# *TASK MANAGER* **IN** *WINDOWS*

## by Francis Chao fchao2@yahoo.com ZINNERS **WINdows usERS OMPUTER SOM ARATER SOUTH BAY PU USERS OF**

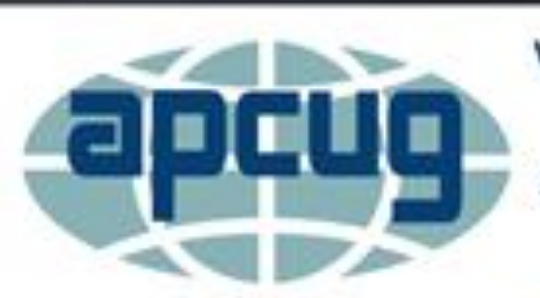

**Virtual Technology** Conference Saturday, 05/07/16 @1PMET

**Conference Description** & Registration Links go to

apcug2.org/content/virtual-conferences

## Web location for the slides of this presentation:

# http://aztcs.org Then click on "Meeting Notes"

#### **SUMMARY**

The *Task Manager* in *Windows..* provides you with an under-the-hood view of the operating system, startup programs, and third-party software application programs, hardware utilization, and network bandwidth utilization. You can use the *Task Manager* to isolate and resolve problems in your *Windows..* computer.

### **TOPICS**

- Launching the *Task Manager*
- *Task Manager* Differences Between Windows 7/8/8.1/10
- Using the *Task Manager*
- Using the "Processes" Tab of the *Task Manager*
- Using the "Users" Tab of the *Task Manager*

### **TOPICS (continued)**

- Using the "Details" Tab of the *Task Manager*
- Using the "App History" Tab of the *Task Manager*
- Monitoring for a "Memory Leak"
- Using the "Startup" Tab of the *Task Manager*
- Using the "Services" Tab of the *Task Manager*

### **LAUNCHING THE** *TASK MANAGER*

- Six ways to start the *Task Manager* in "Windows..":
	- $\triangleright$  Method 1: Press Ctrl + Shift + Esc (This is the most reliable method of starting the *Task Manager* for "Windows 3.1", "Windows NT 4.0", "Windows 2000", "Windows XP", "Windows 7", "Windows 8.1", and "Windows 10")

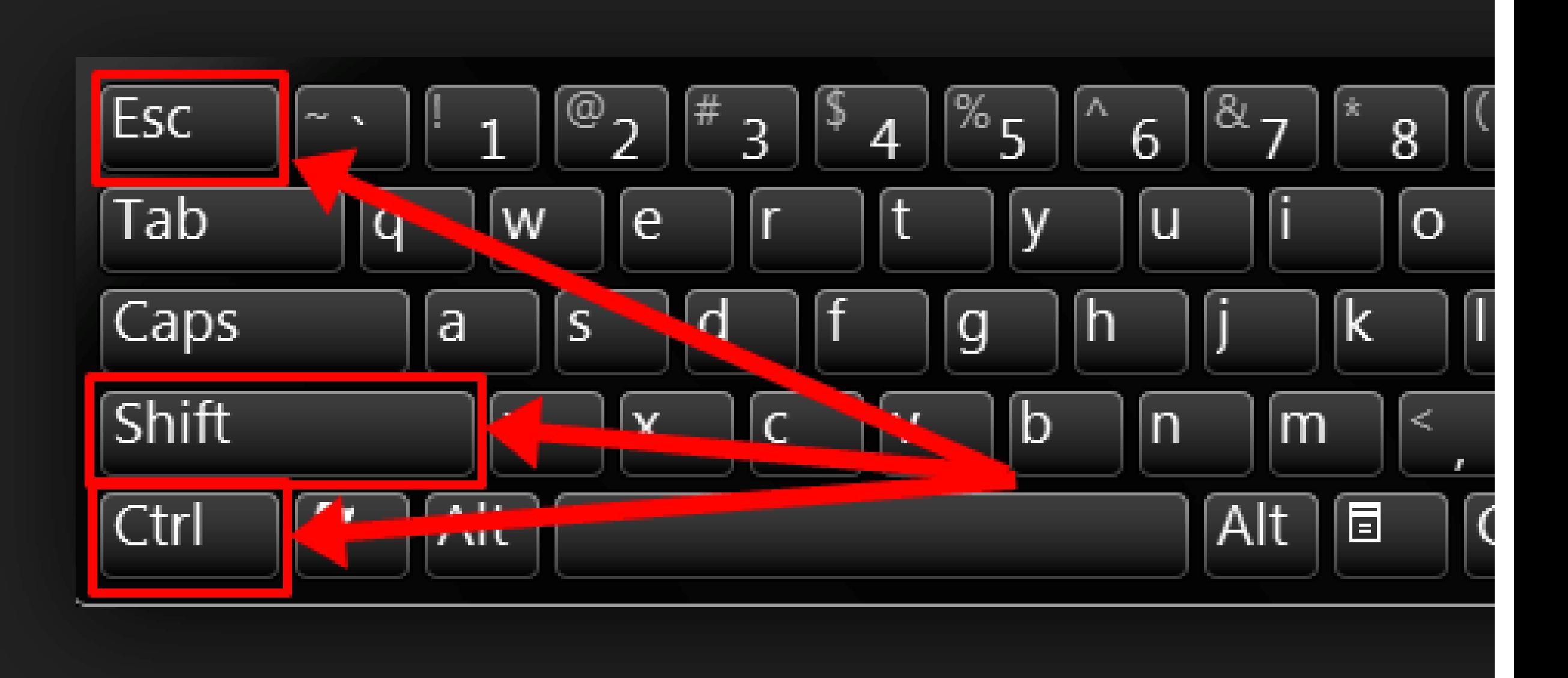

#### **LAUNCHING THE** *TASK MANAGER*

- Six ways to start the *Task Manager* in "Windows..":
	- Method 1 (continued): (Ctrl + Shift + Esc does not work for "Windows 95", "Windows 98", or "Windows ME".)

### **LAUNCHING THE** *TASK MANAGER*

- Six ways to start the *Task Manager* in "Windows..":
	- $\triangleright$  Method 1 (continued): For
		- Ctrl + Shift + Esc

to work to bring up the *Task Manager* the Esc key cannot be depressed before the Ctrl and Shift keys are depressed.

- Method 2:
	- Press Ctrl + Alt + Del
	- Then click on *Task Manager*.
	- (This method works for all versions of "Windows..".

This method is the only way to bring up the *Task Manager* in "Windows 95", "Windows 98", and "Windows ME".)

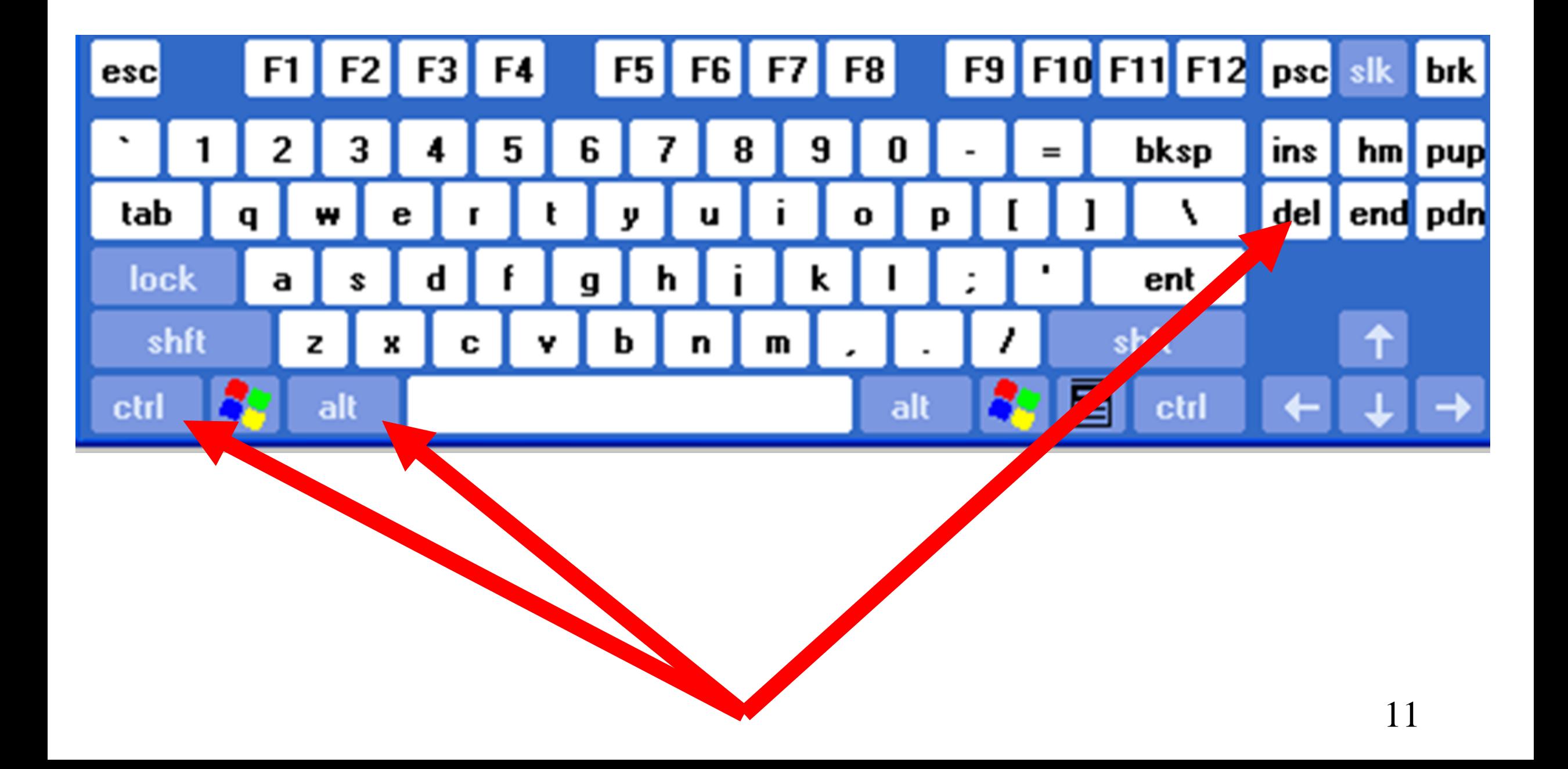

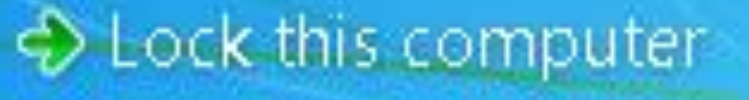

Switch User

→ Log off

→ Change a password...

→ Start Task Manager

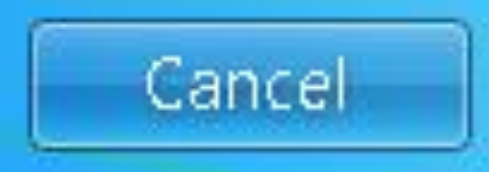

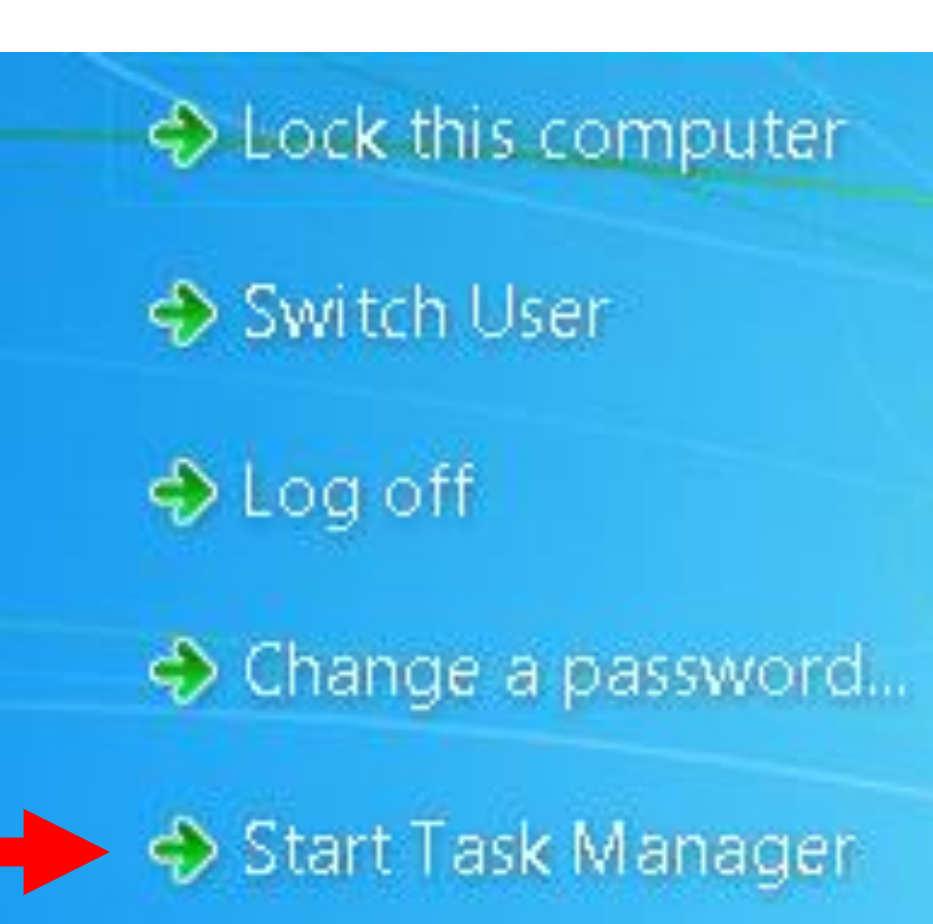

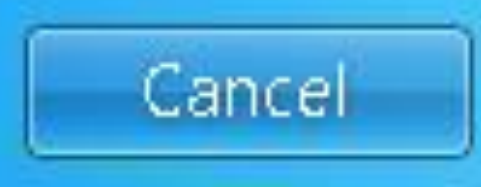

**≻** Method 3: (For Win 8.1 or 10:) Right click on the "Start" button. A "Power Users Menu" will be displayed. Then click on *Task Manager* in the "Power Users Menu".

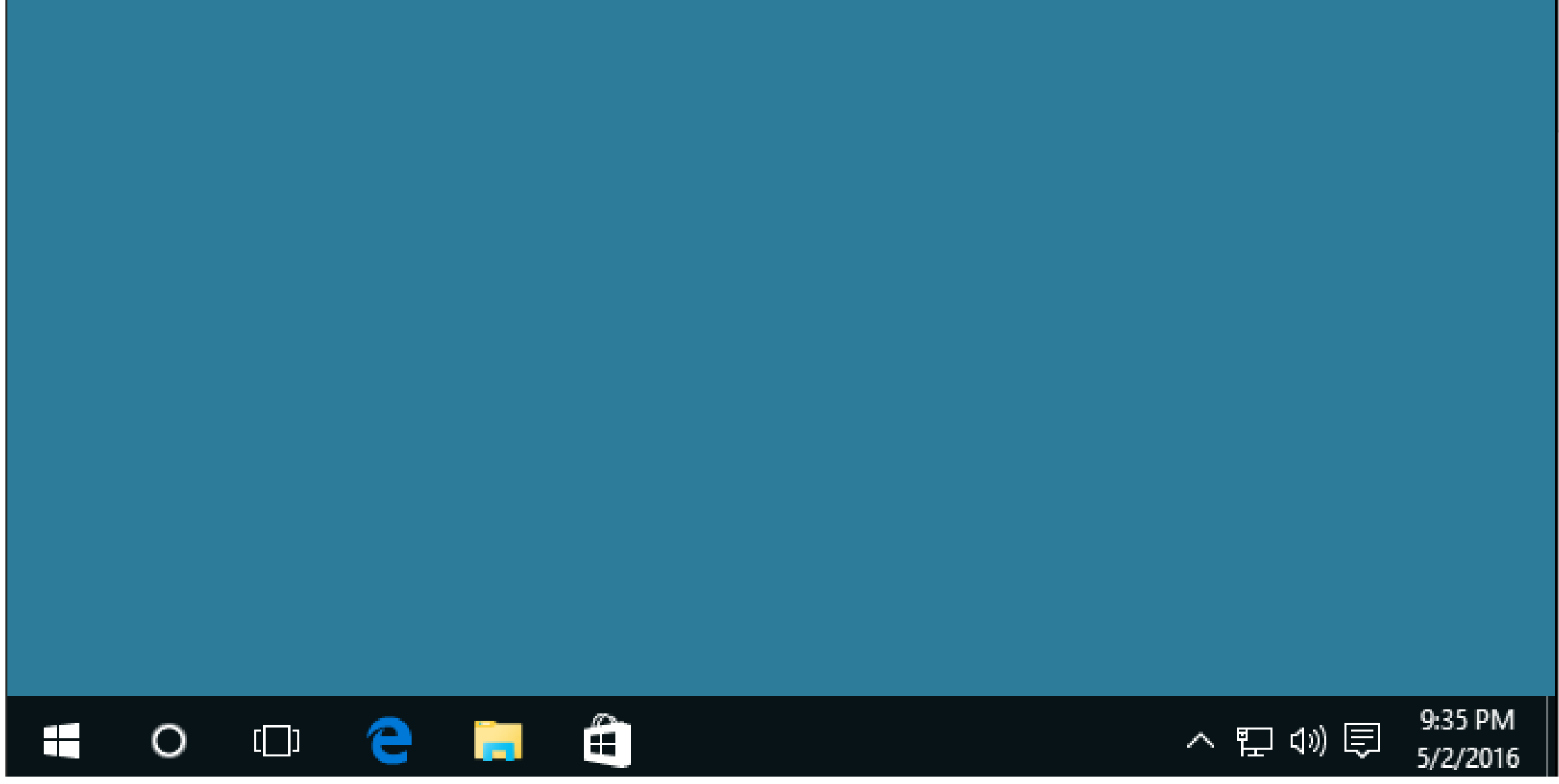

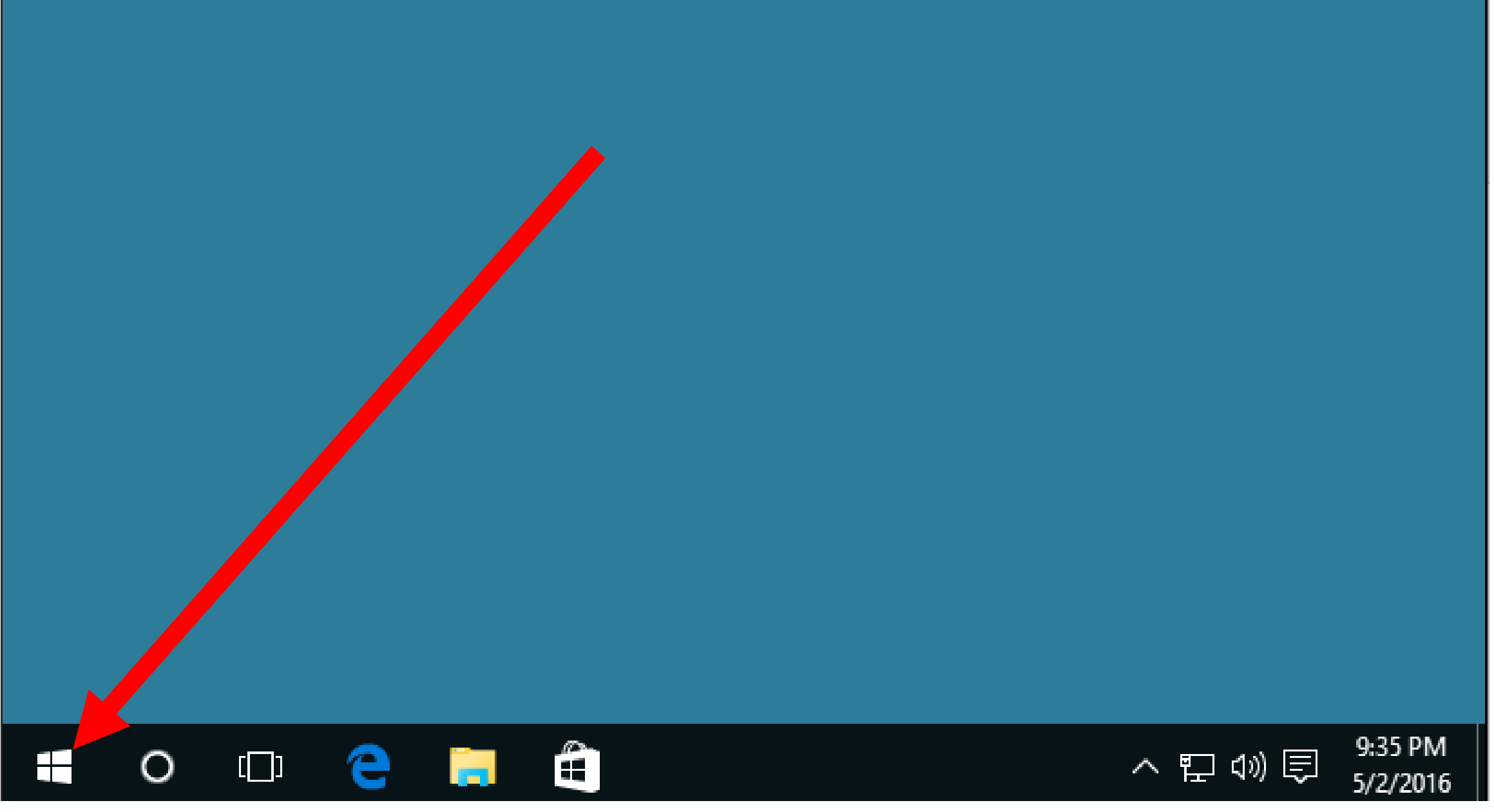

#### $\blacktriangle$

#### Programs and Features

**Power Options** 

Event Viewer

System

Device Manager

**Network Connections** 

Disk Management

Computer Management

**Command Prompt** 

Command Prompt (Admin)

**Service** 

ल्ल

Task Manager

Control Panel

File Explorer

ىر

Search

疆

#### $\blacktriangle$

Programs and Features

**Power Options** 

Event Viewer

System

Device Manager

**Network Connections** 

Disk Management

Computer Management

**Command Prompt** 

Command Prompt (Admin)

**Service** 

Ŧ

Task Manager

Control Panel

File Explorer

ىر ب

Search

疆

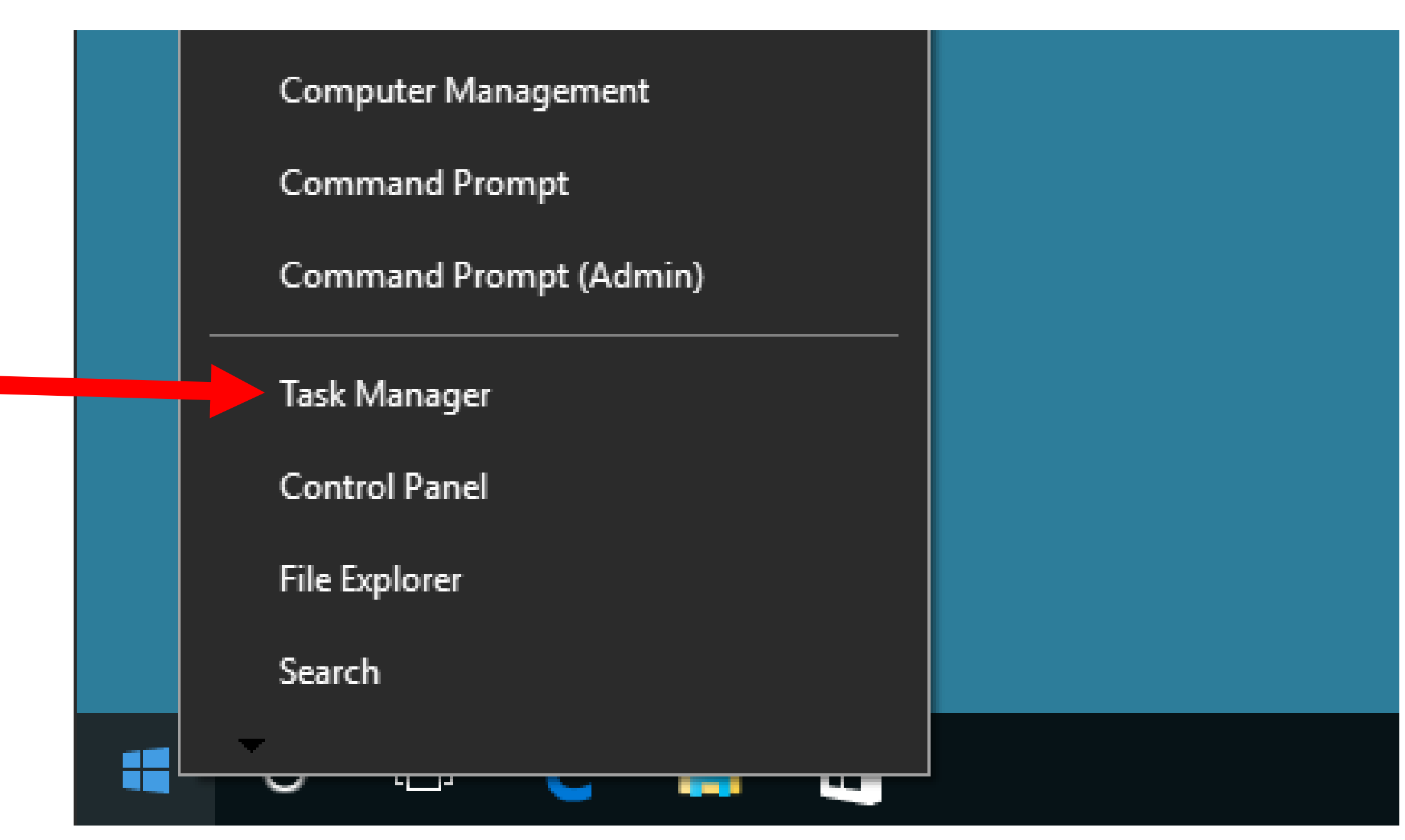

 Method 3A: (For Win 8/8.1/10:) Use the keyboard and press "Windows key" + x Then click on *Task Manager* in the "Power Users Menu".

- $\triangleright$  Method 4: (For Win 7/8/8.1/10:) Right-click on unused space on the Taskbar.
	- Then click on *Task Manager* in the pop-up context menu.

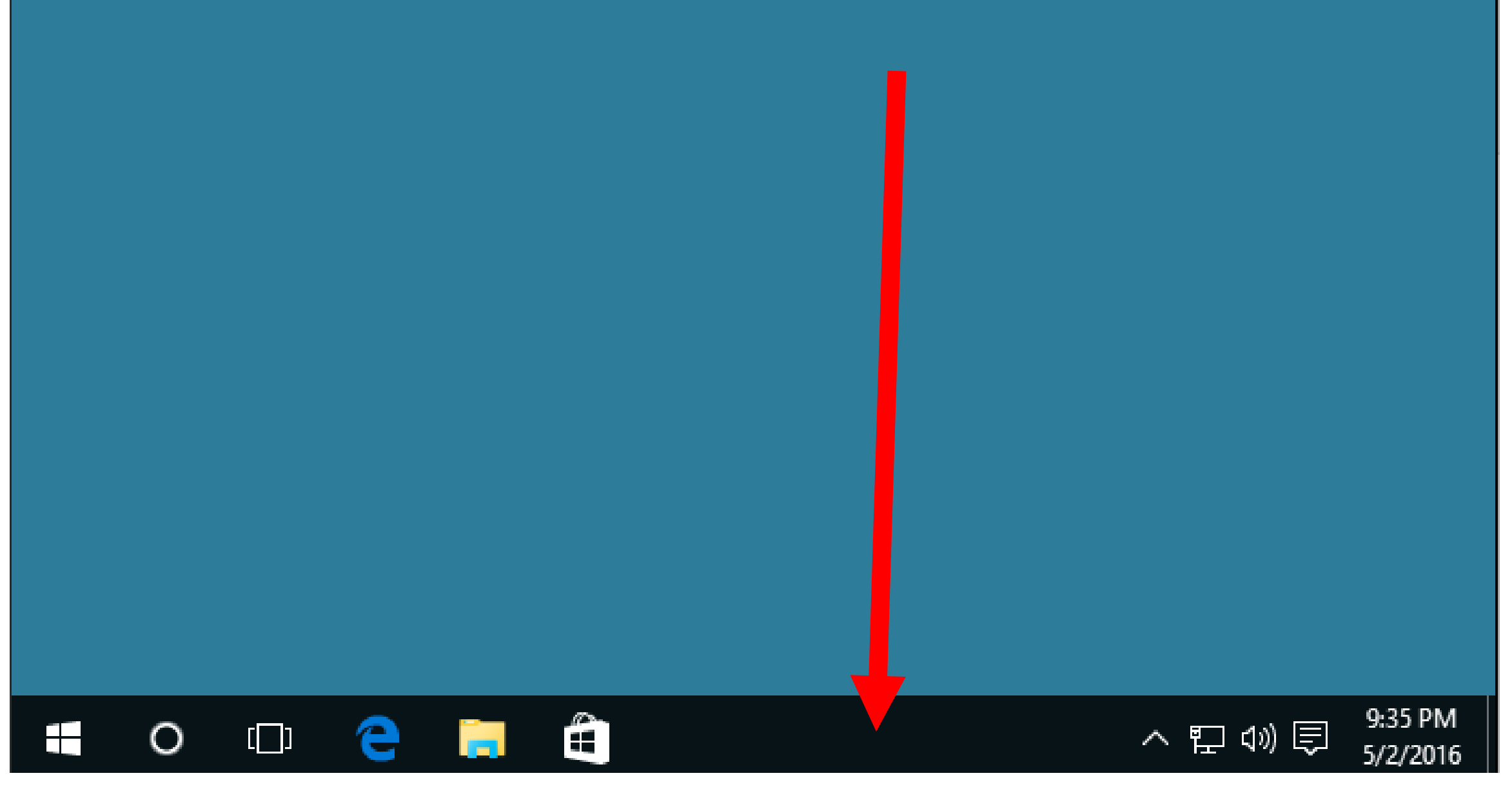

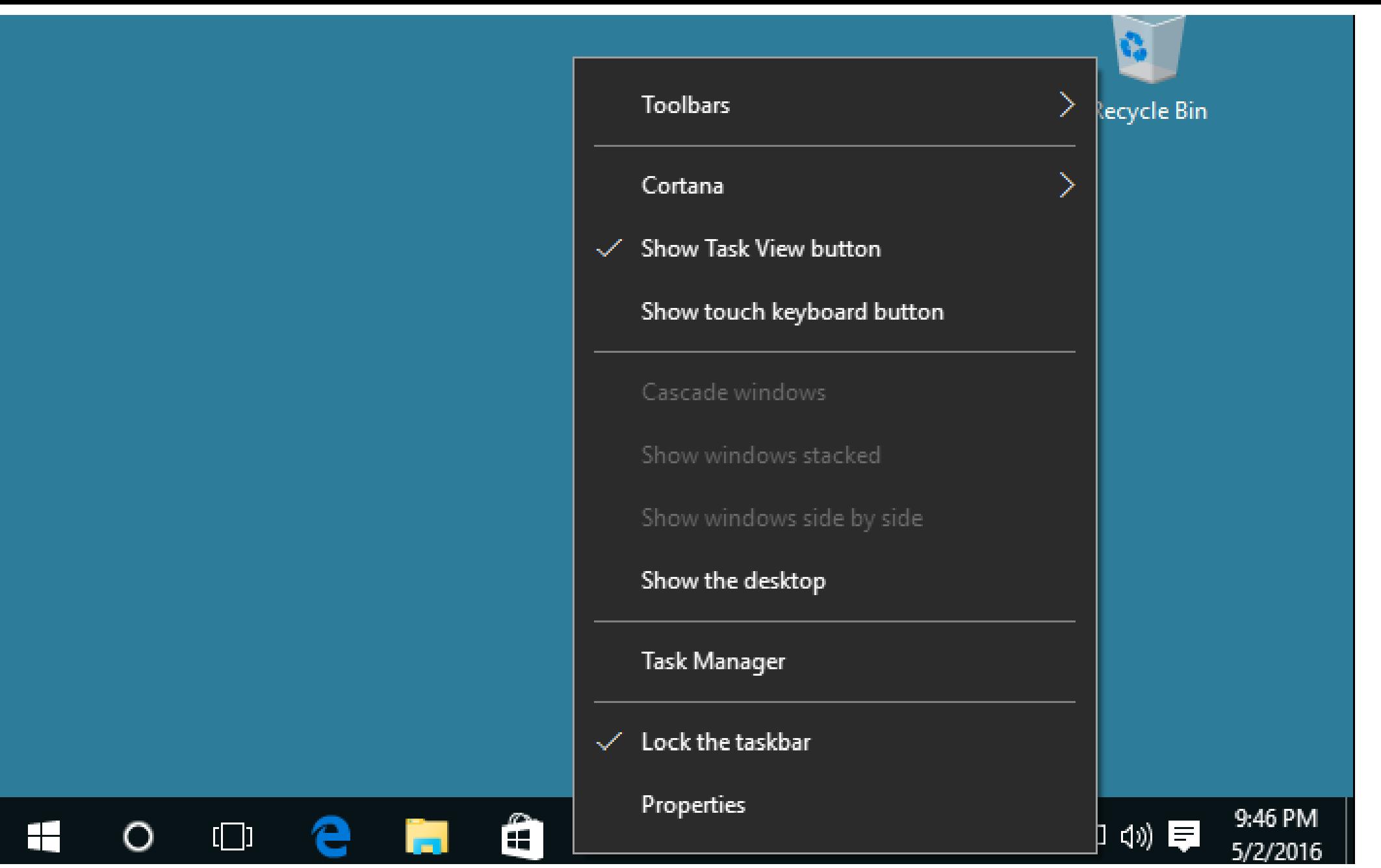

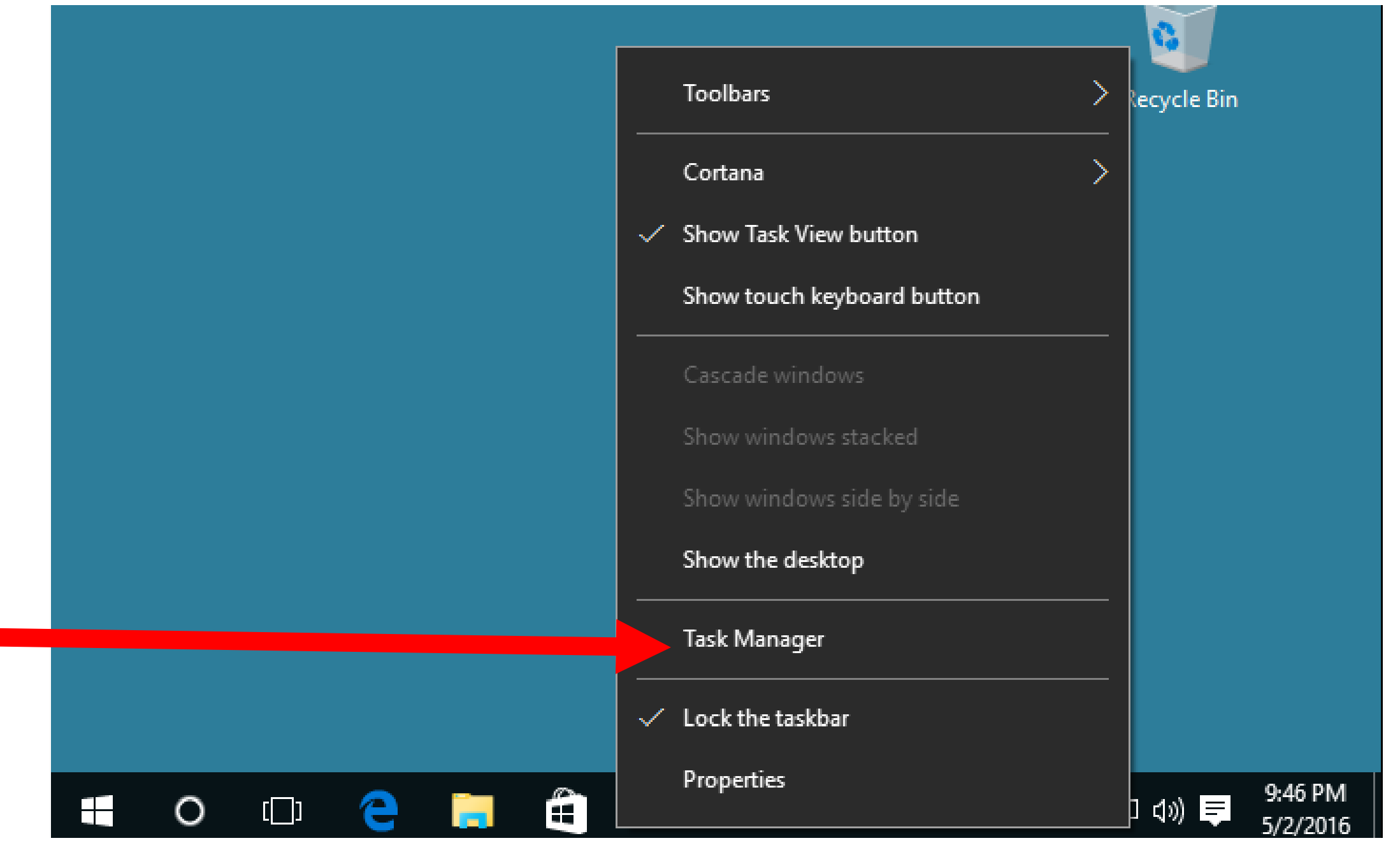

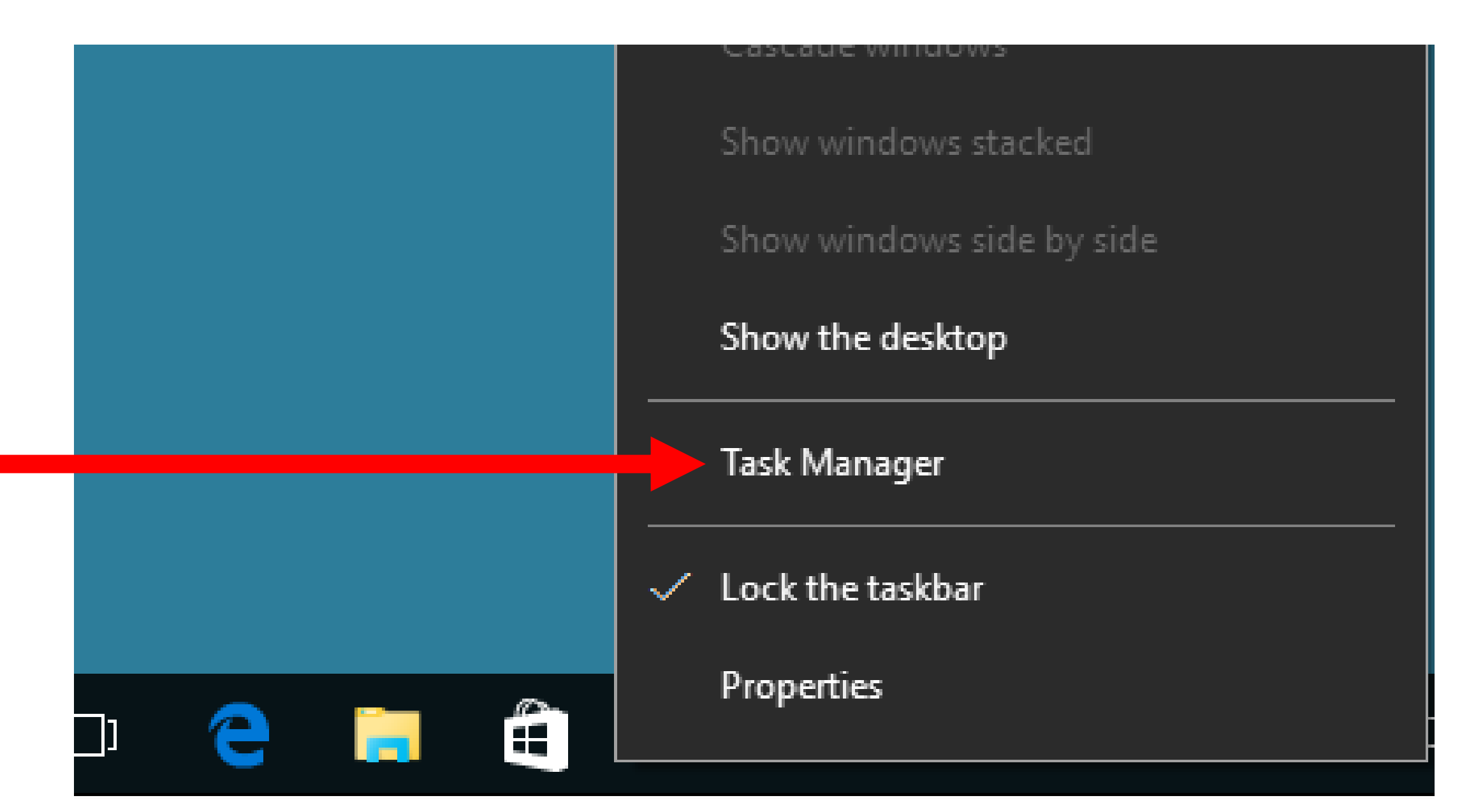

 Method 5: Double-click on "Taskmgr.exe" inside C:\Windows\System32\ (This rather cumbersome method works for all versions of "Windows..".)

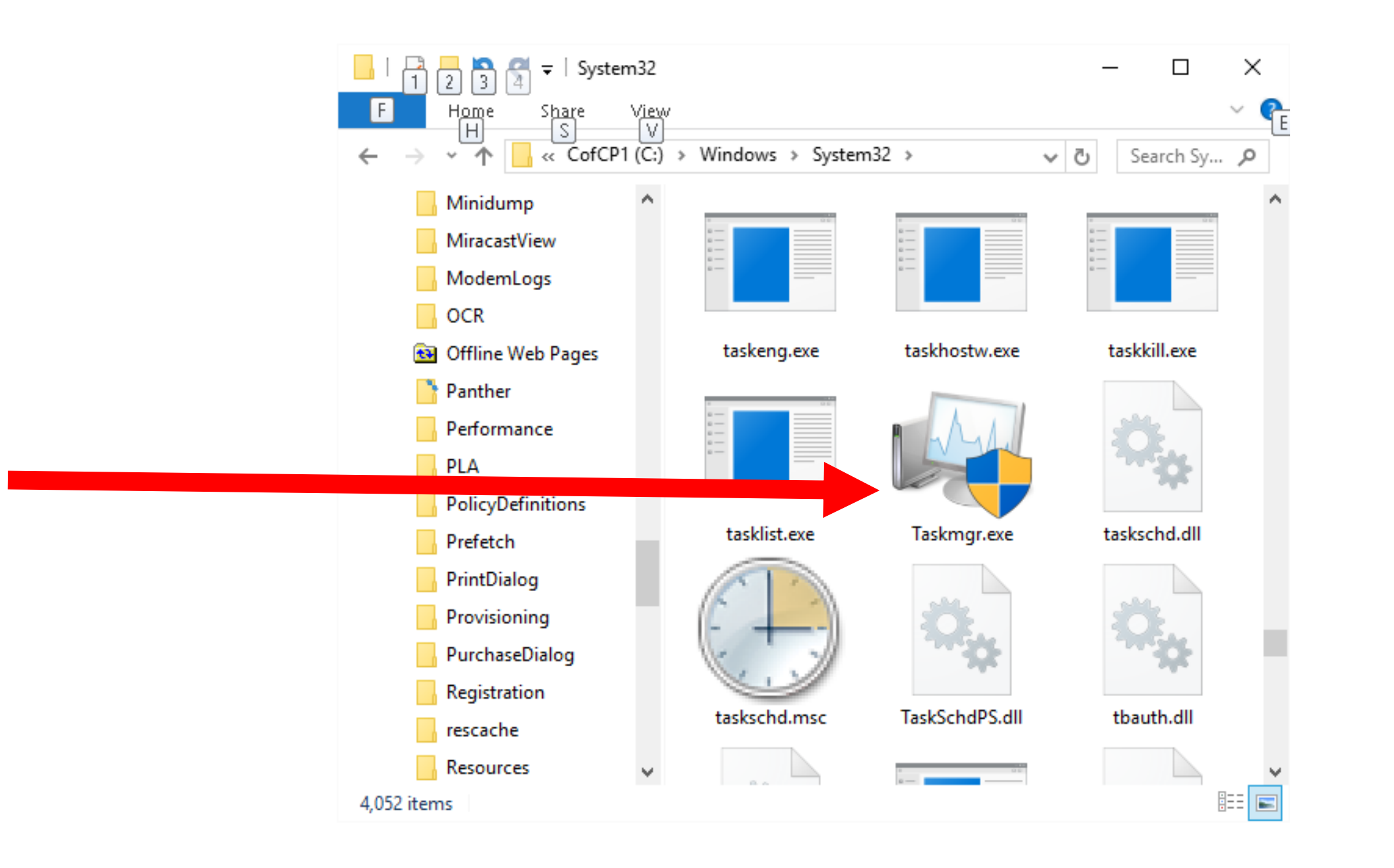

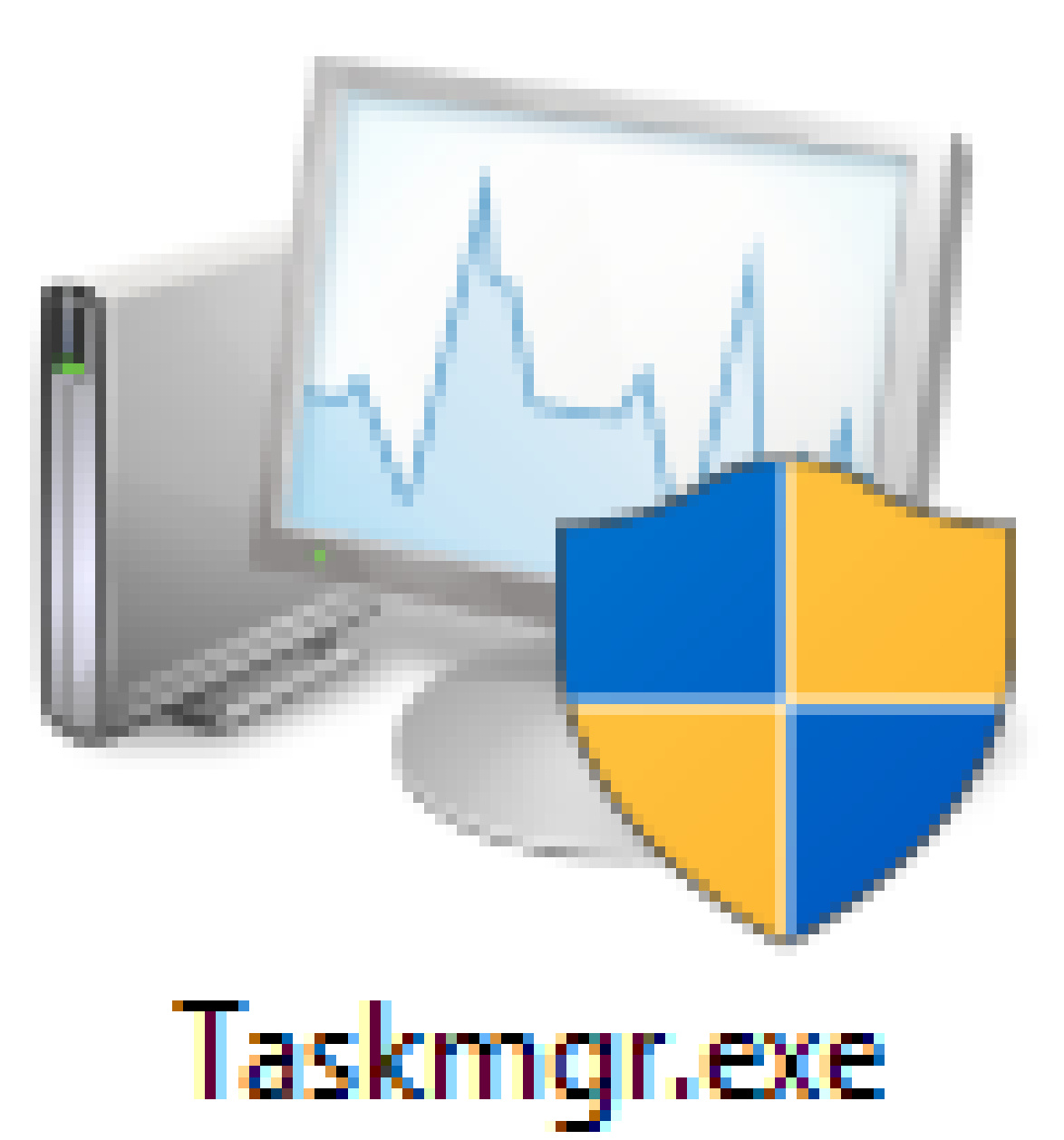

 $\triangleright$  Method 6: (For Win 8/8.1:) Go to the "Start" screen. Type in task using the keyboard. Then click on *Task Manager*.

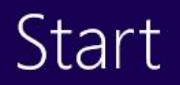

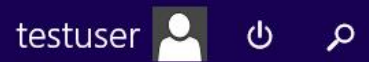

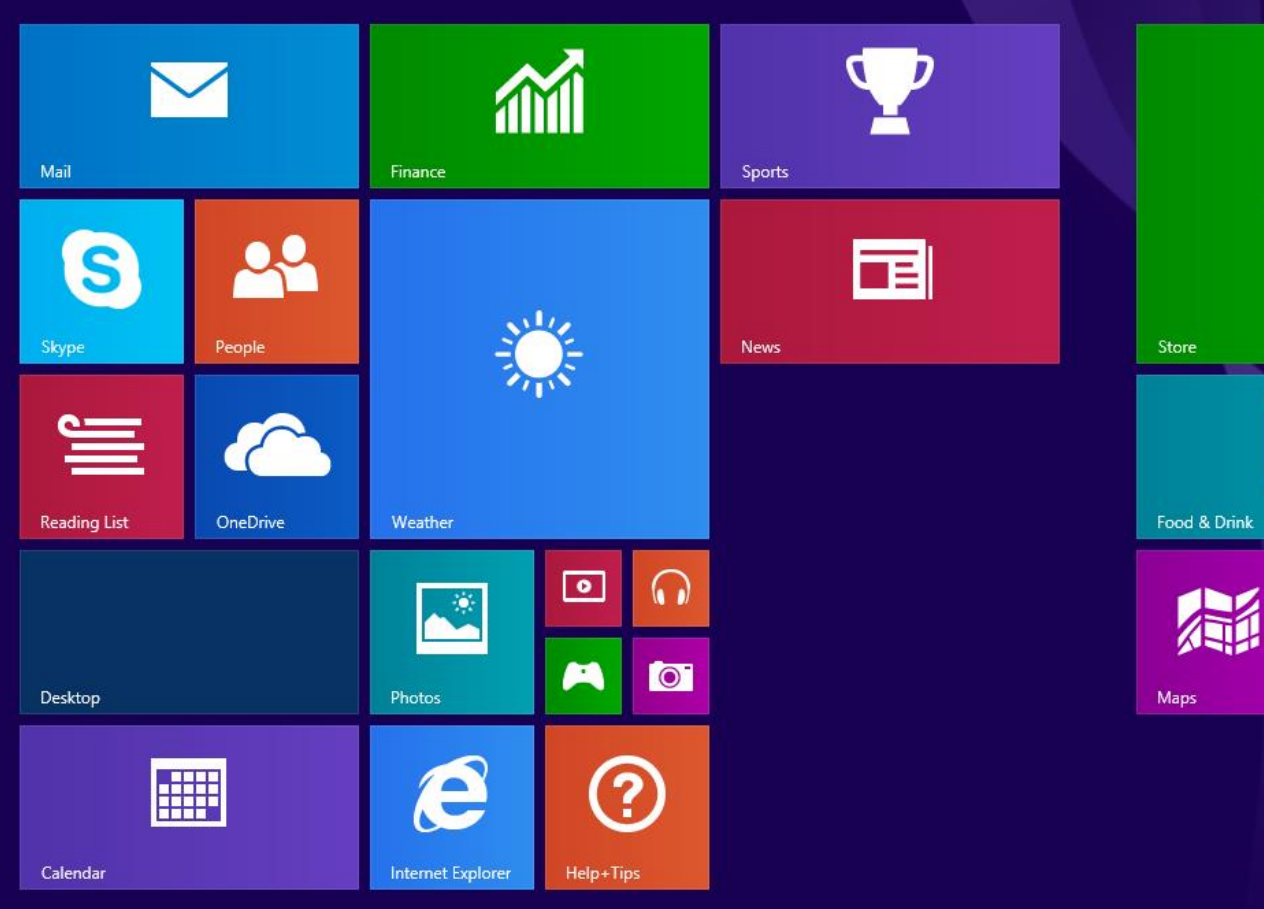

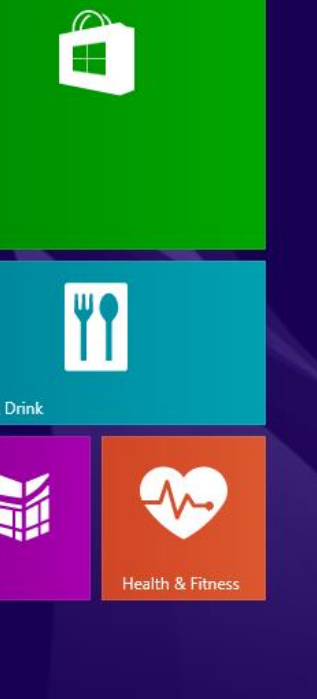

 $\odot$ 

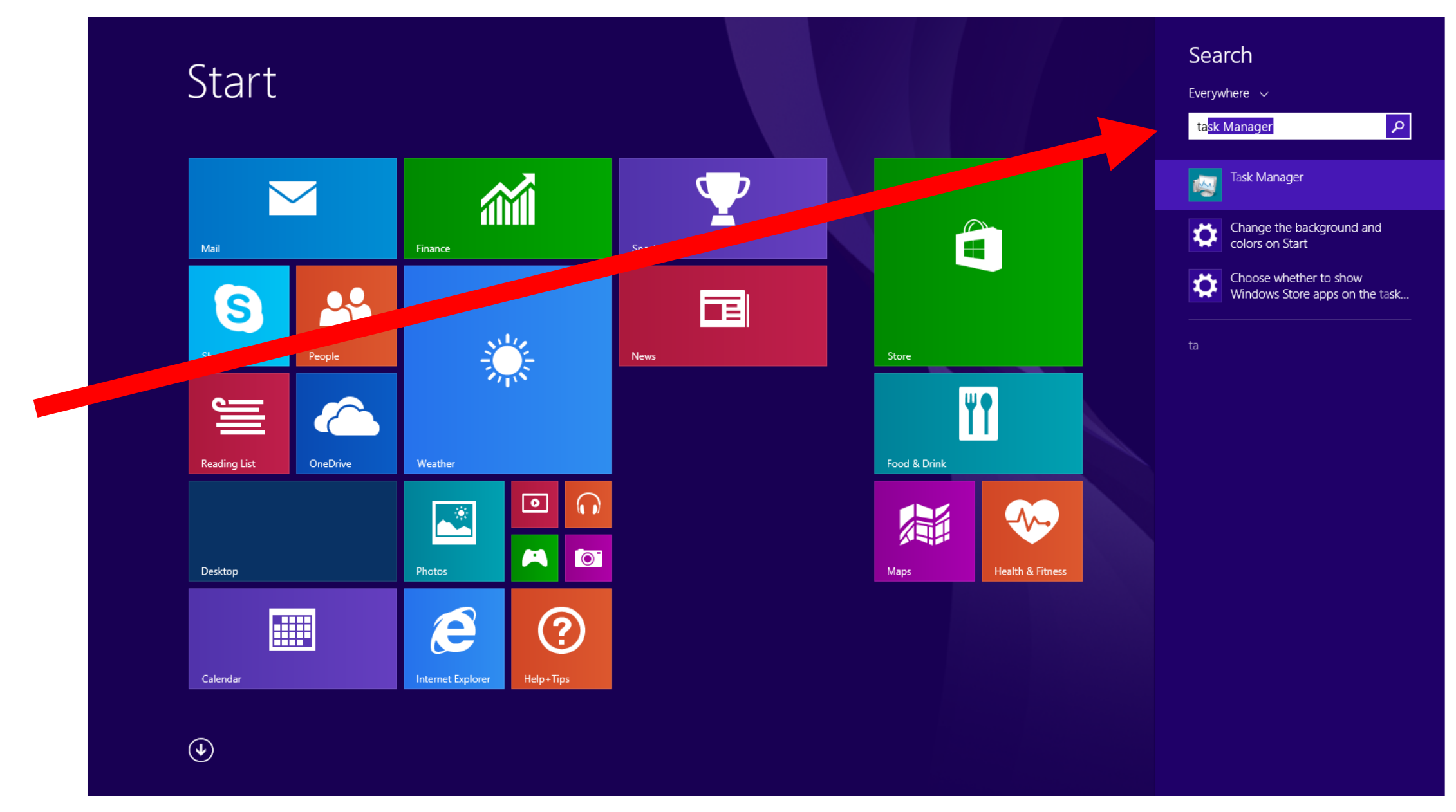

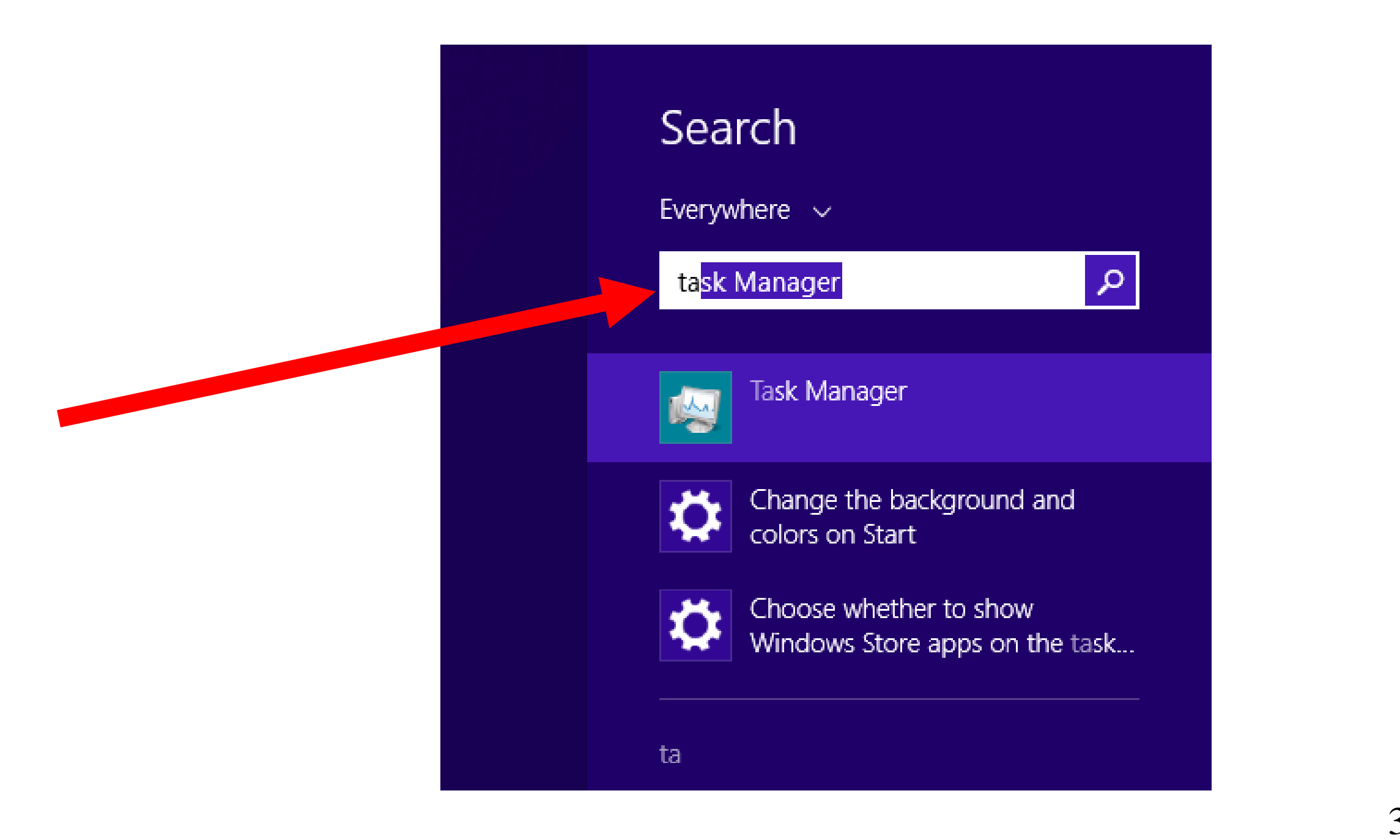

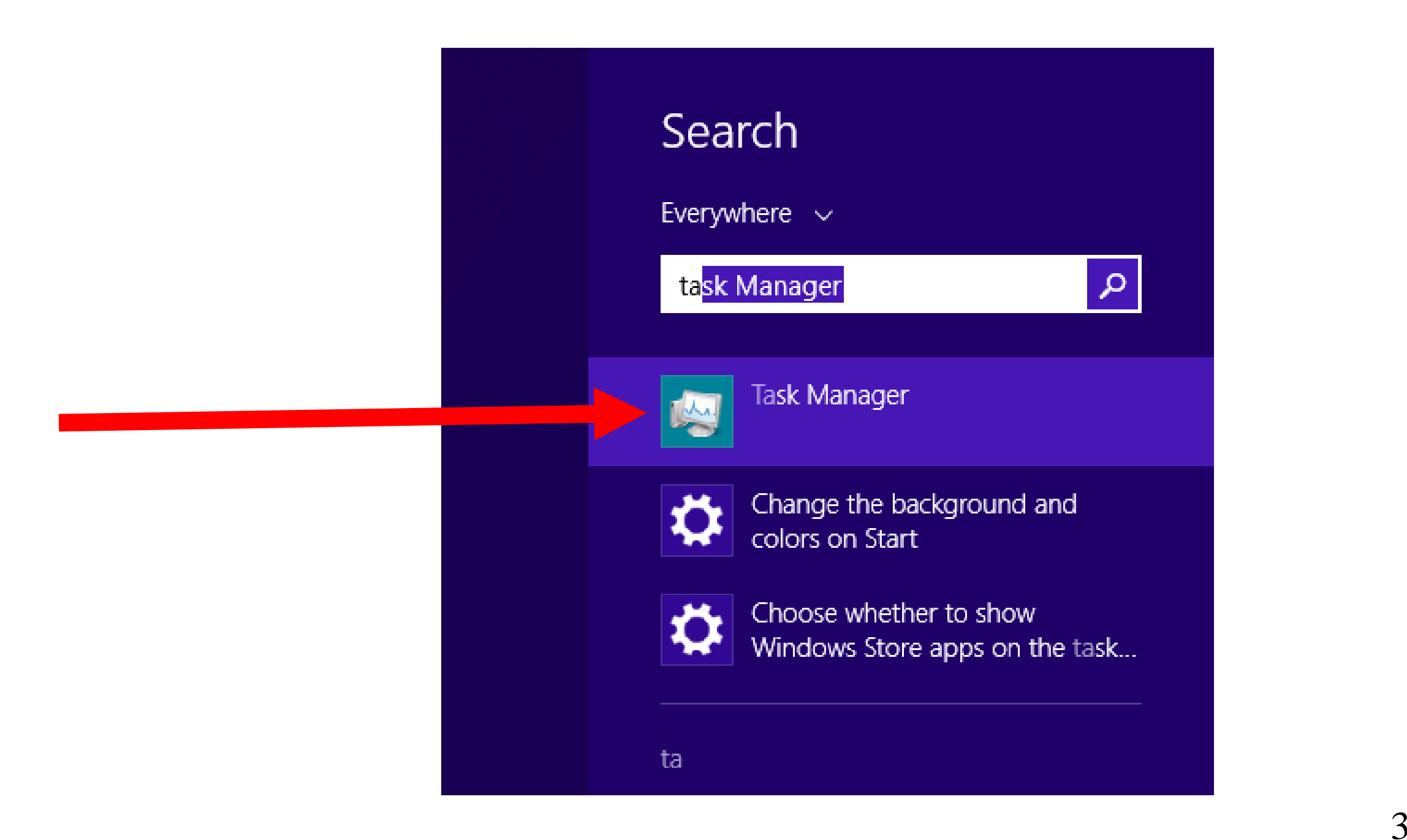

 If you start up *Task Manager* and you see this simplified, default version of the *Task Manager*, click on "More Details" to get the full-featured version of the *Task Manager*:

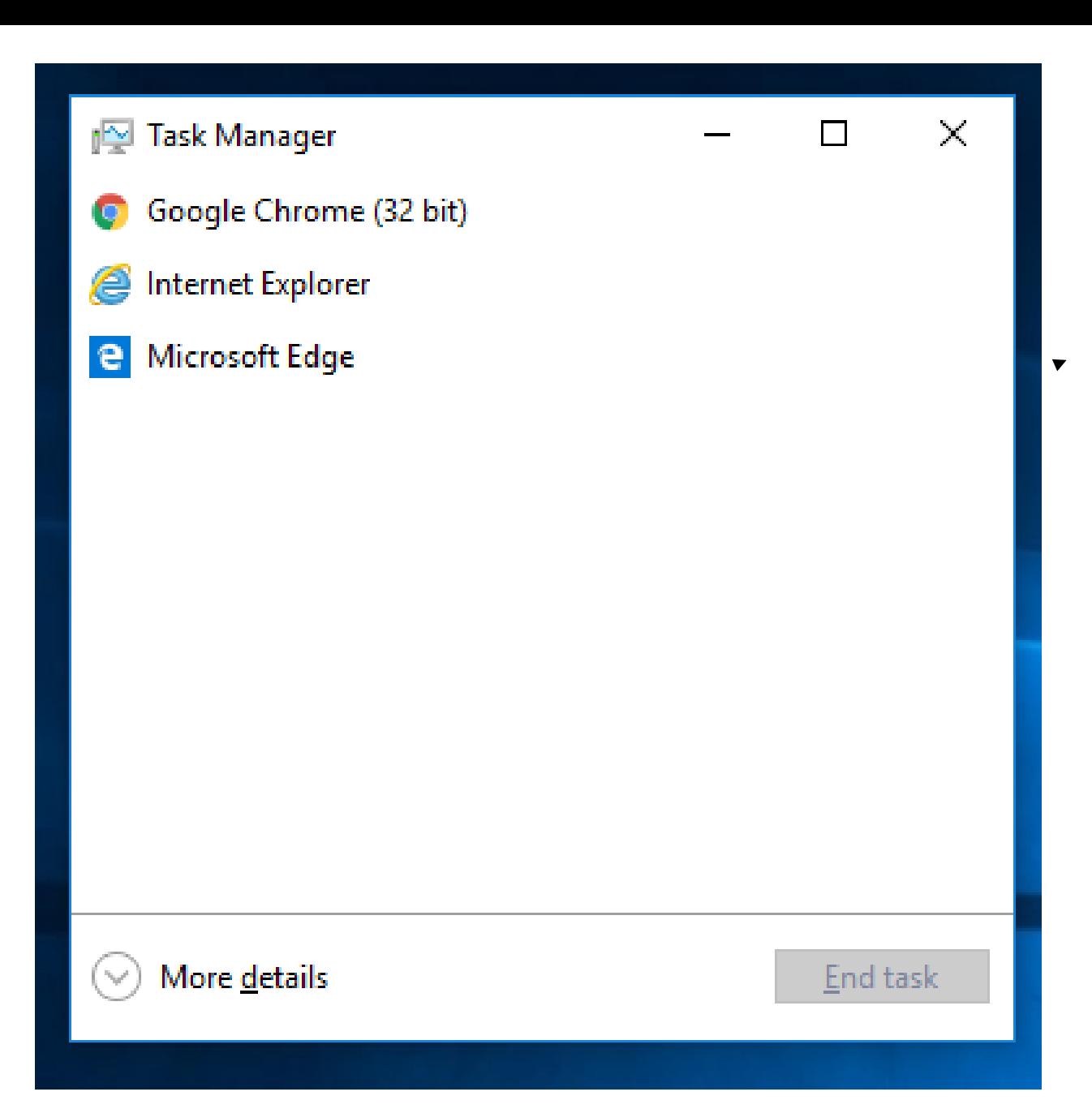

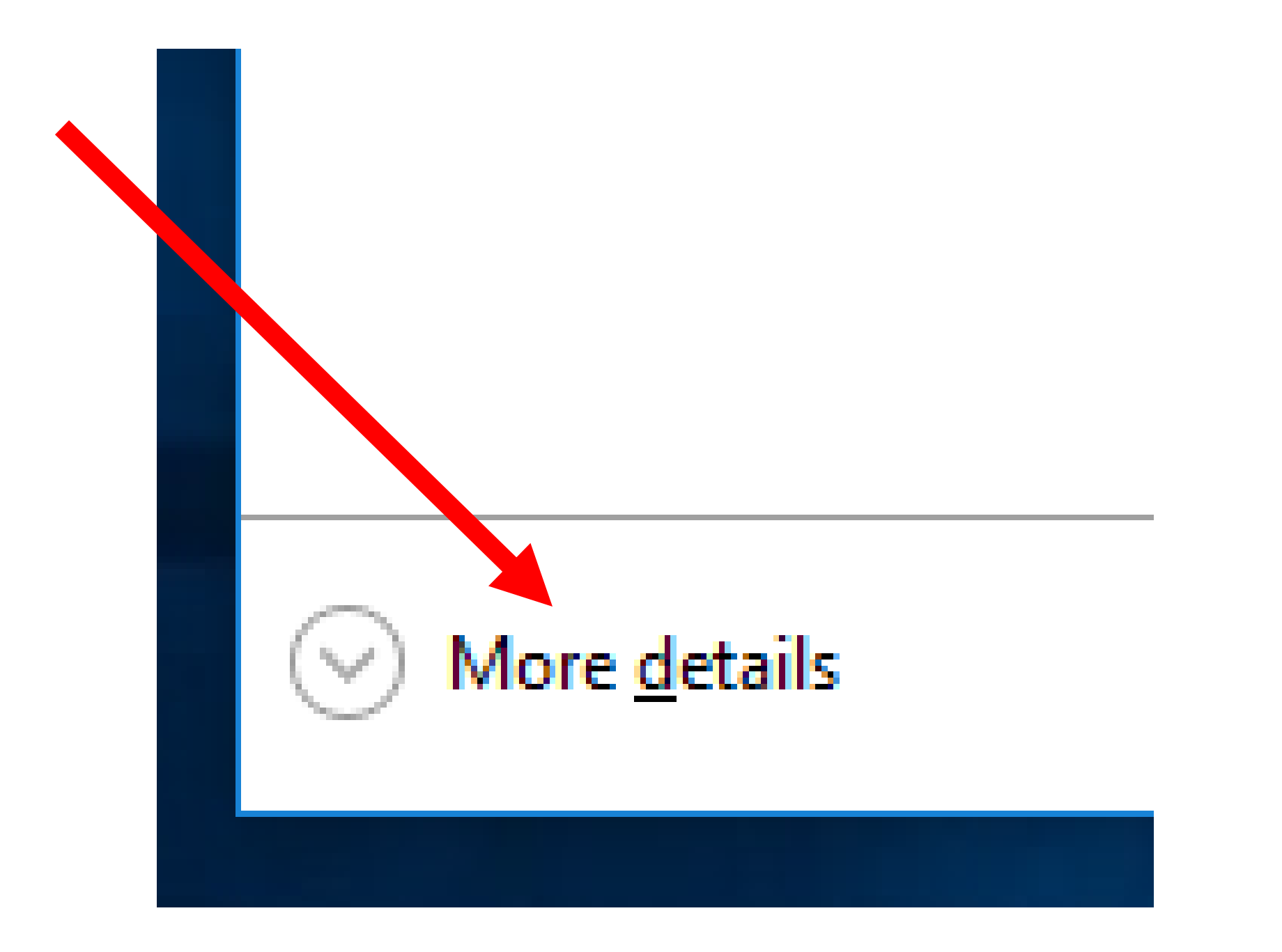
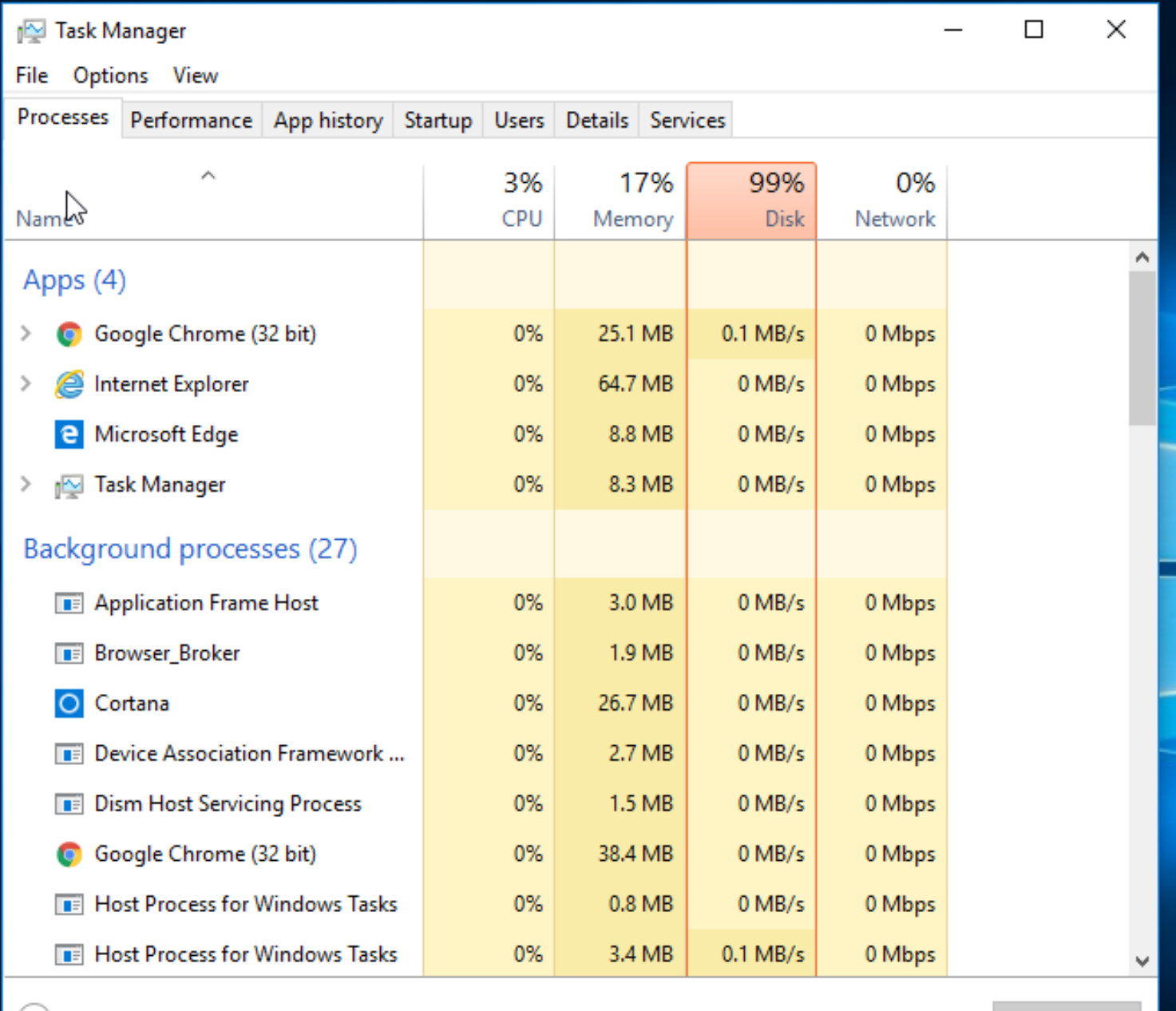

 $\circlearrowright$  Fewer details

 $End task$ </u>

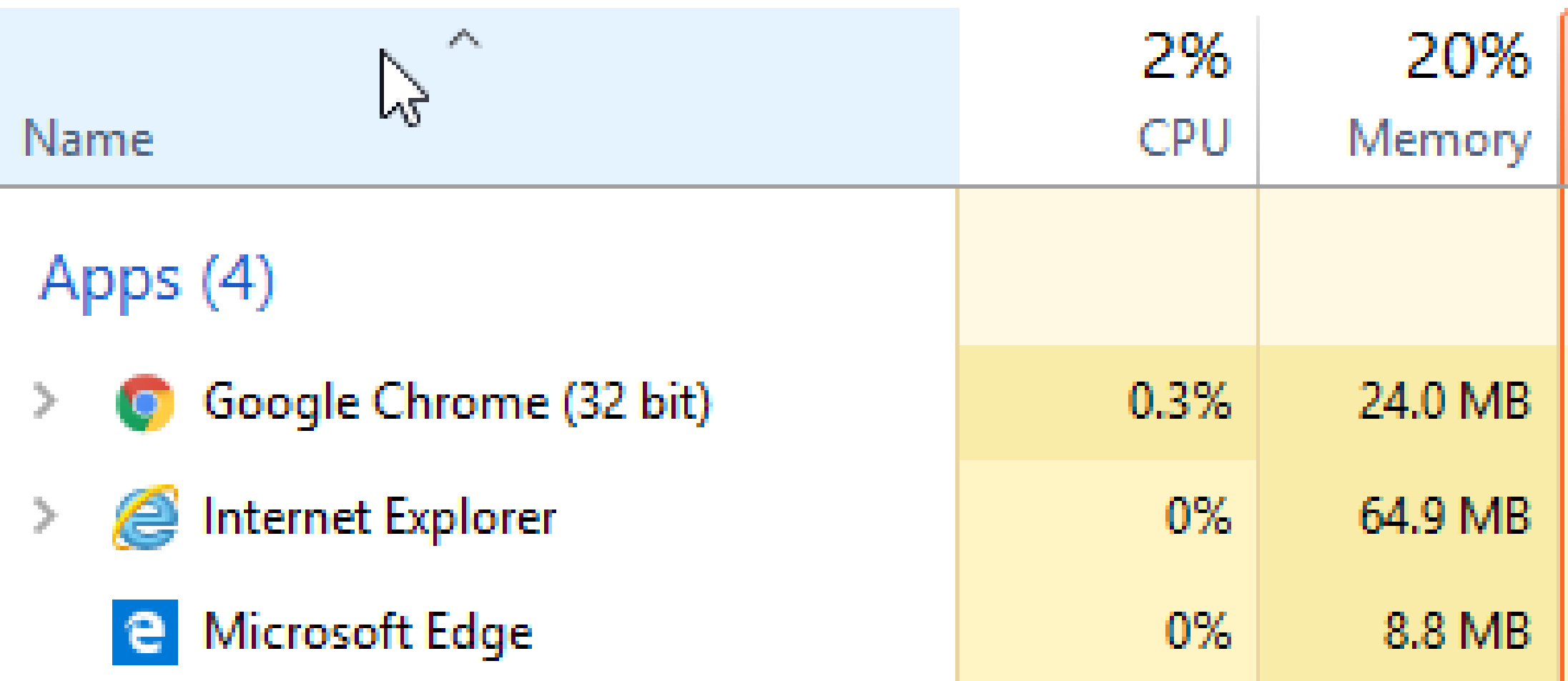

• For each successive version of "Windows..", the *Task Manager* that is provided has more capabilities relative to the previous version of "Windows..":

• The *Task Manager* in "Windows 7":

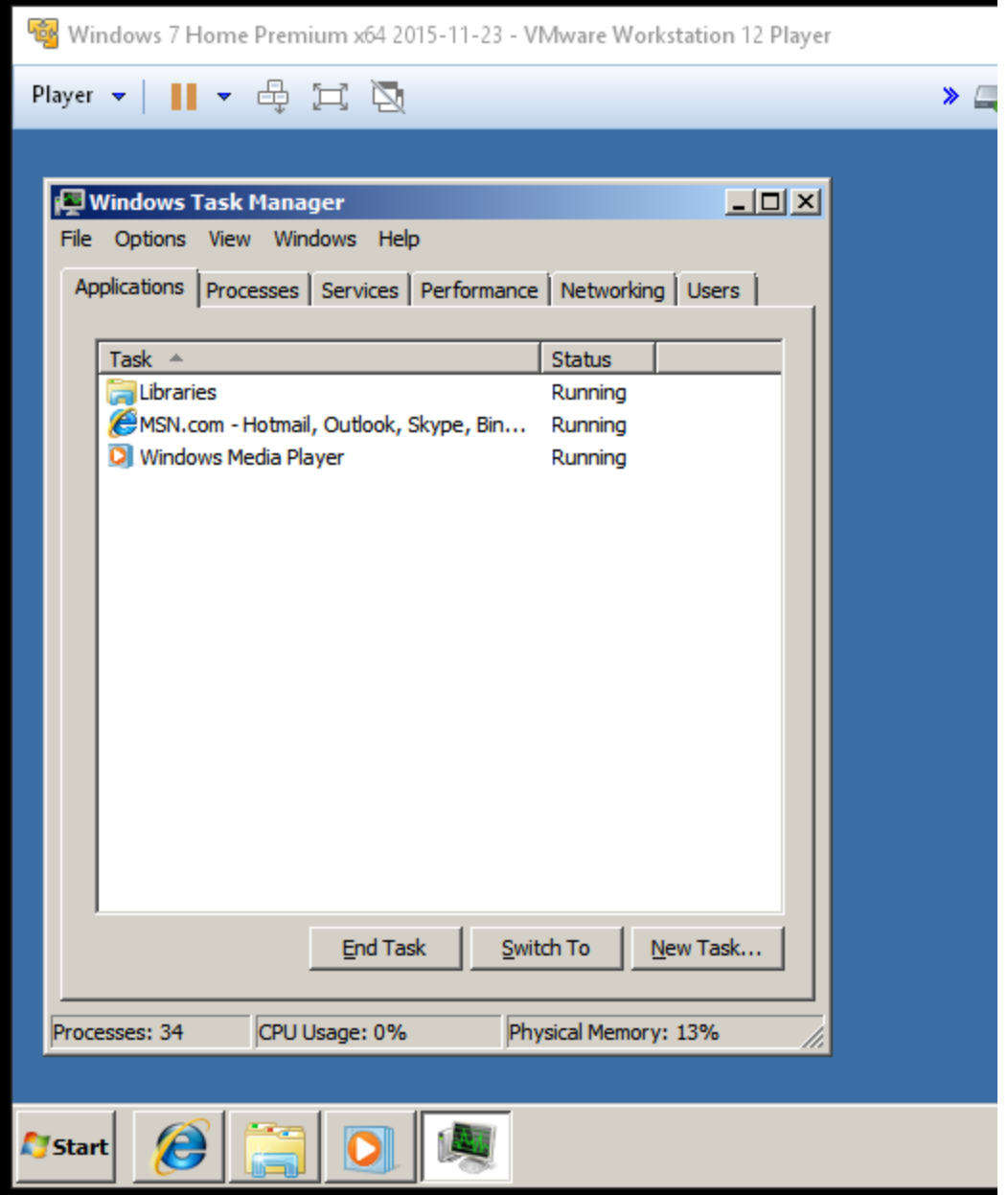

• The *Task Manager* in "Windows 7" has the following 6 tabs: Applications, Processes, Services, Performance, Networking, and Users

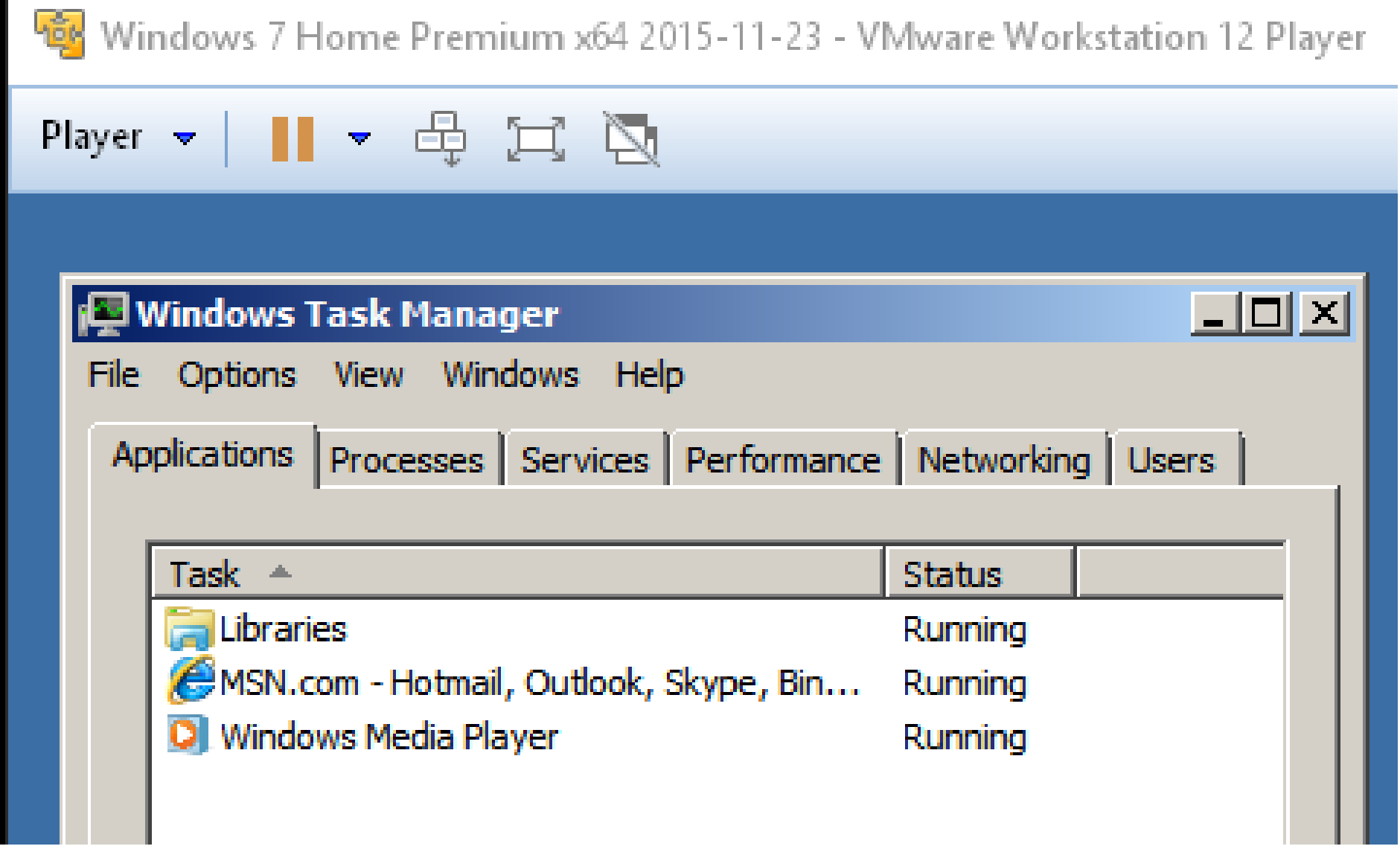

• The *Task Manager* in "Windows 8.1":

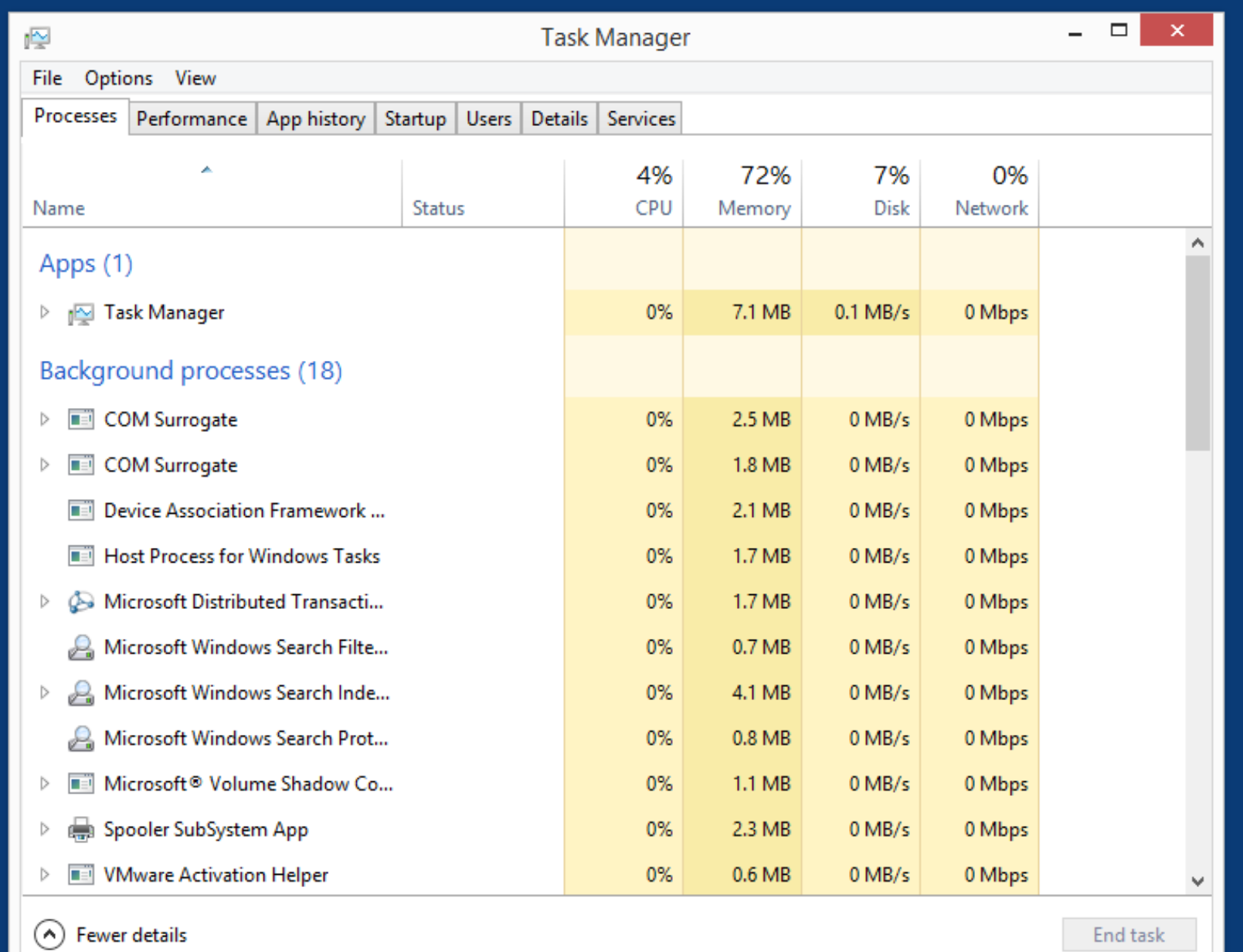

• The *Task Manager* in "Windows 8.1" has the following 7 tabs: Processes (includes Applications),, Performance (includes Networking), App History (new), Startup (new), Users, Details (new), and Services

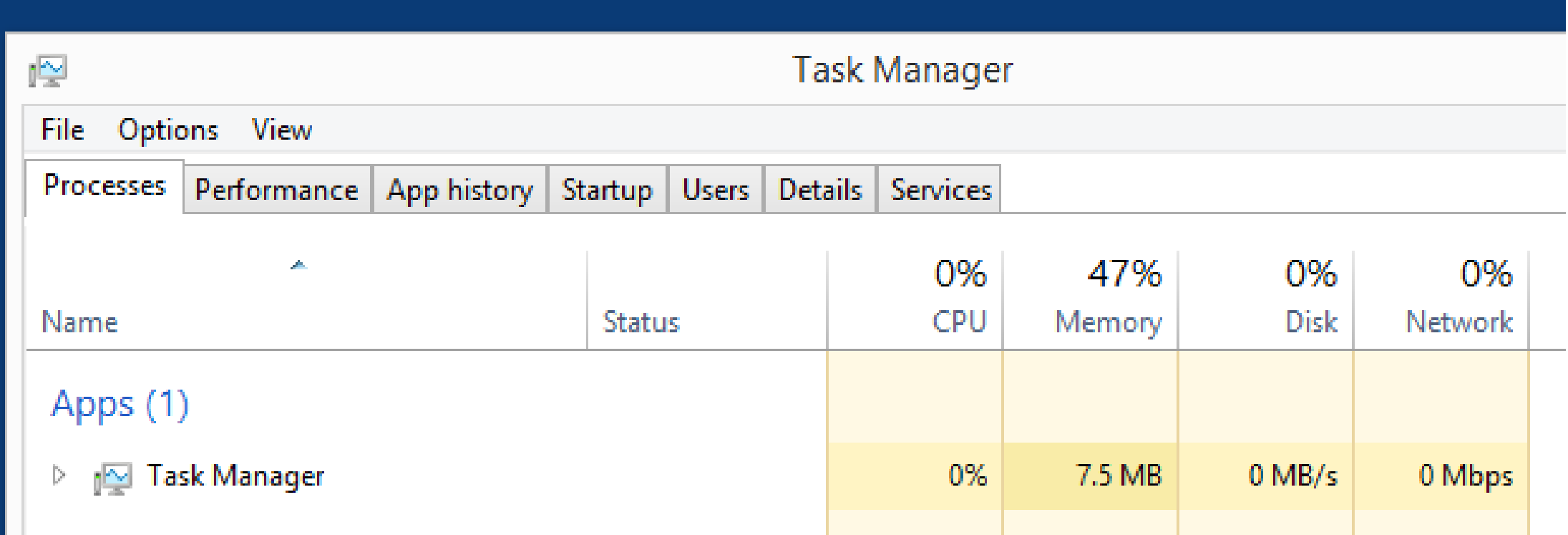

• The *Task Manager* in "Windows 10":

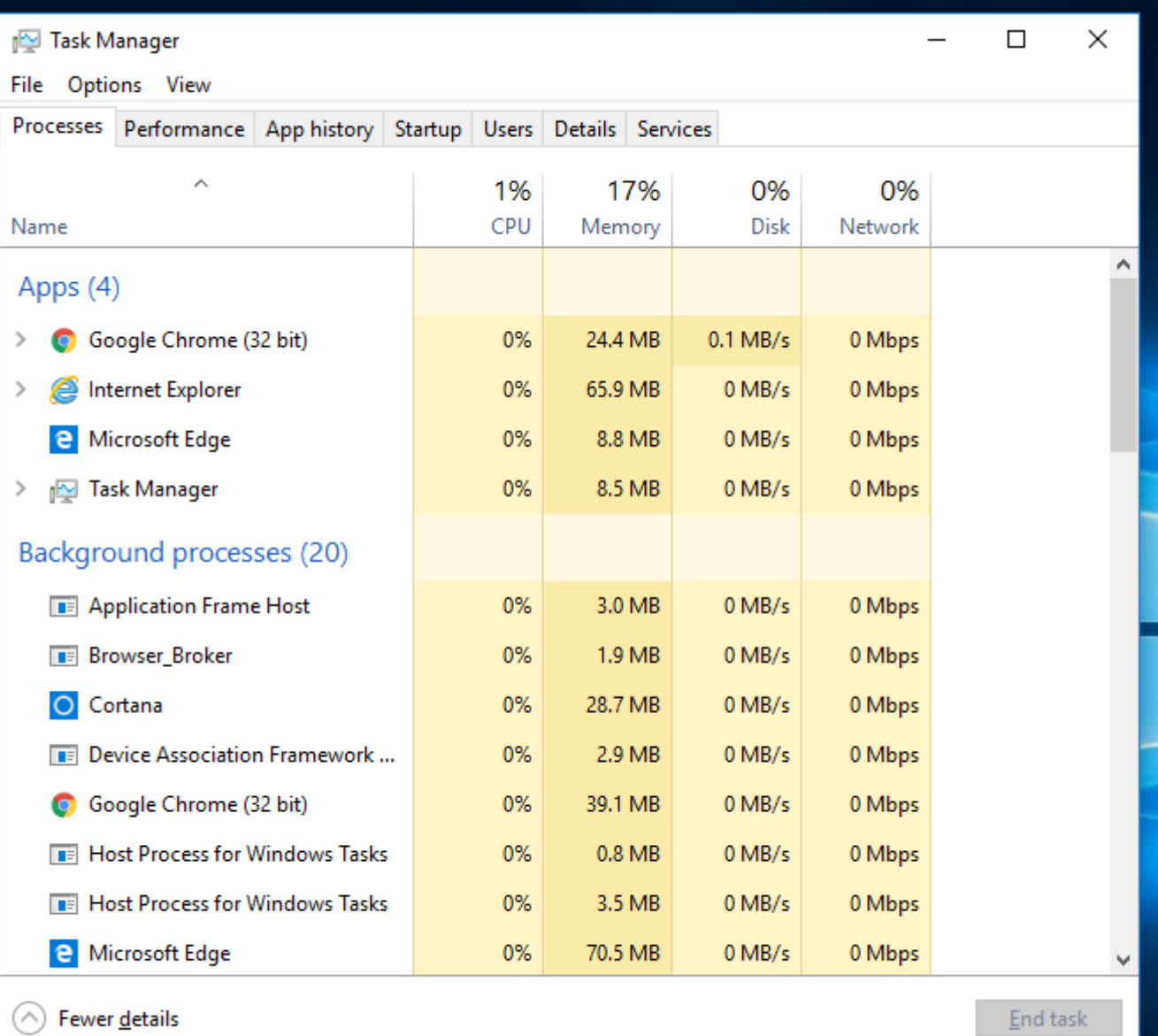

<u>E</u>nd task

• The *Task Manager* in "Windows 10" has the following tabs:

Processes (includes Applications), Performance (includes Networking), App History, Startup, Users, Details, and Services

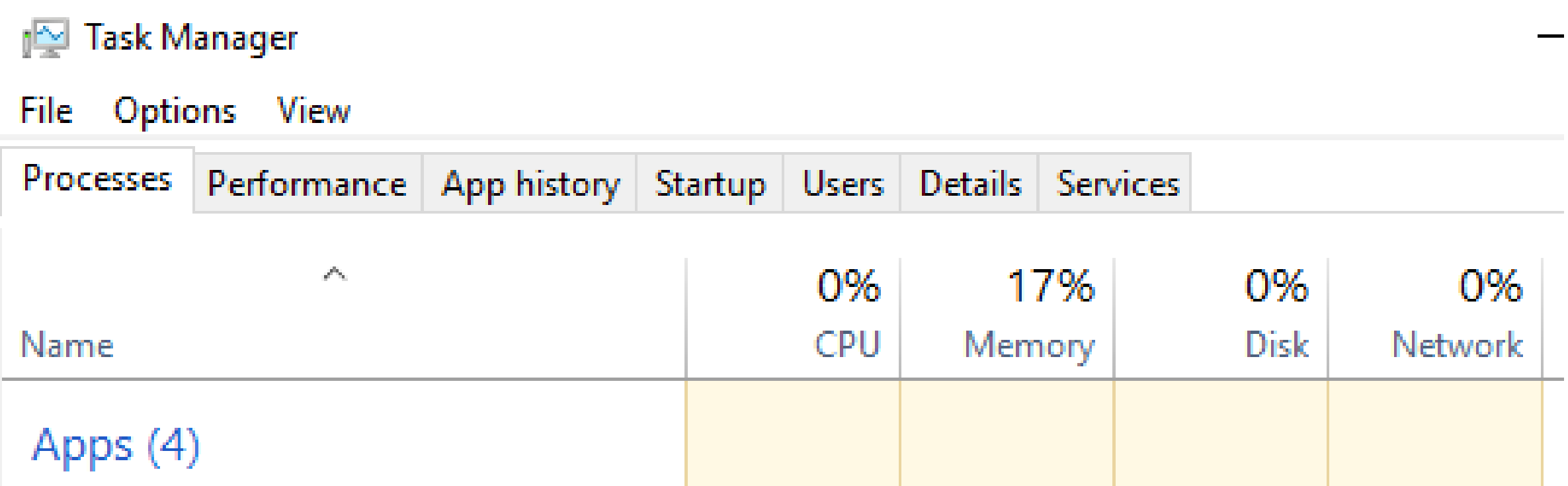

### **USING THE** *TASK MANAGER*

• The *Task Manager* gives you control over things that are happening in a "Windows.." computer that you otherwise would not have control over without dealing with more complexity: applications, toolbars, and drivers that are malfunctioning and malware instances:

• When your "Windows.." computer is low on available RAM and you are not running a software application program, "Windows.." will tell you with error messages such as this one:

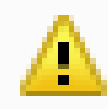

#### **Microsoft Windows**

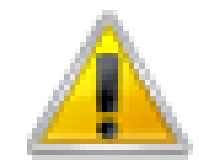

### Your computer is low on memory

To restore enough memory for programs to work correctly, save your files and then close or restart all open programs.

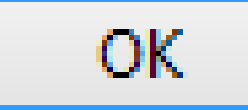

• When your "Windows.." computer is low on available RAM and you are running at least one software application program, it will pop up a slightly-fancier error message such as this one:

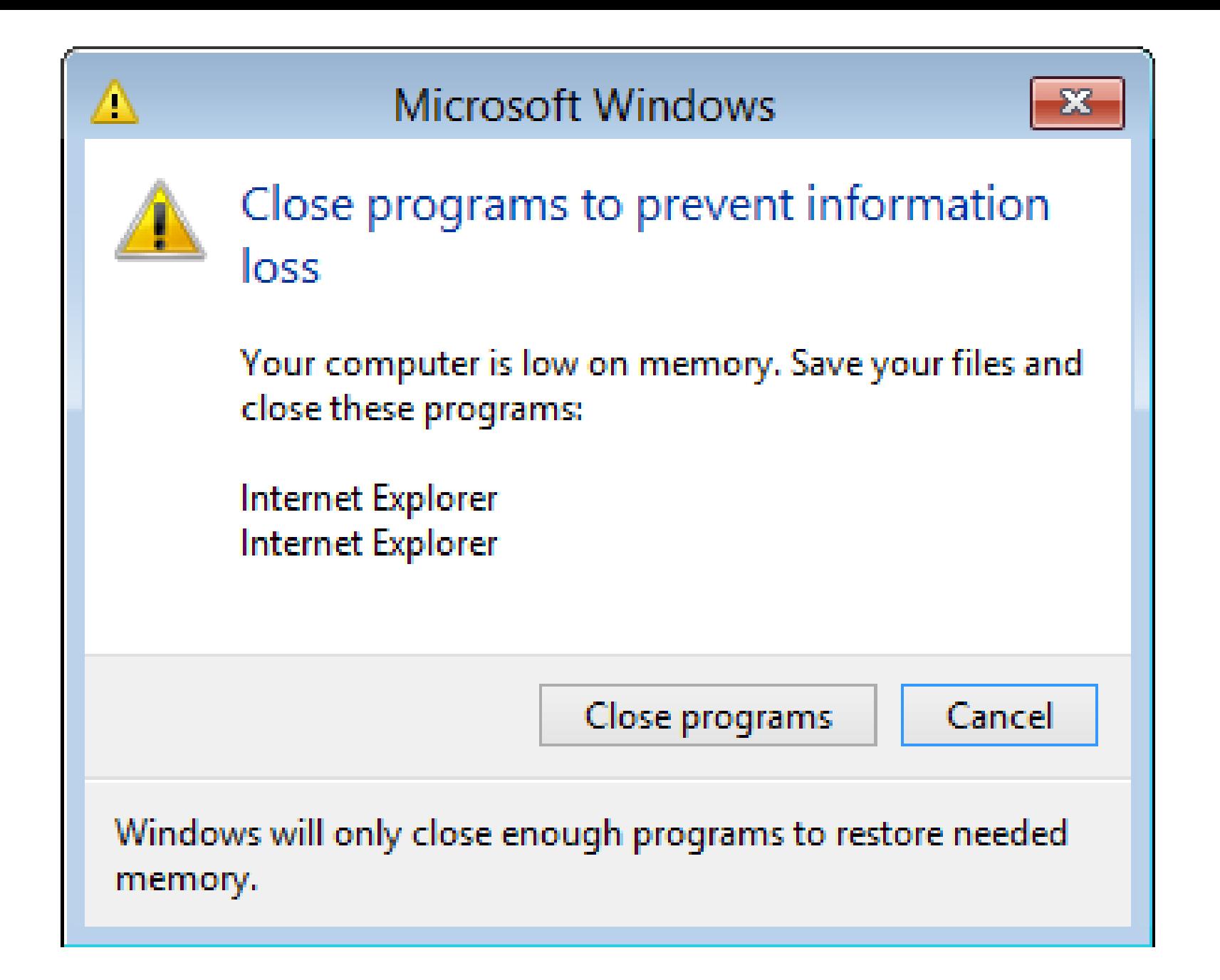

• Instead of clicking on "Close Programs", you can get more information and more control over the situation by clicking on "Cancel" and then using the *Task Manager* instead.

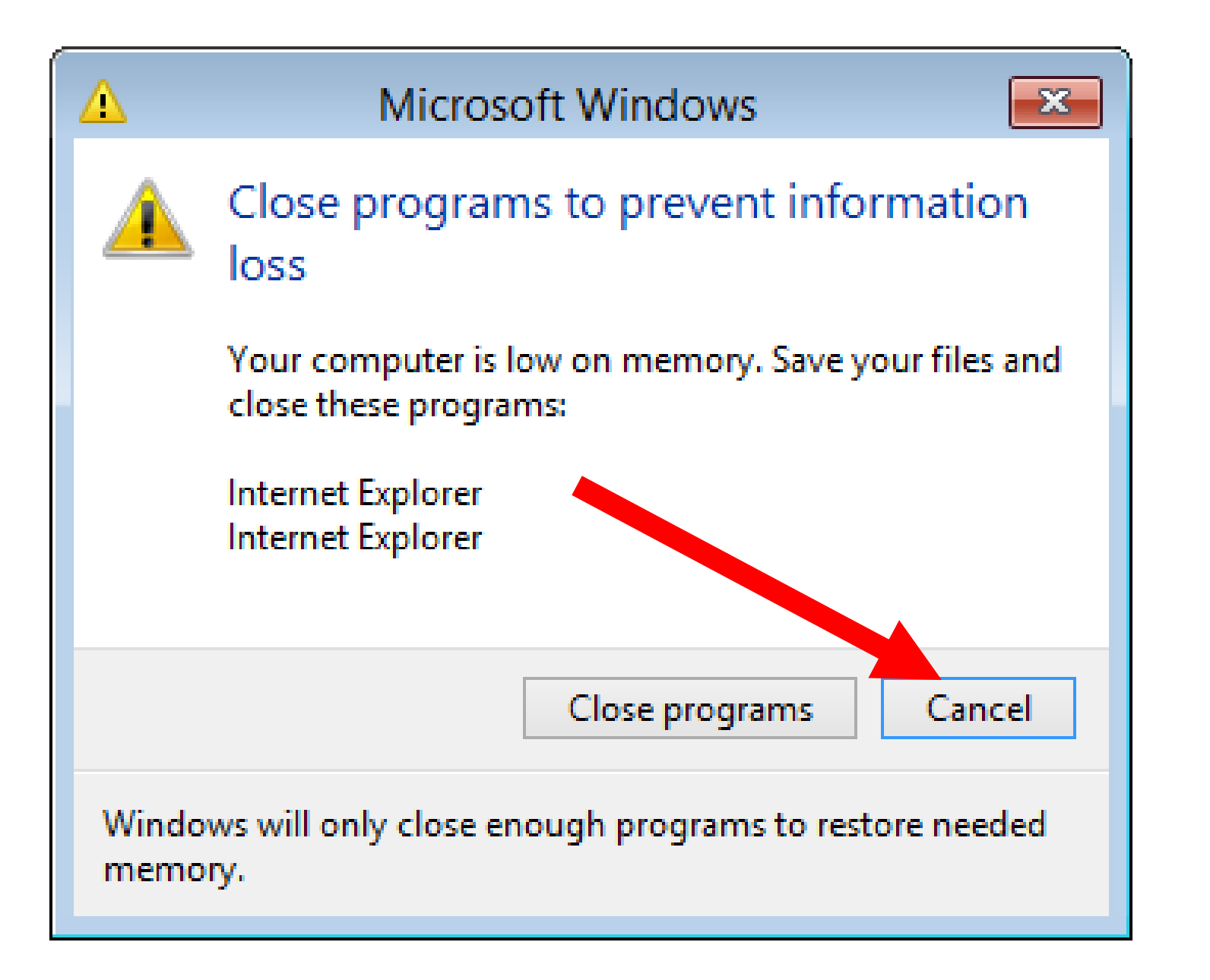

• Sometimes, your computer will be so desperately short on free RAM, that even the "Close Programs" and the "Cancel" buttons in the error messages fail.

• In most cases, you can still bring up the *Task Manager* by pressing "Ctrl" + Shift" + "Esc" with the keyboard:

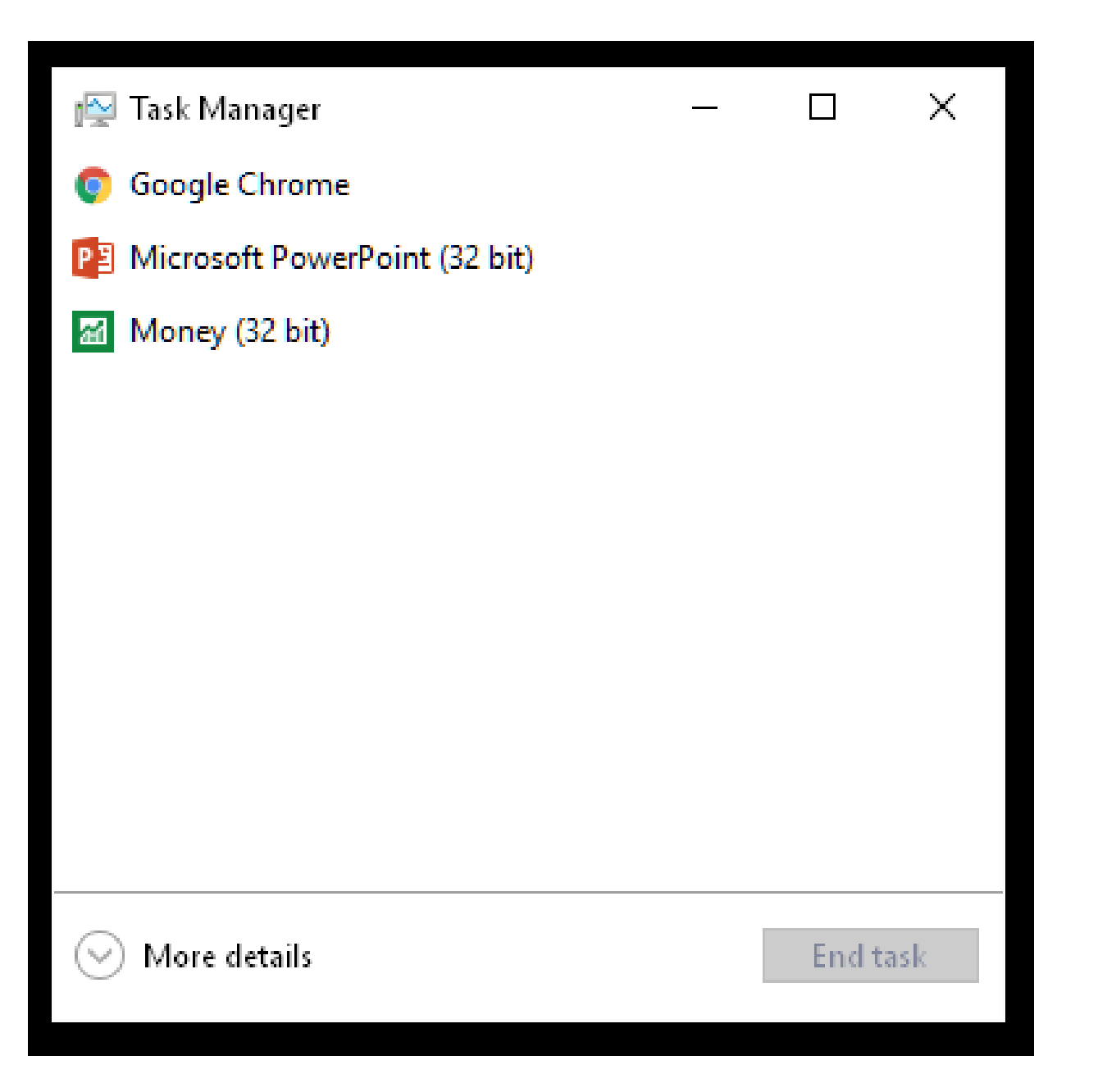

• If you see this simplified, default version of the *Task Manager*, click on

"More Details" to get the full-featured version of the *Task Manager*:

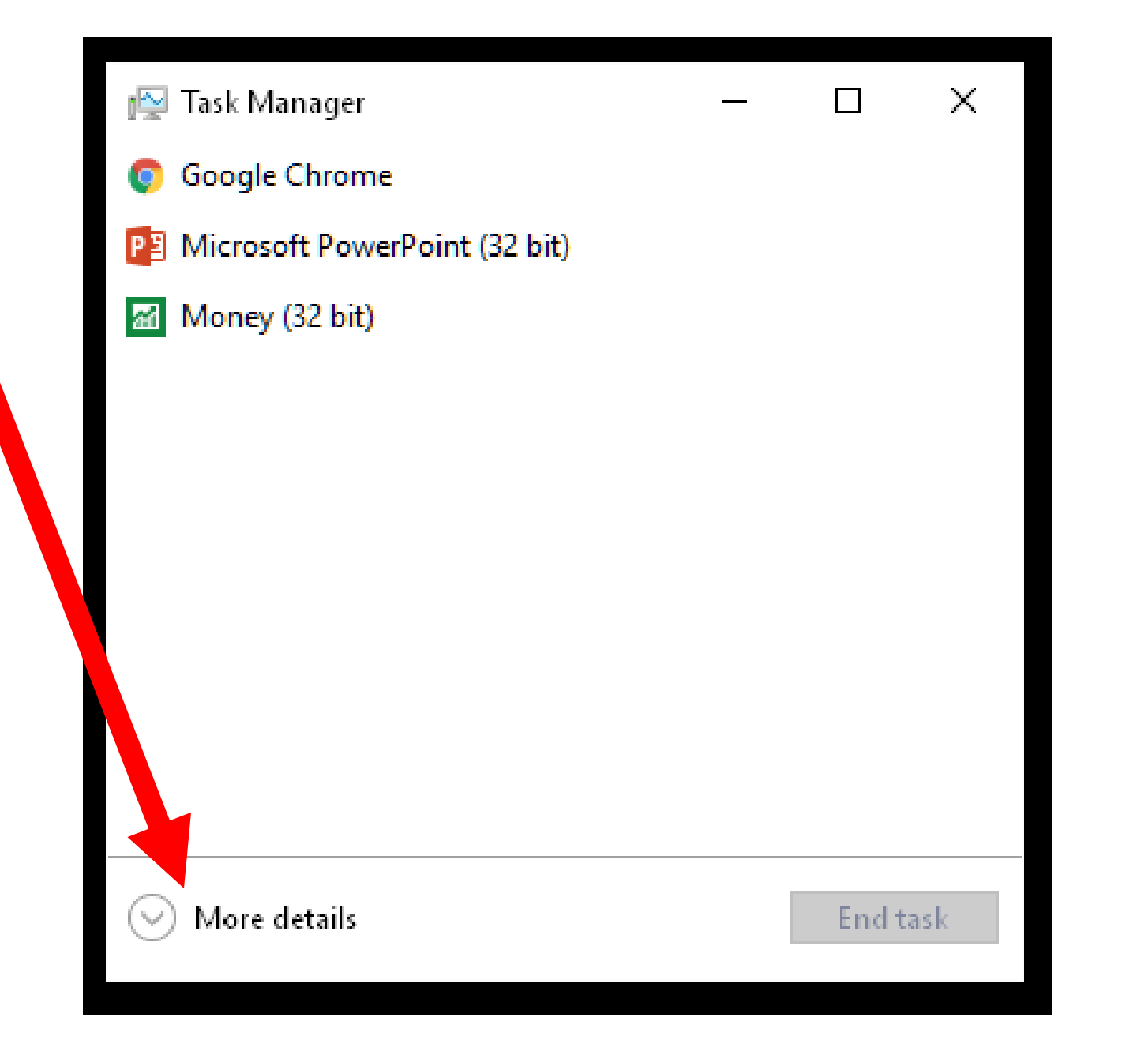

• In Windows 8.1 and 10, the fullfeatured version has seven tabs for you to select between:

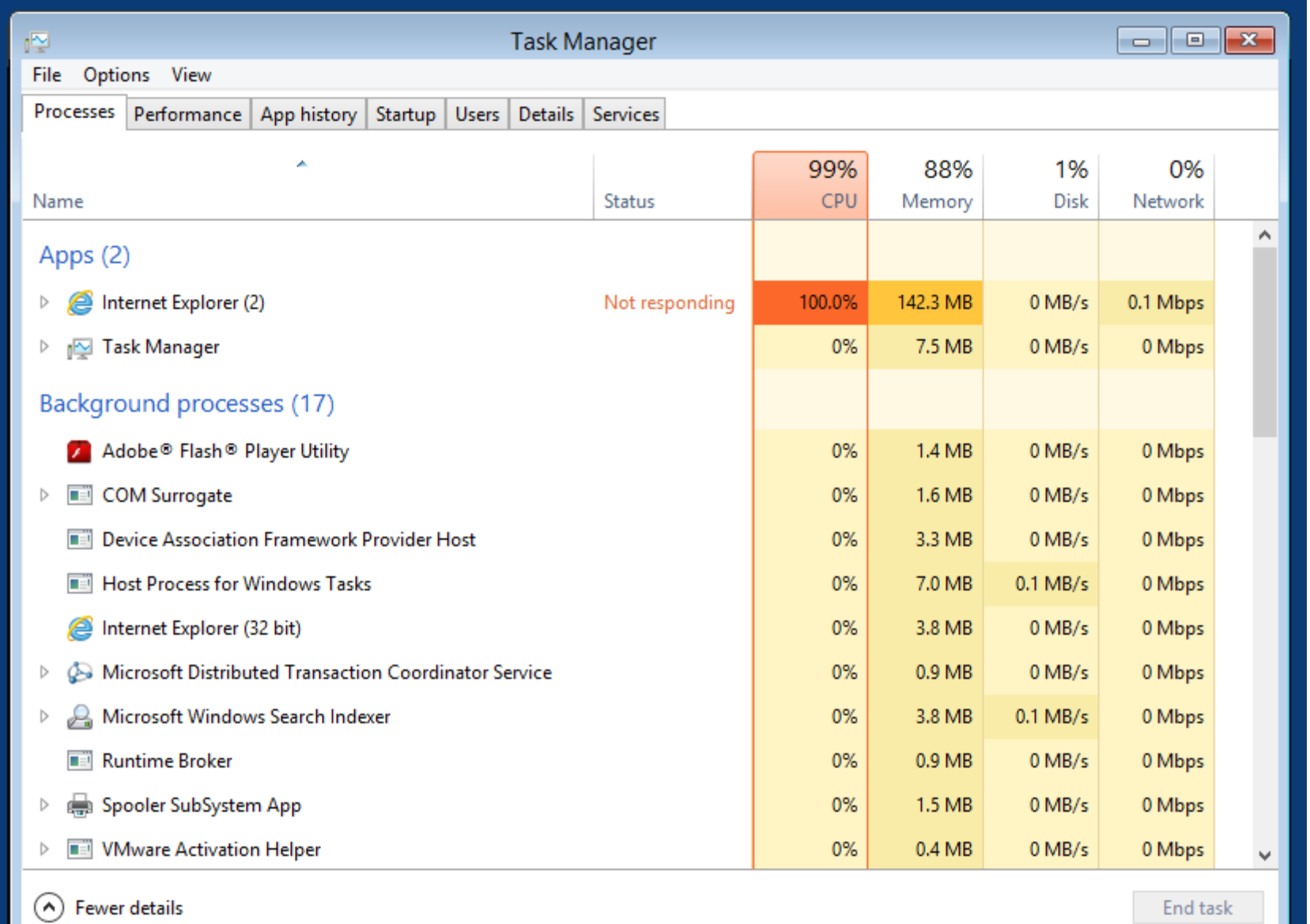

### **USING THE "PROCESSES" TAB OF THE**  *TASK MANAGER*

- In Windows 8.1 and 10, the "Processes" tab has three sections:
	- **O** Apps
	- **Q** Background Processes
	- LI Windows Processes

### **USING THE "PROCESSES" TAB OF THE**  *TASK MANAGER* **(continued)**

• To do something to a process, right-click on it and you will get a pop-up context menu:

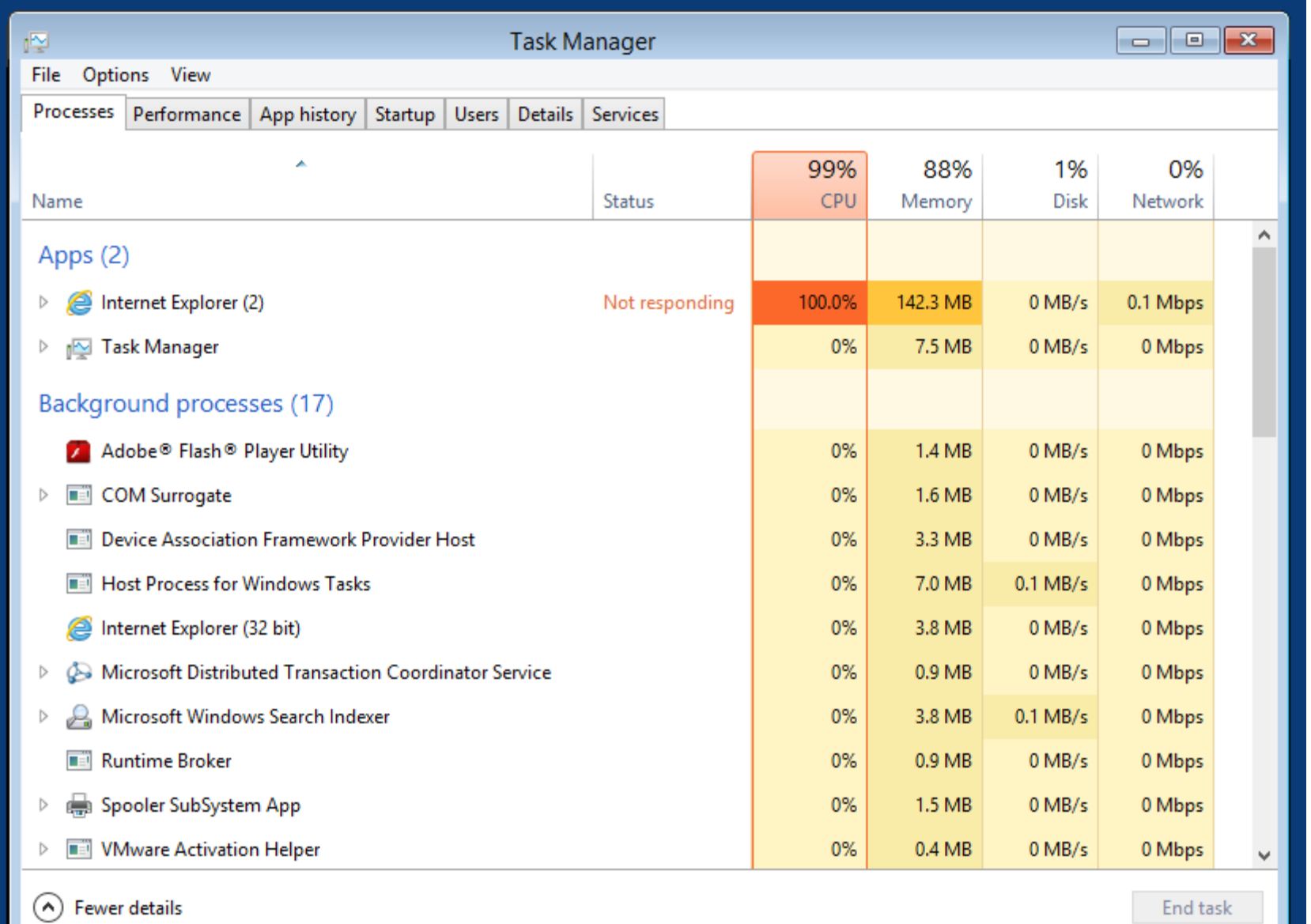

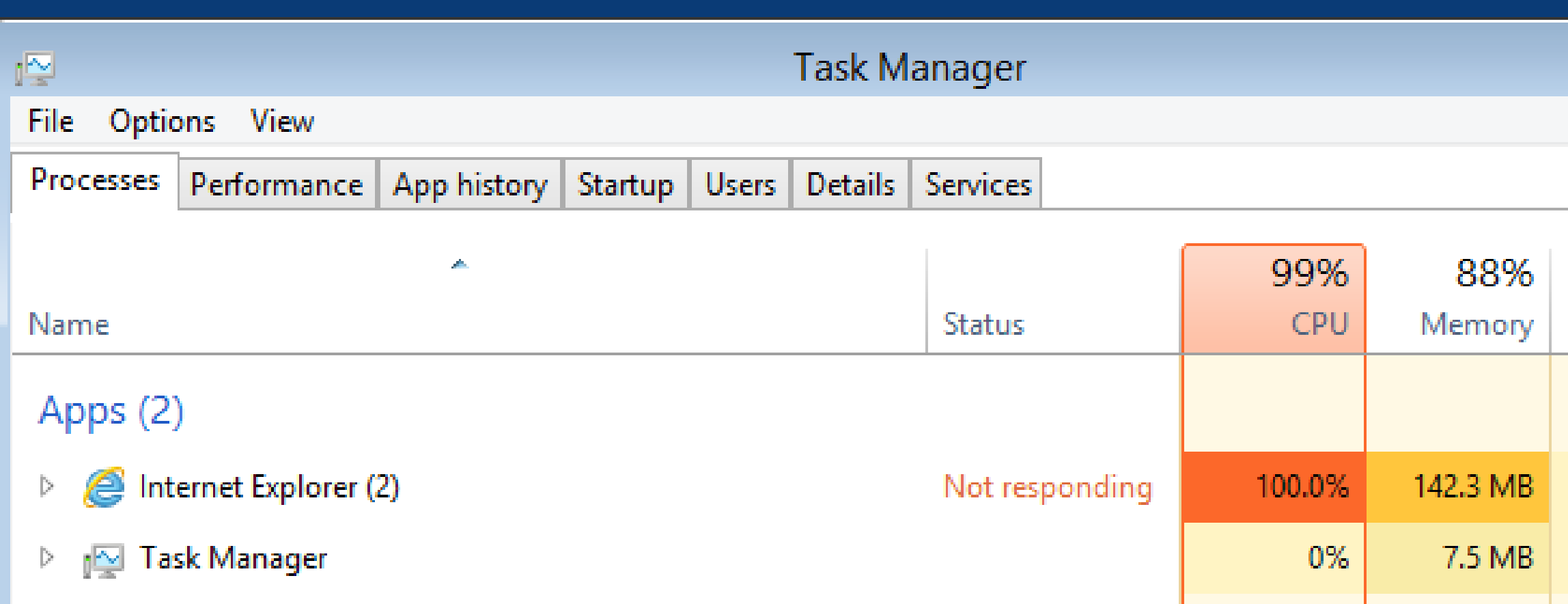

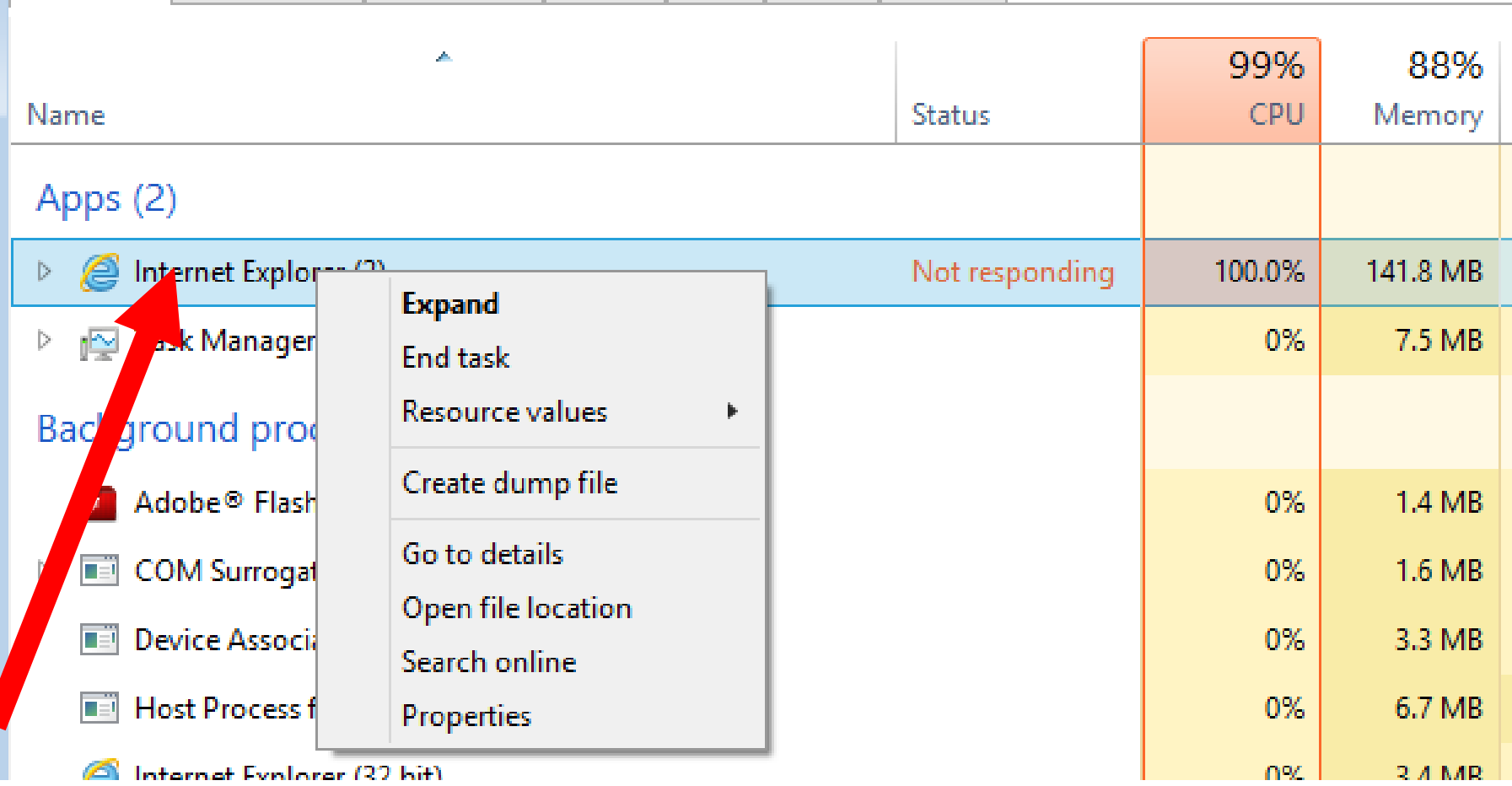

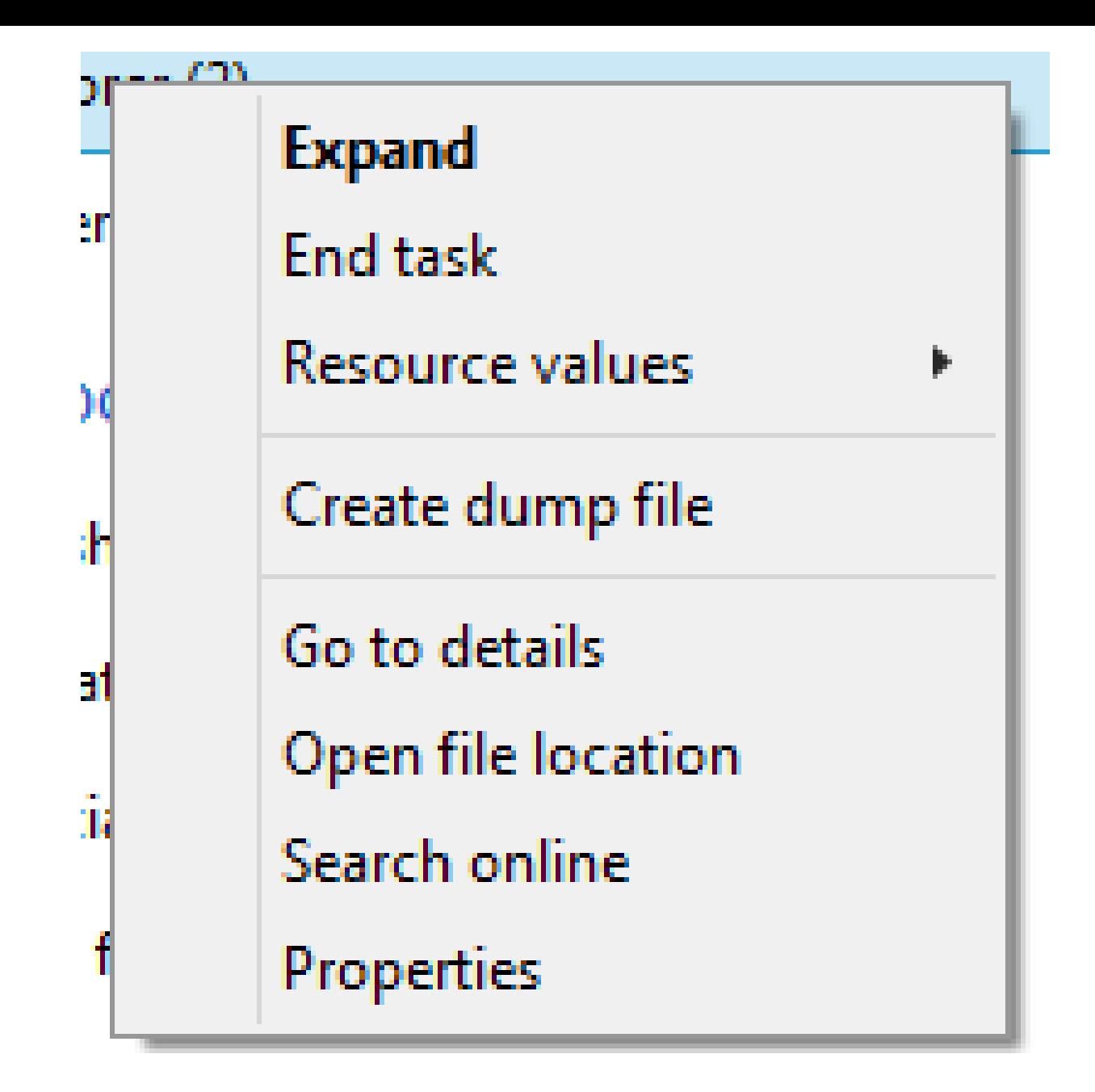

### **USING THE "PROCESSES" TAB OF THE**  *TASK MANAGER* **(continued)**

• Click on "End task" to get the problematic program to close:
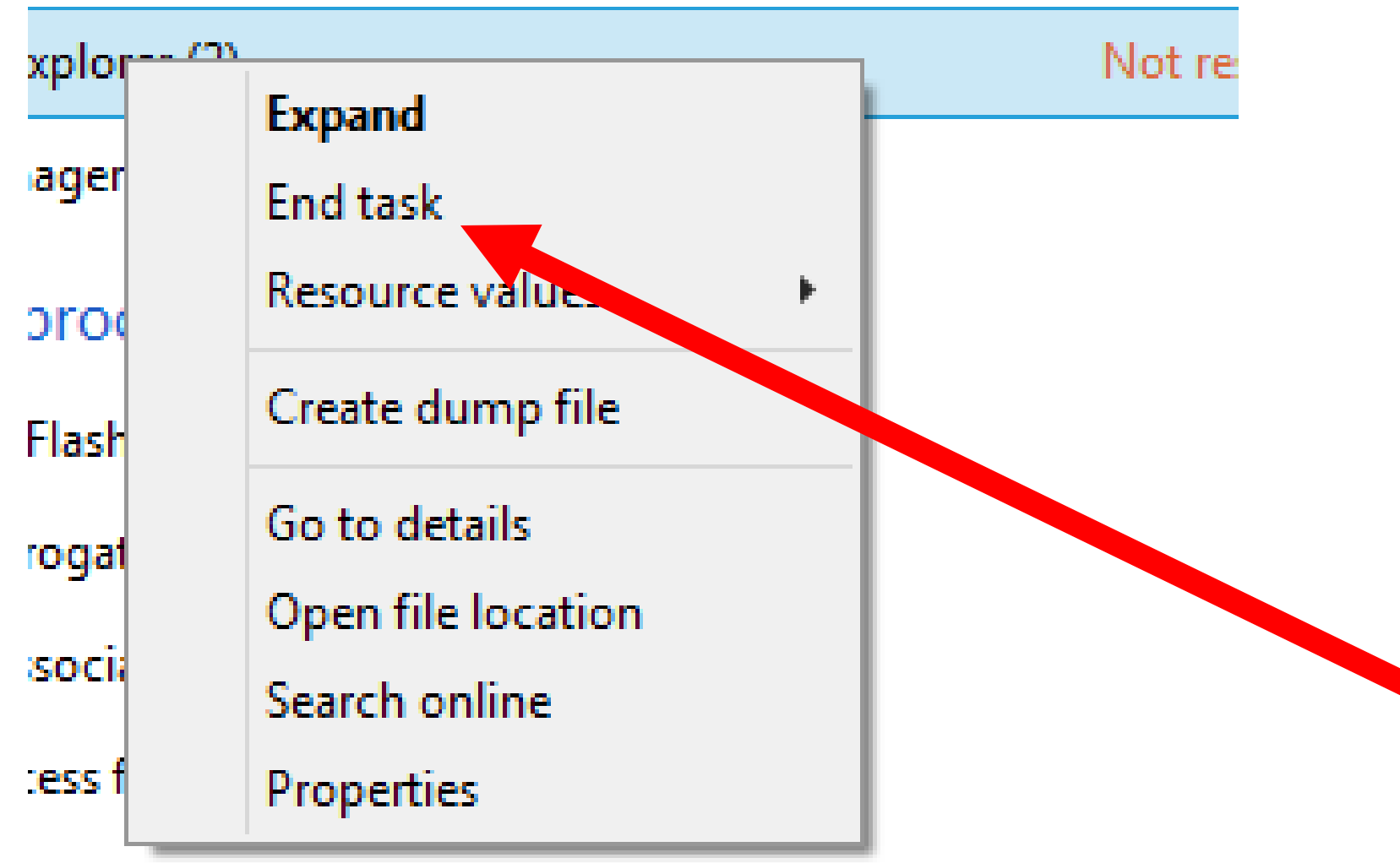

: Distributed Transaction Coordinator Service

• The problematic program will then disappear from the "Processes" tab:

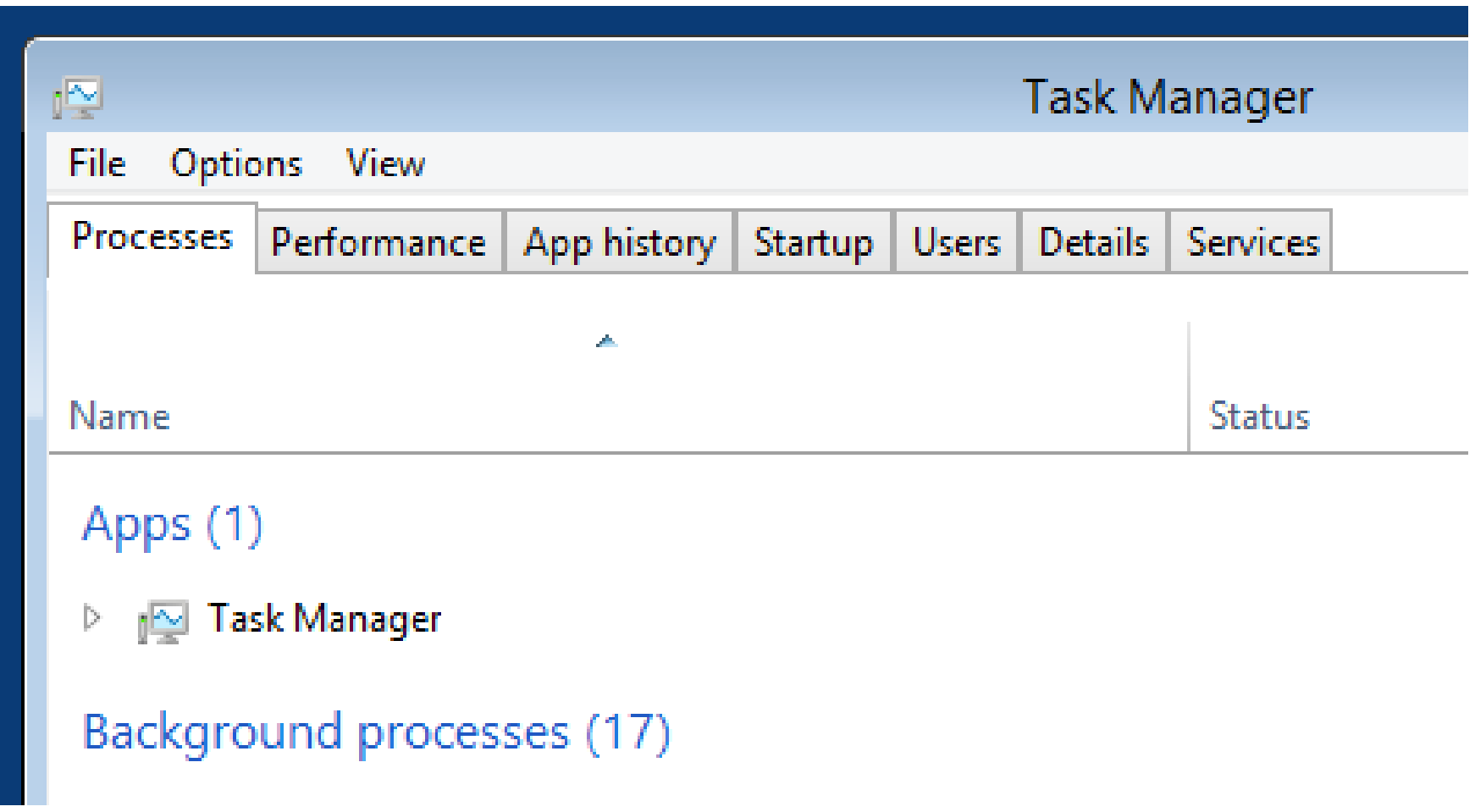

- If the mouse is not working, you can do the following: Press Ctrl + Shift + Esc to bring up the *Task Manager*.
	- Use the arrow keys to highlight the
	- problematic program.
	- Press the Delete key to stop the
	- problematic program.

• Never perform an "End task" or an "End Process Tree" on "Windows Explorer" or "explorer.exe" from anywhere inside the *Task Manager*. Doing so will result in a "black screen of death" that requires a reboot.

• The "Processes" tab lets you close any Web browser or pop-up ads in a way that minimizes your chances of being infected by malware:

It lets you close Web pages and Web-based pop-ups without running the mouse pointer over any potentially-malignant hyperlinks in potentially harmful Web page content such as:

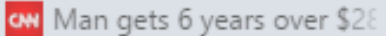

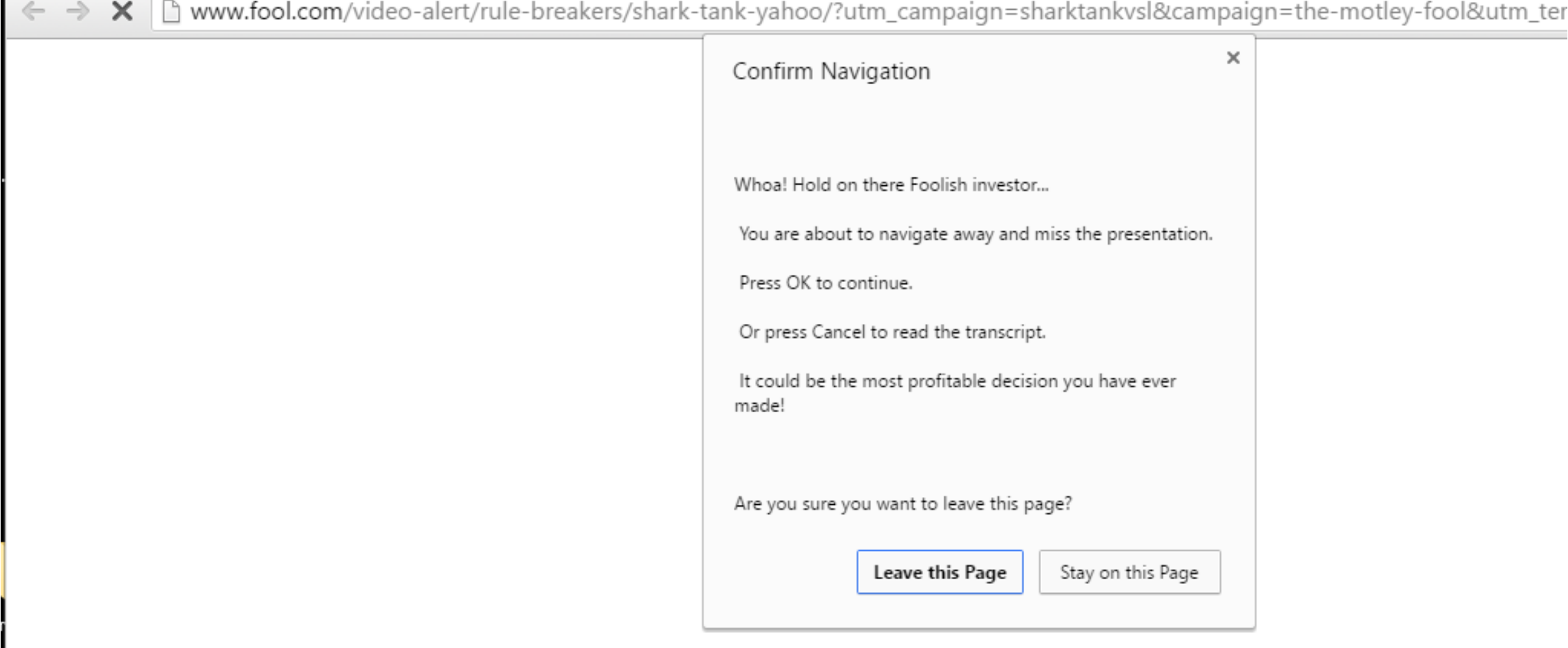

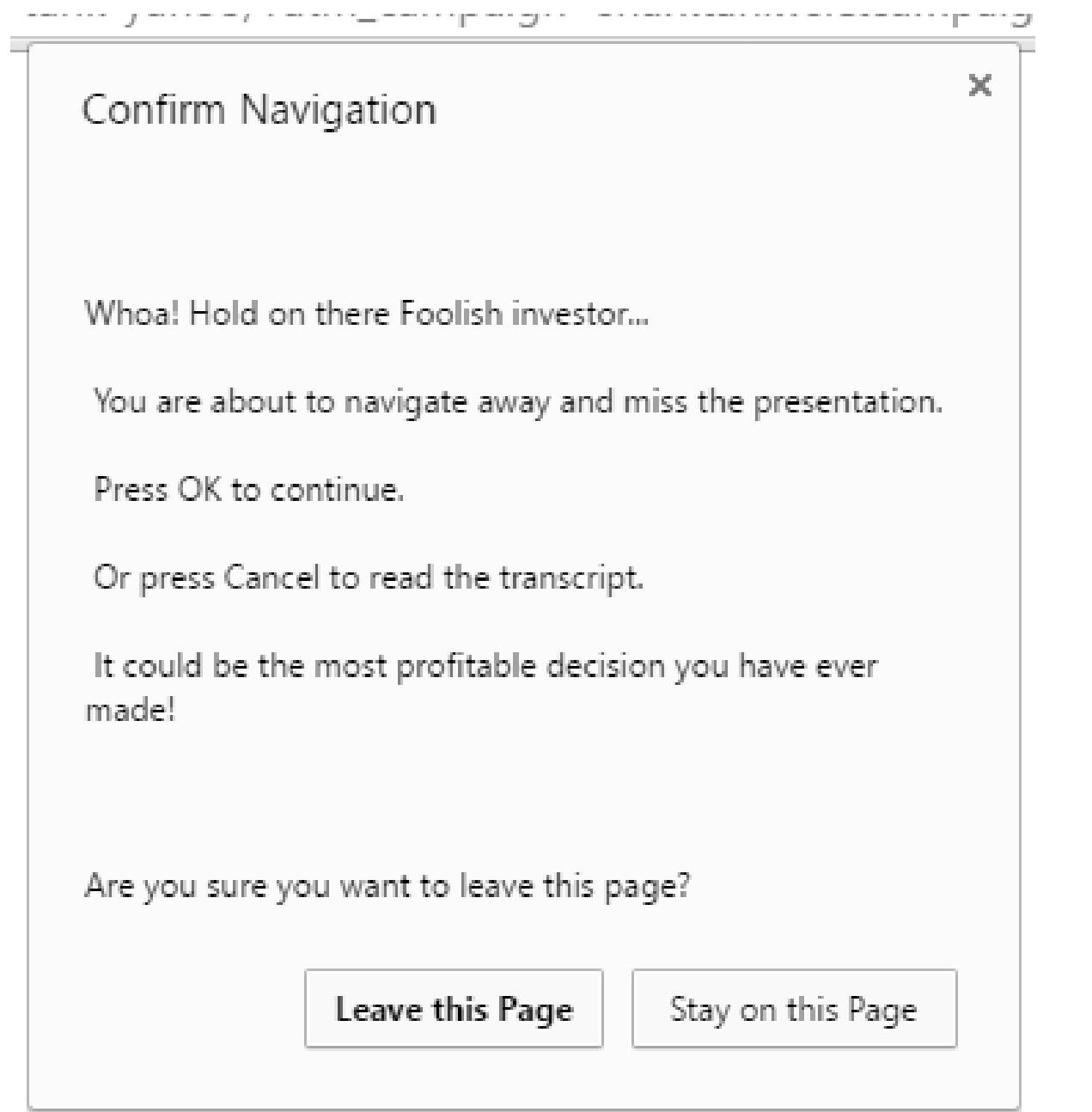

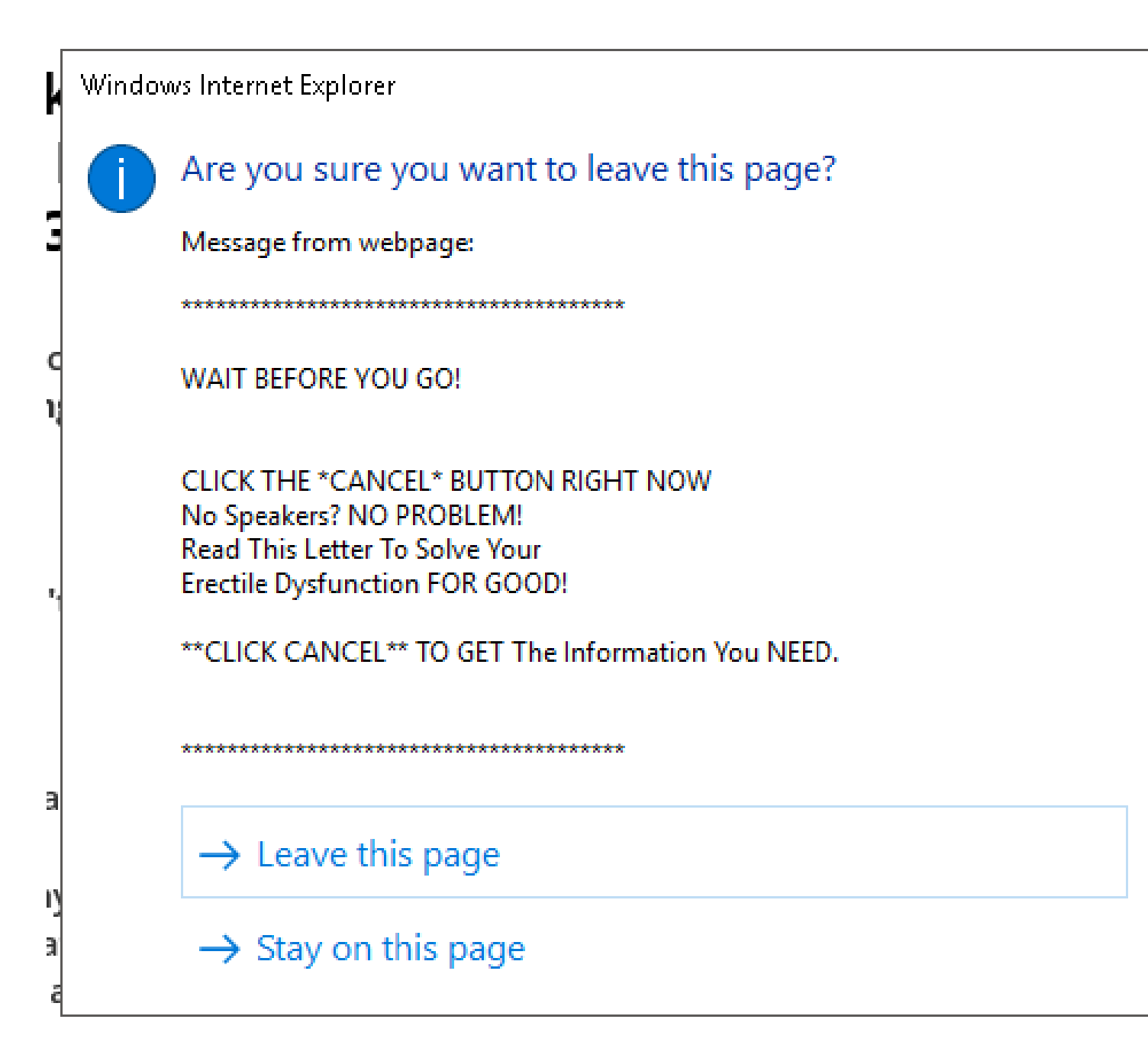

#### Antivirus XP 2008 demo mode notice

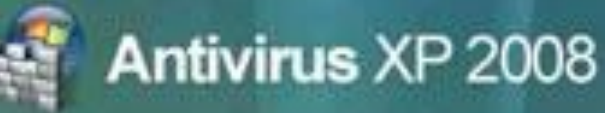

#### This Computer is infected with spyware and adware

#### **JALERT**

Spyware programs install keyloggers, steal credit card numbers and bank information details. This computer can be used for sending spam and you will get popups with adult conten. If you homepage was changed or you have strange popups- this is a sure that your computer is infected

#### Registration

#### **REGISTER**

We are strongly recomend you to register Antivirus XP 2008 You will get friendly 24/7/365 premium support, frequent updates and individual fixed from all known viruses!

#### Virus Protection

#### **NOT ACTIVE**

Windows did not find any registered Antivirus XP 2008 software on this computer. Antivirus XP 2008 helps protect your computer against viruses and other security threats. Click Recommendations for suggested actions you can take.

Recommendations.

#### Antivirus XP 2008

Continue unprotected

ø

Click here to switch to the Full Mode.

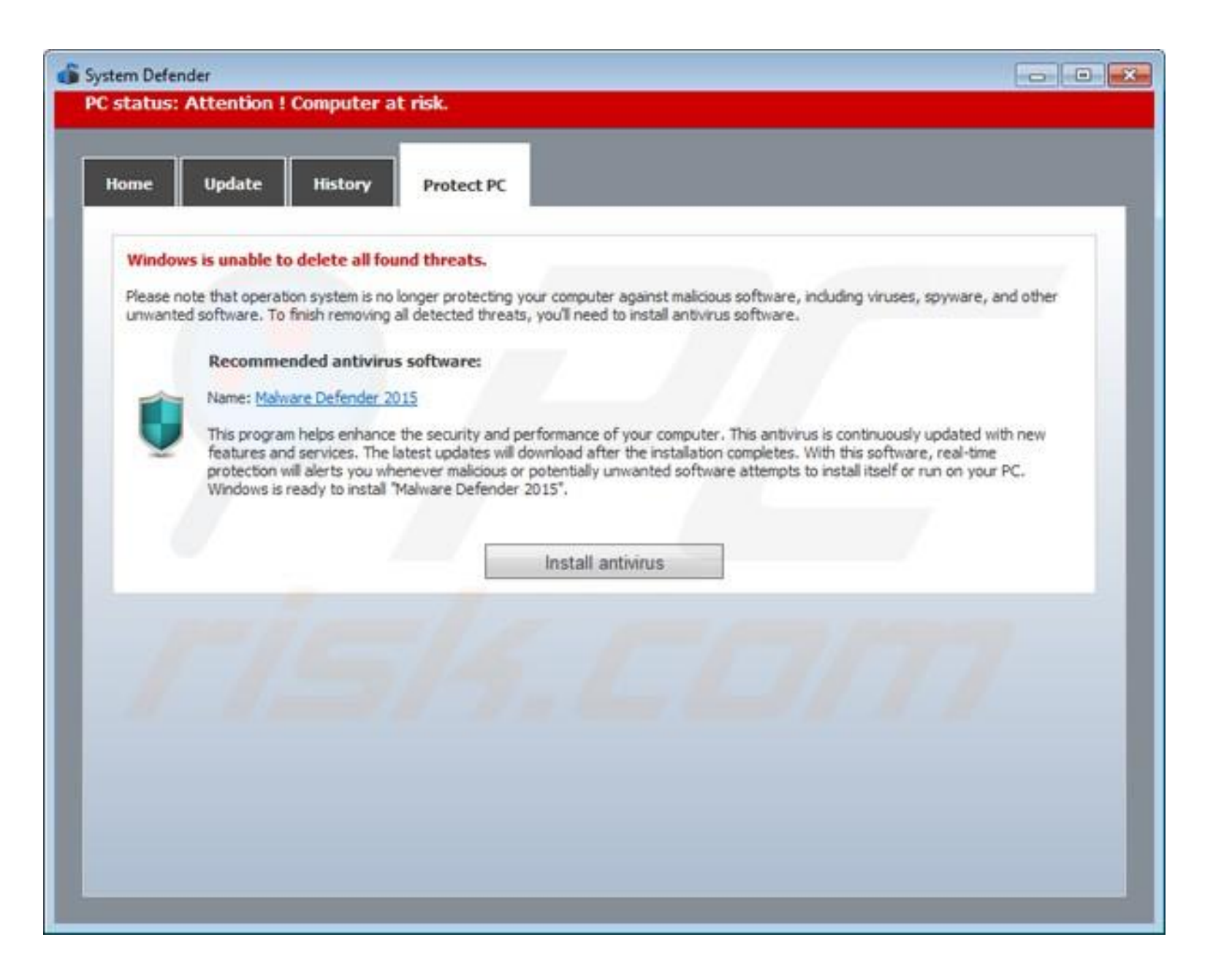

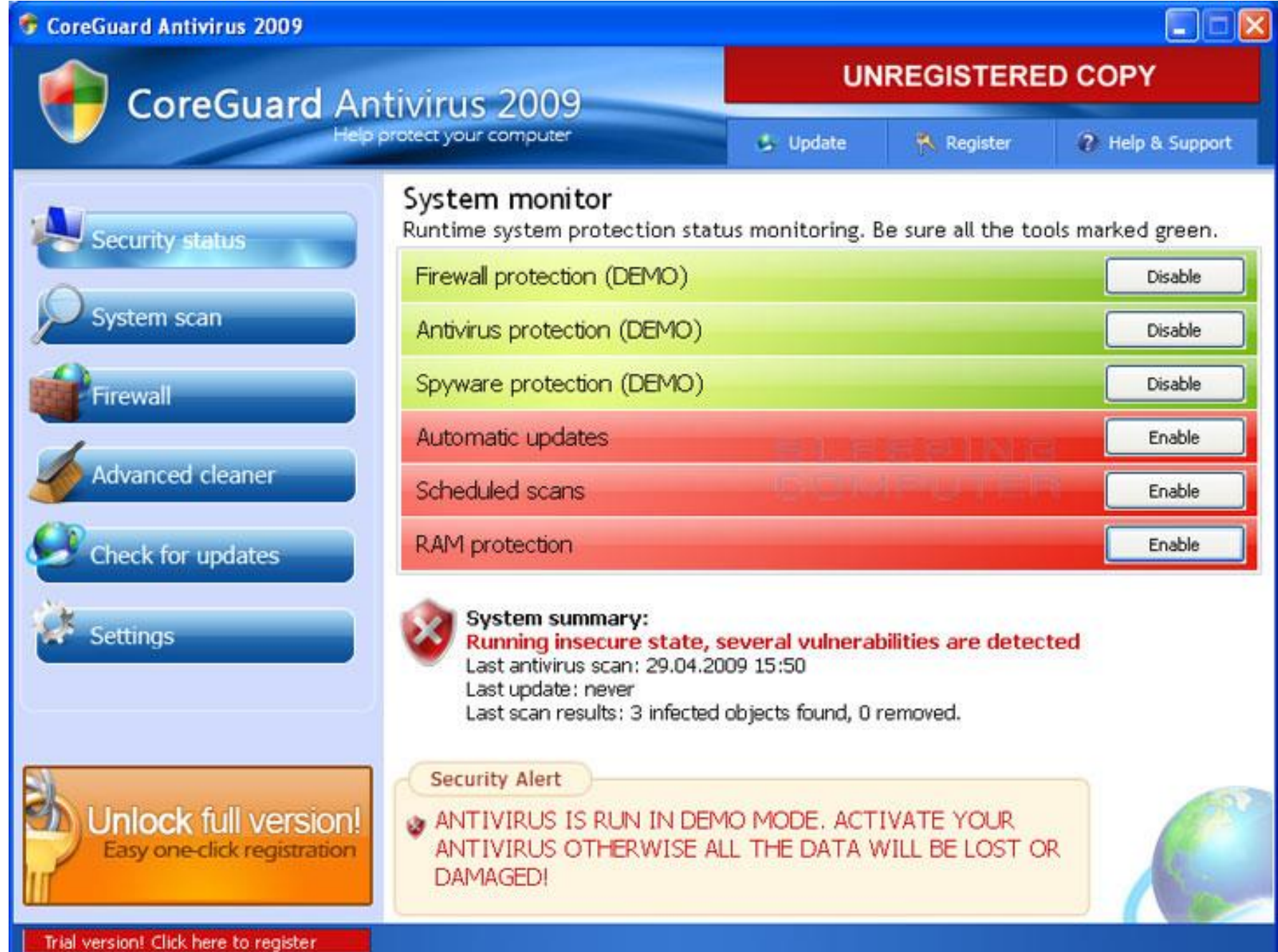

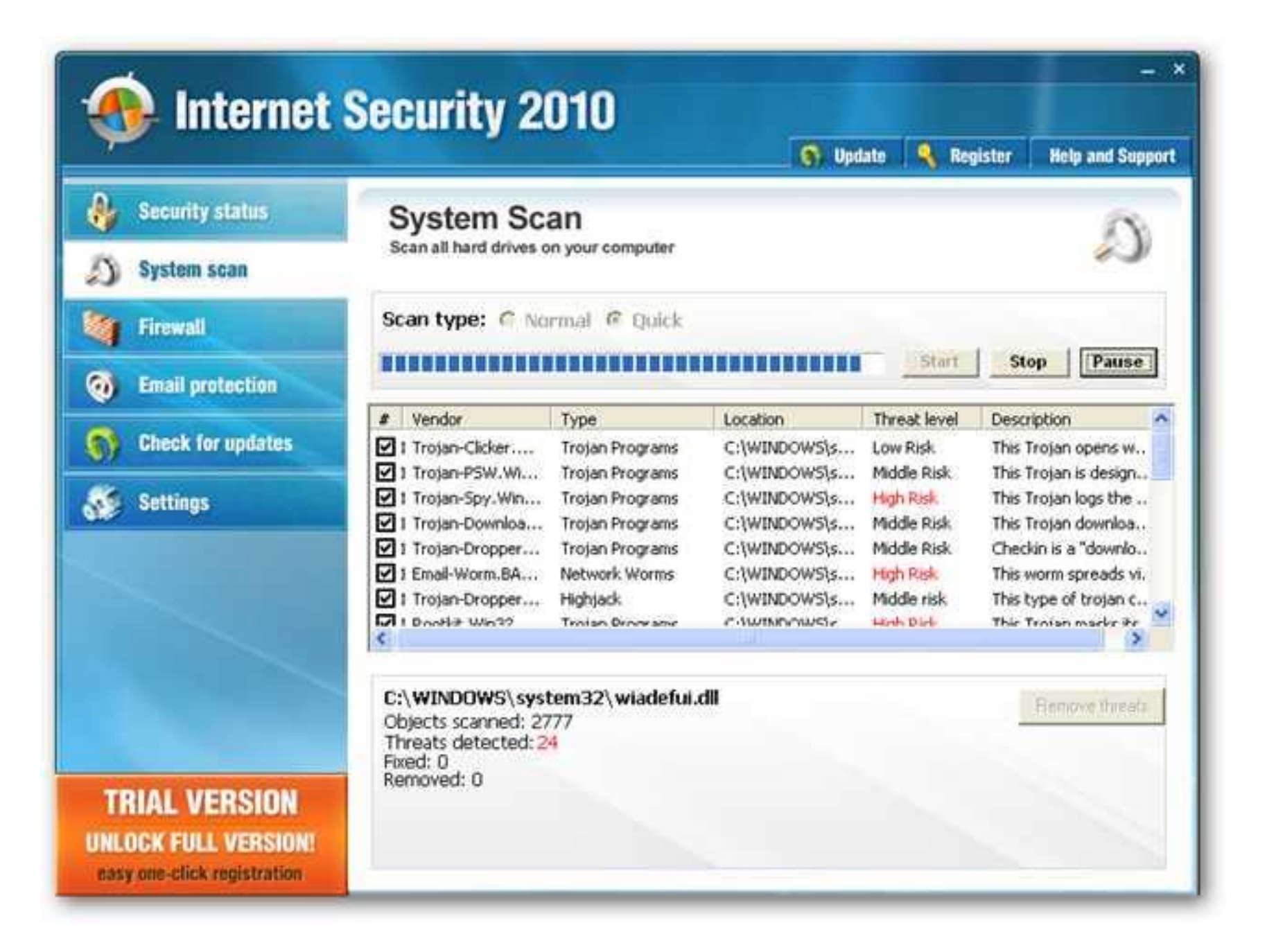

J CRITICAL SYSTEM ER <■

→ X A D myfavoritesweeps-ipadair-winner2.com/alertalert/warningwarning.php?cid=wTN☆

The sit

**Attackers** dangerous *informatio informatio*  The page at myfavoritesweeps-ipadair-winner2.com says: X

Critical programming error alert

The web site you were attempting to access ahead is infected with mallware.

Unknown users on your computer are attempting to install harmful software and programs which will allow them to steal or delete information. This is including but not limited to photographs, user passwords, instant messages, and credit card numbers.

We strongly advise that you dial the number for customer care at (855) 484-5213 this very moment for technical support.

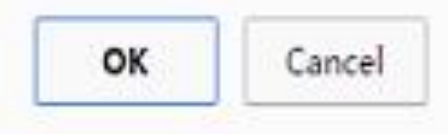

install te your private

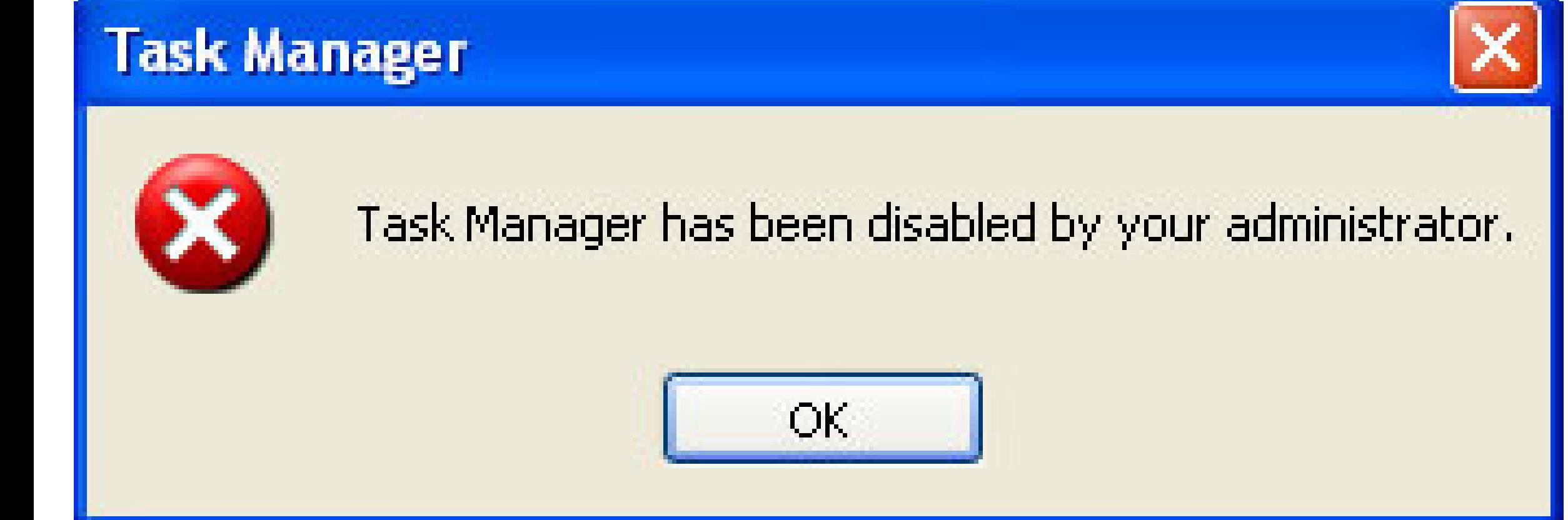

• The resource utilization values on the right portion of the "Processes" tab is color-coded from light yellow to dark orange. The relative amount of resource utilization is color-coded with light yellow being "very low" and dark orange being "very high":

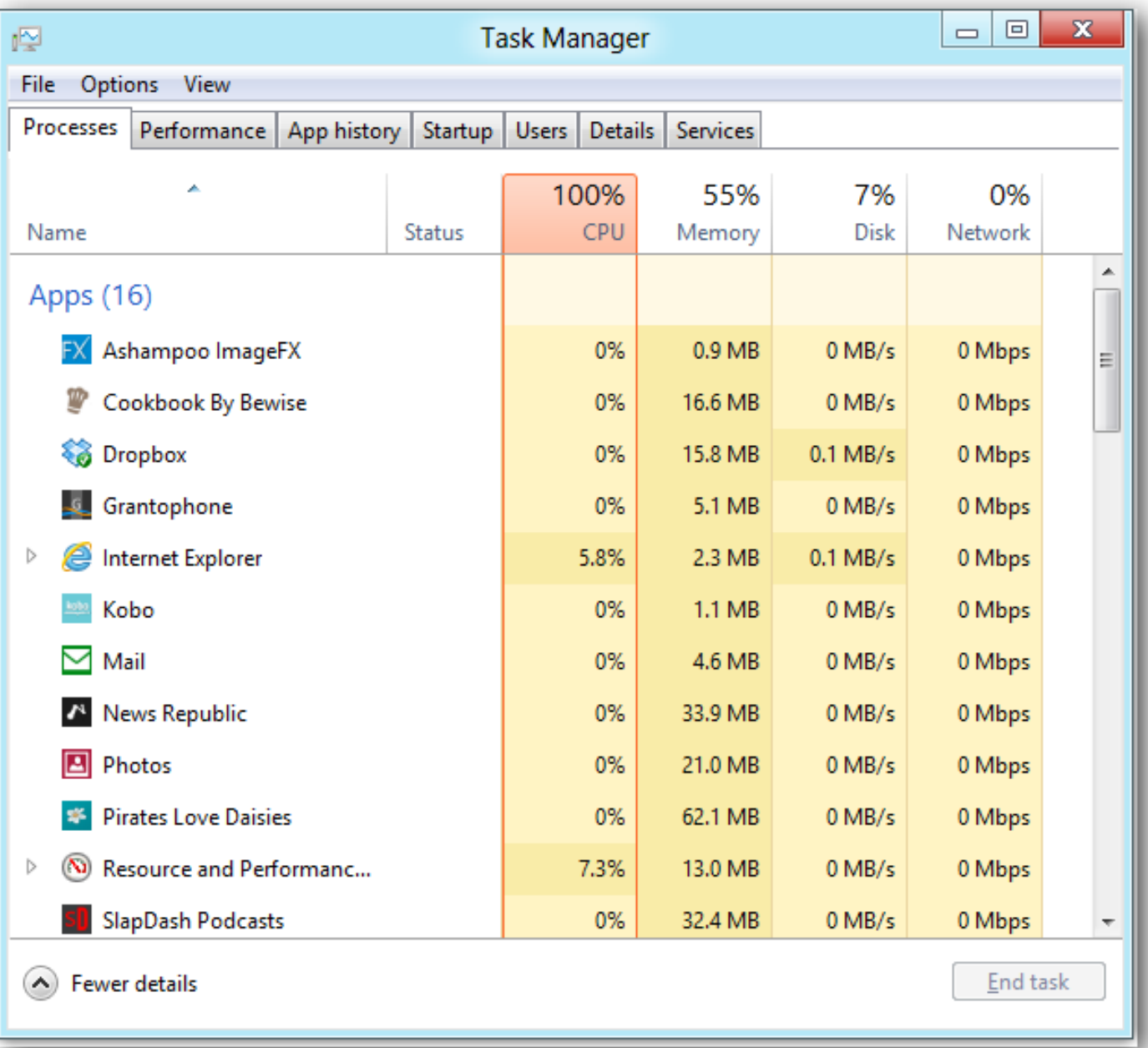

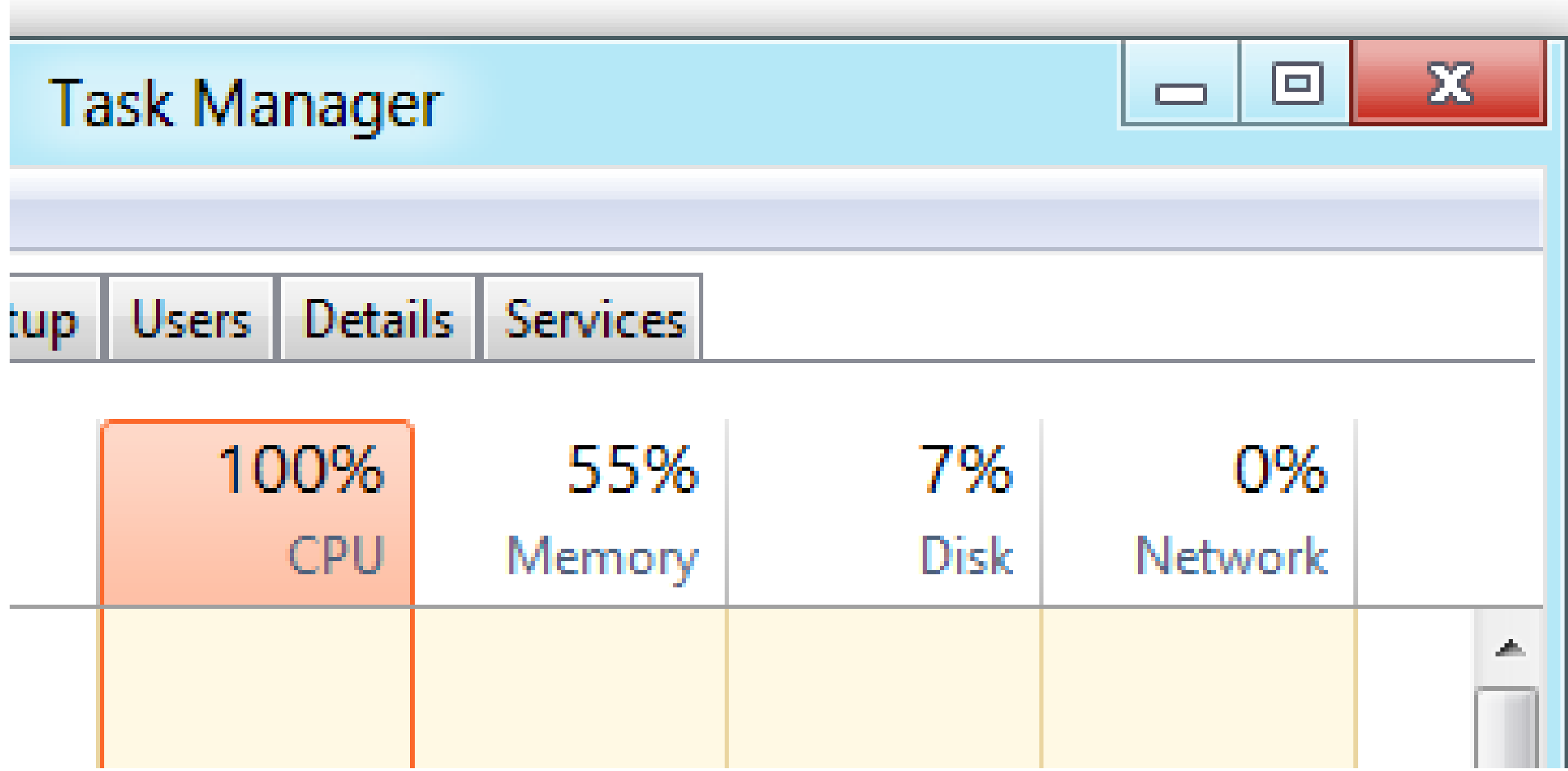

• You can expand an app to see if the app has multiple windows:

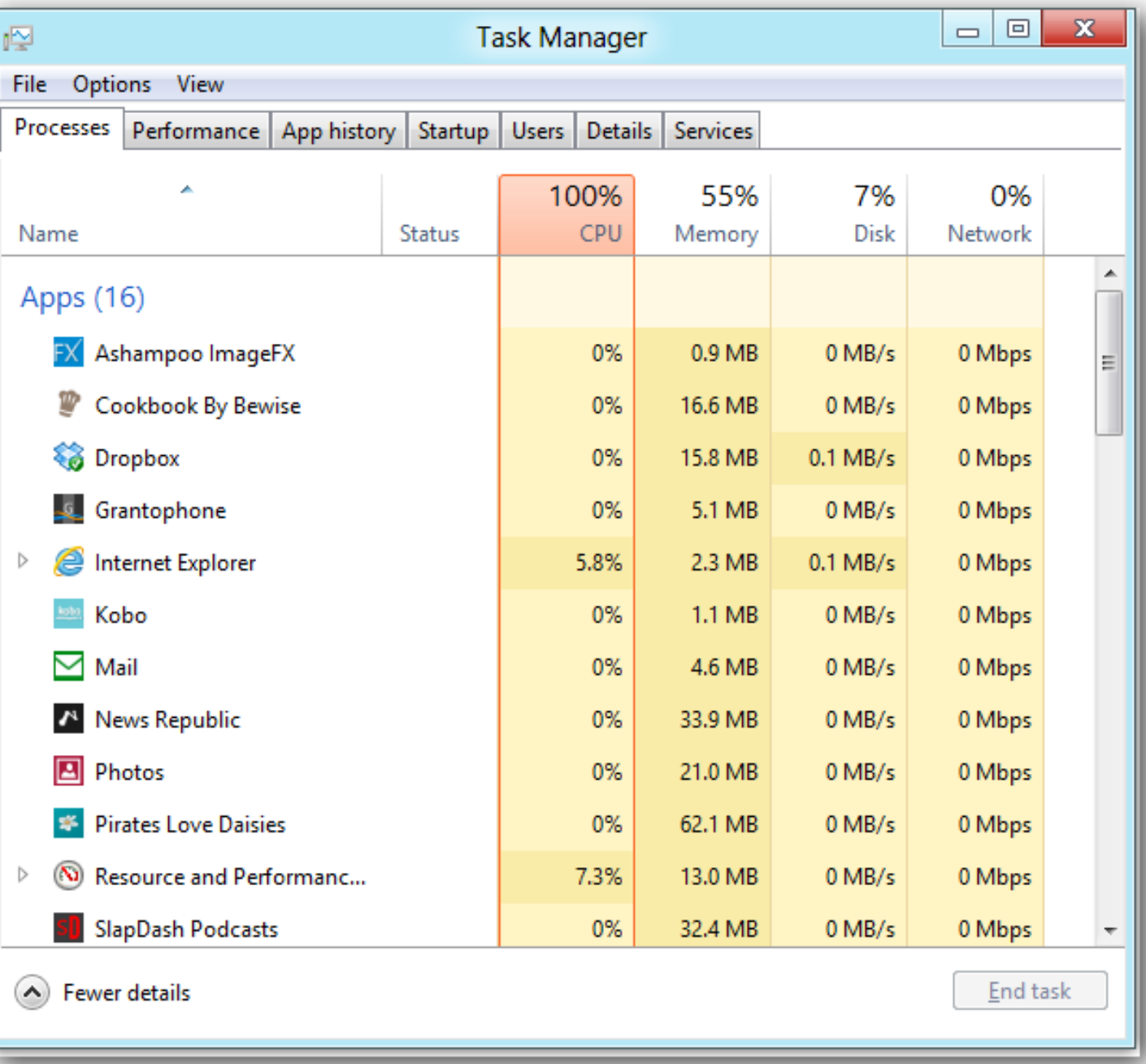

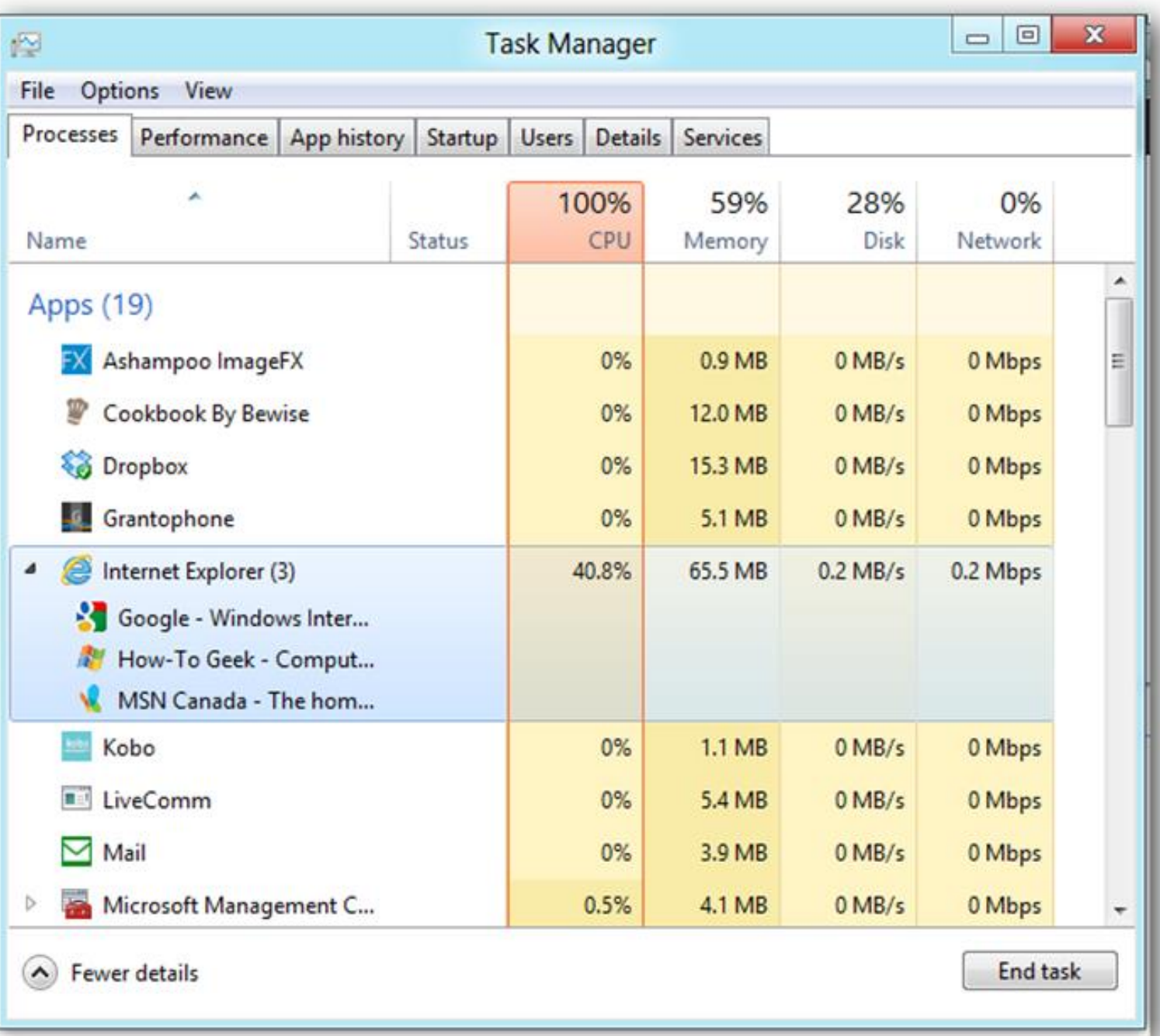

93

• When you are experiencing possibly unsafe hyperlinks at a Web site, mousing over or clicking over an active hyperlink could possibly download malware into your computer. Using  $Ctrl + Shift + Esc$ to bring up a Task Manager and then closing the "Process" is safer than using the mouse inside possibly dangerous Web-based content.

• When you are viewing your email at a secure Web site (= "Webmail"), your e-mail provider has already used an anti-virus/anti-malware server to scan the contents of the e-mail message that they are displaying for you so your chances of mousing over or clicking on a hyperlink that downloads malware is almost non-existent.

## **WHEN THE** *TASK MANAGER* **FAILS TO START UP**

• When you cannot bring up a *Task Manager* window, hold down the "Power" button of your computer until your computer shuts down. This is called a "hard shutdown".

## **USING THE "USERS" TAB OF THE**  *TASK MANAGER*

• When all else fails and you cannot get anything inside a "Windows.." computer to work (even after shutting down some or all of your application programs) OR if your monitor goes black, you can use the "Users" tab of the *Task Manager* to shut down your computer:

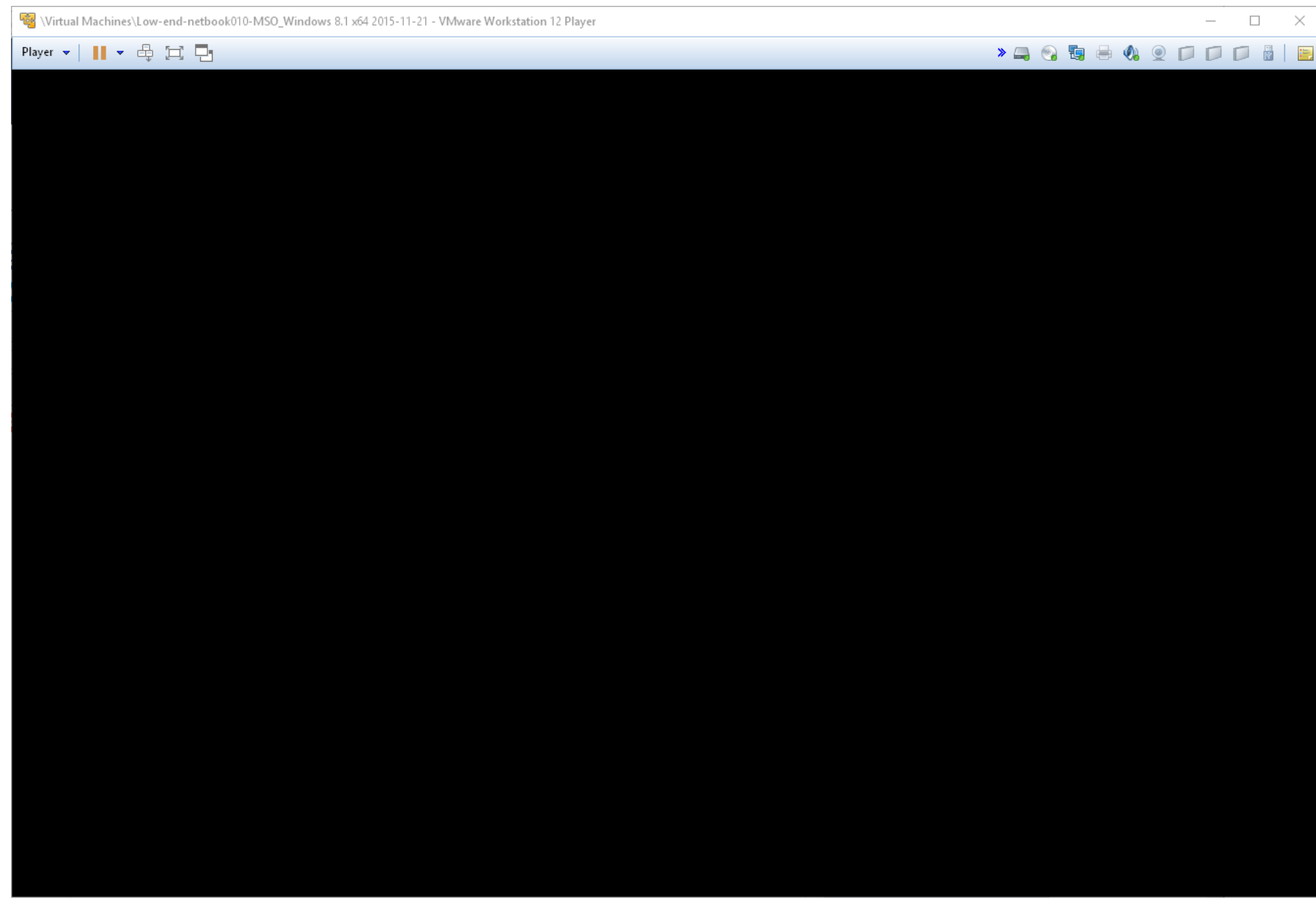

• Start the *Task Manager* by pressing Ctrl + Shift + Esc:

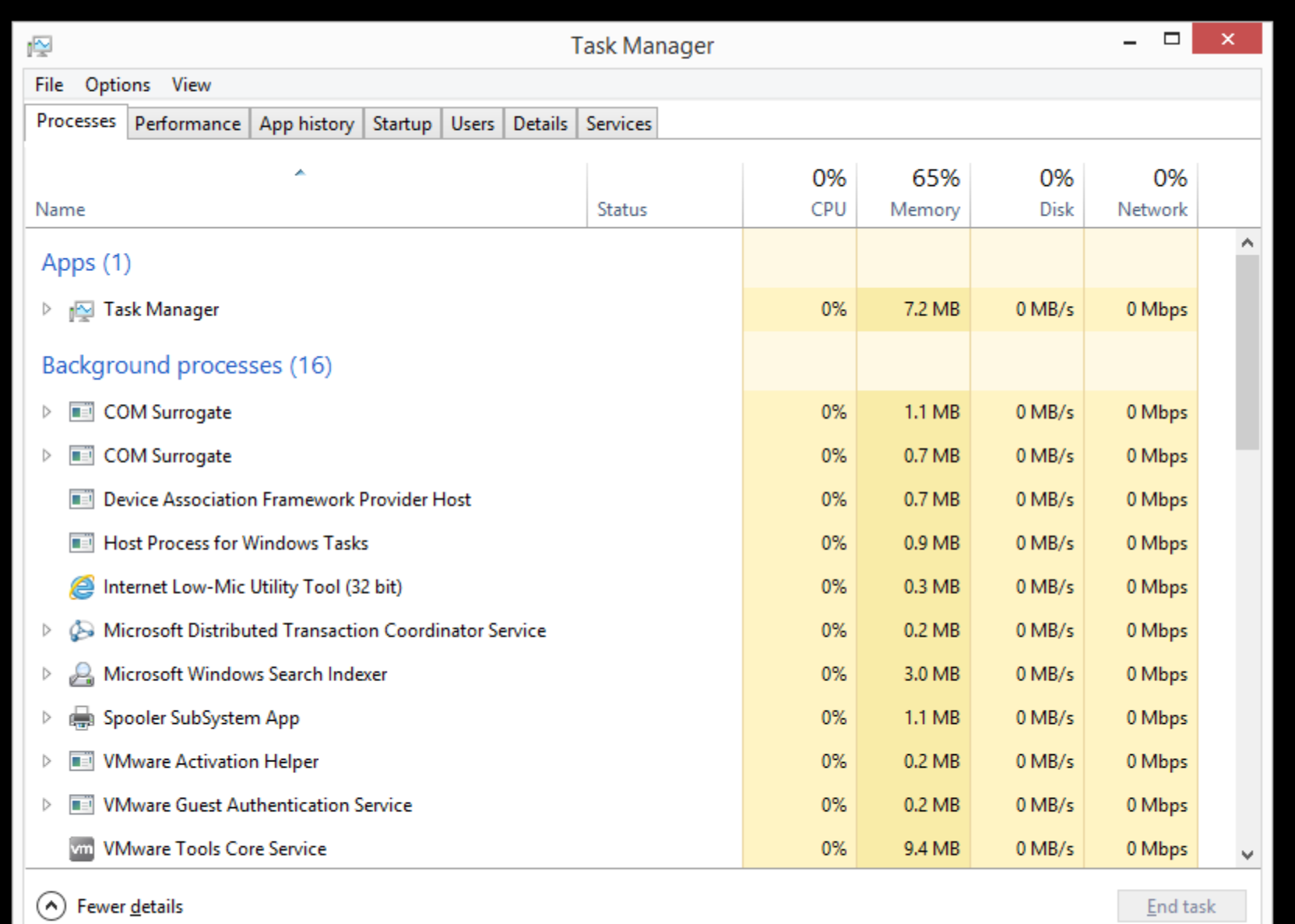

 $End$  task

100

• Click on the "Users" tab:

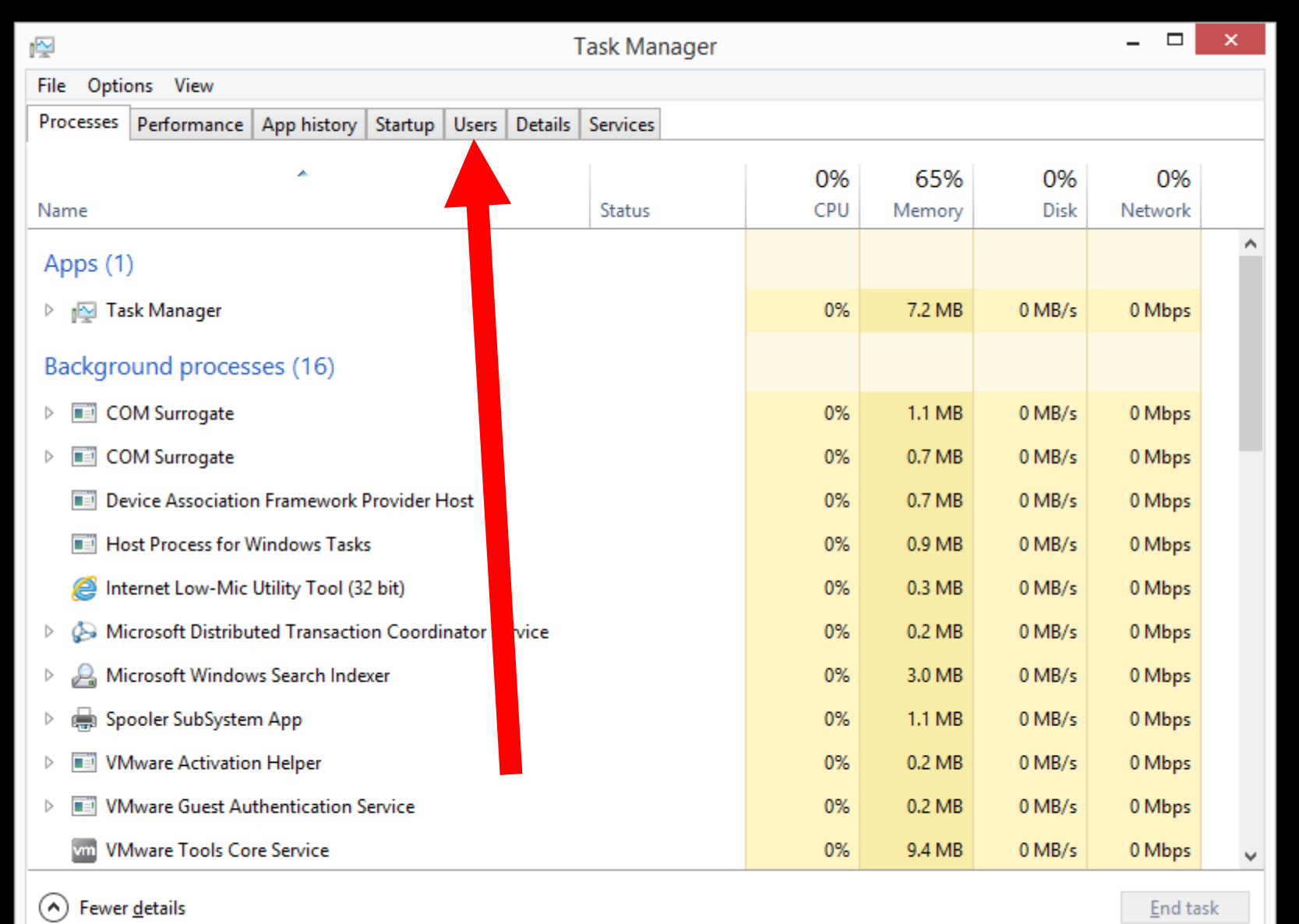

 $\equiv$  End task

102

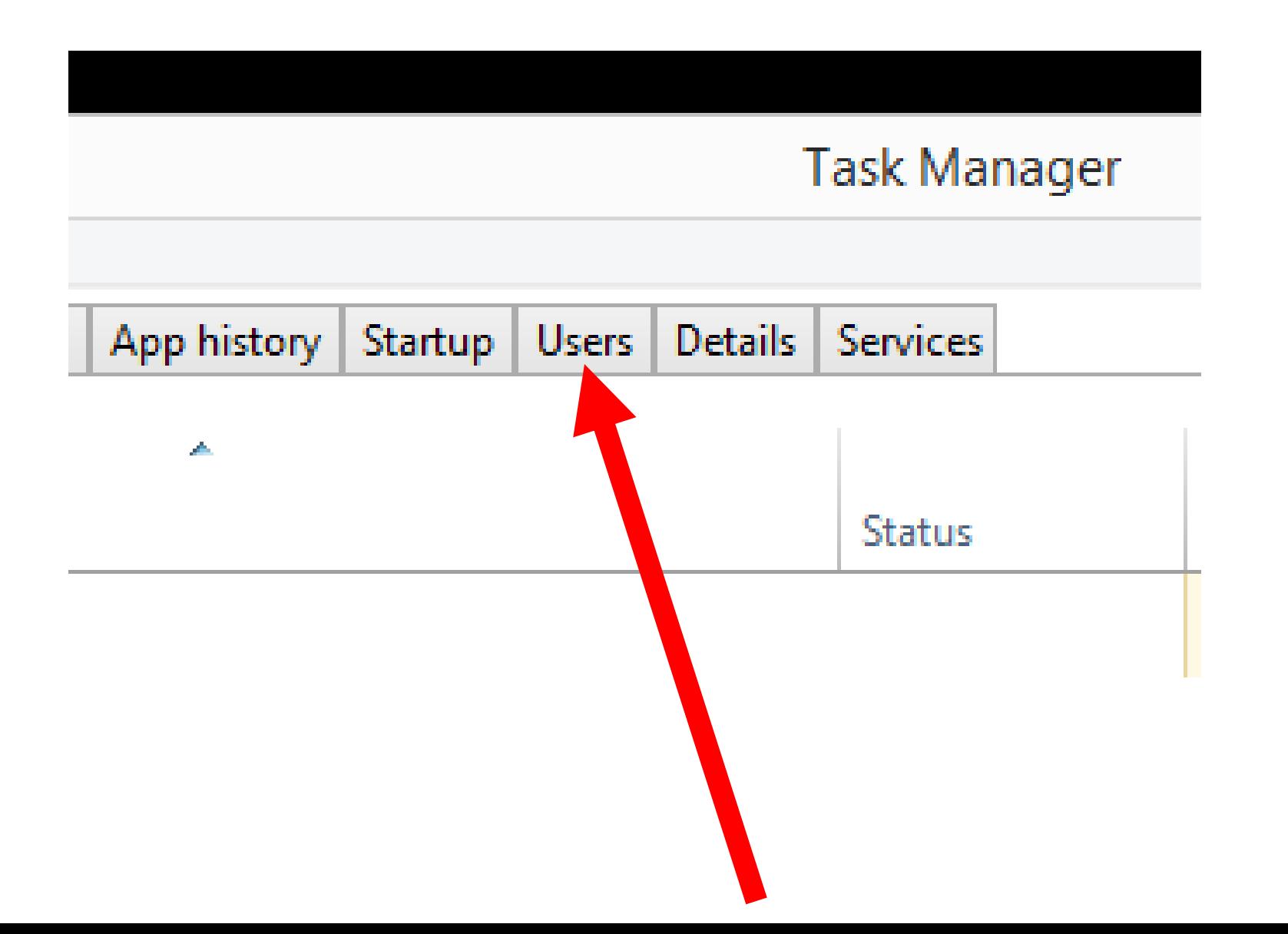

• Right-click on your user account:

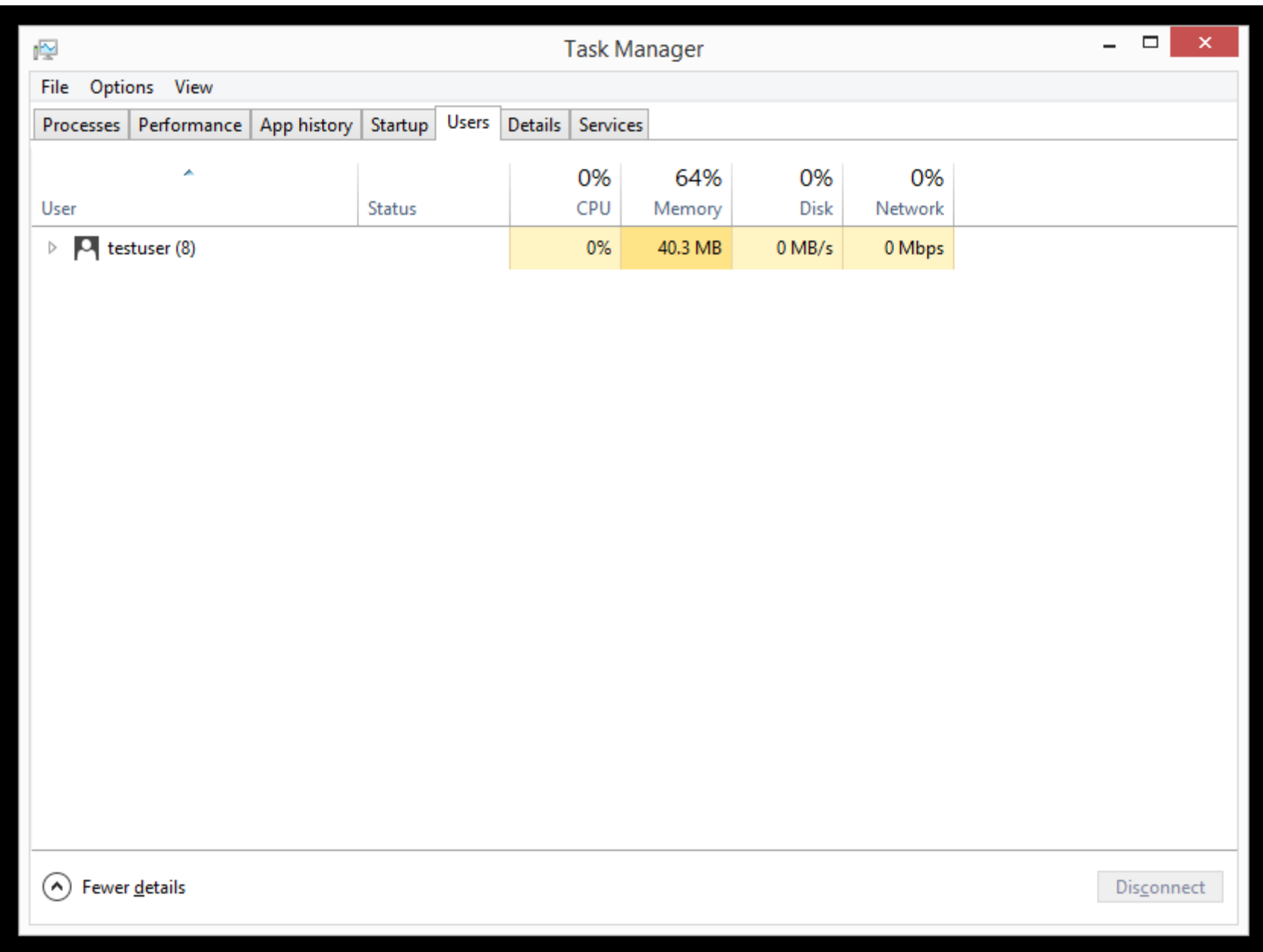

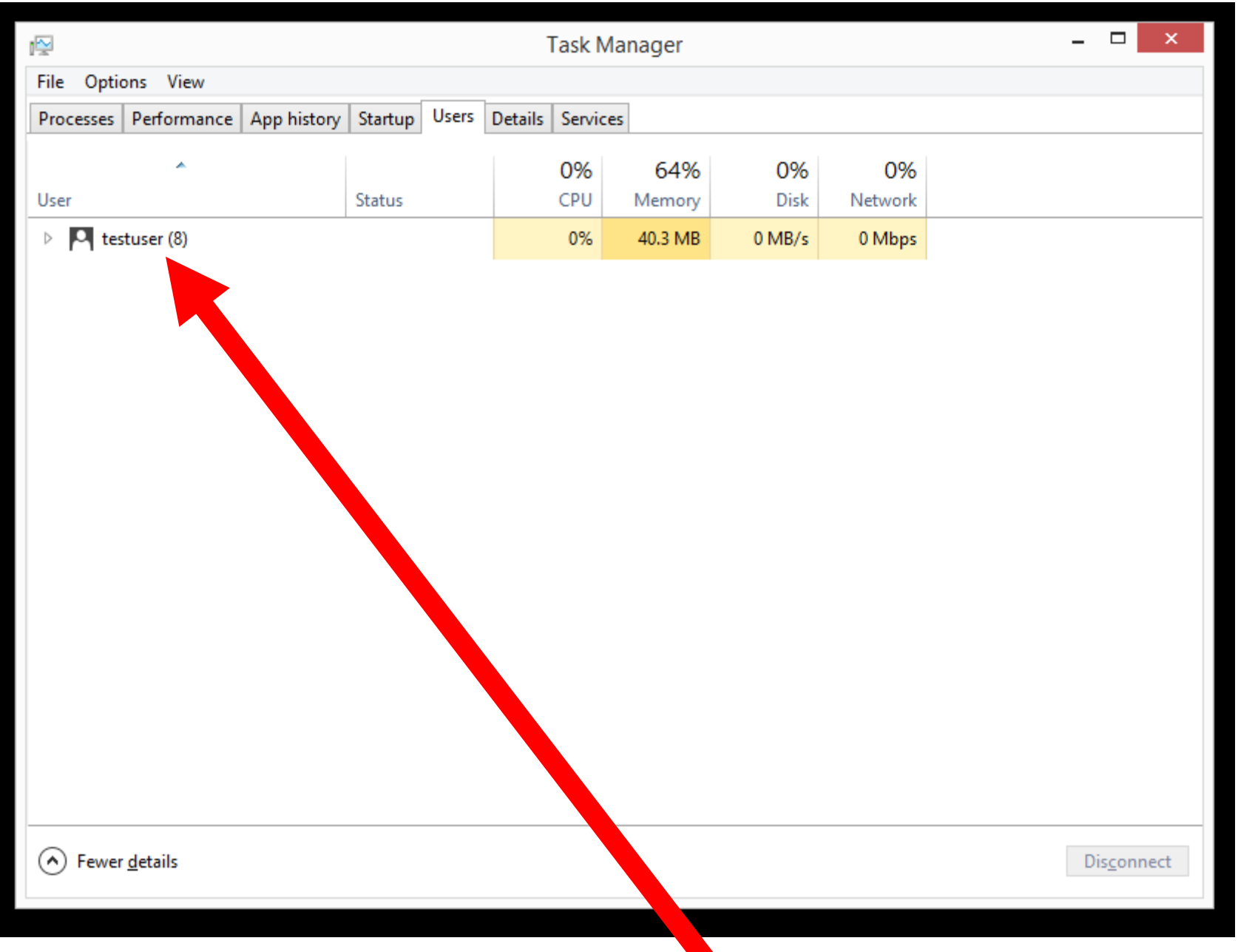

• A pop-up context menu will be displayed:

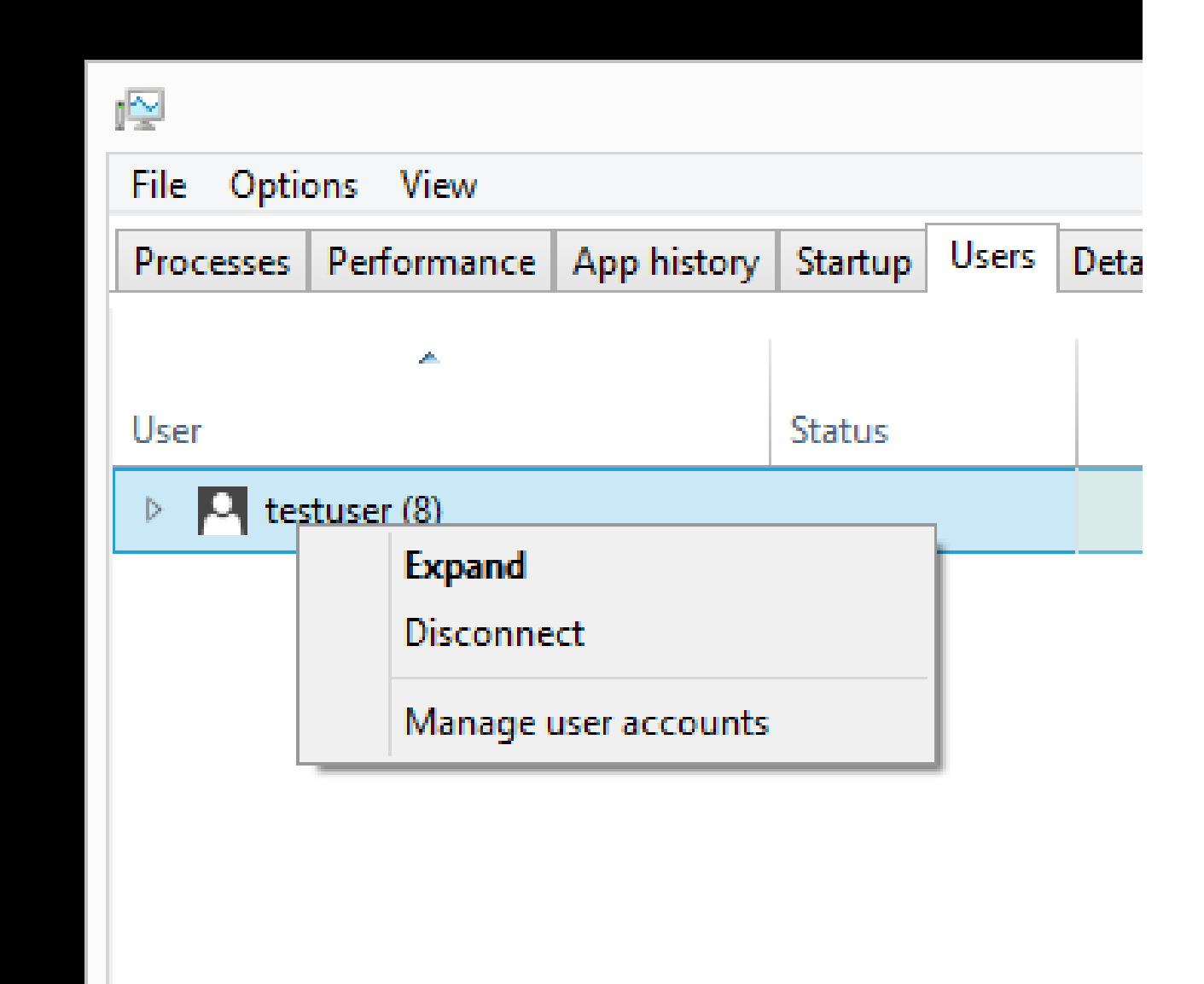
• Click on "Disconnect" in the pop-up context menu:

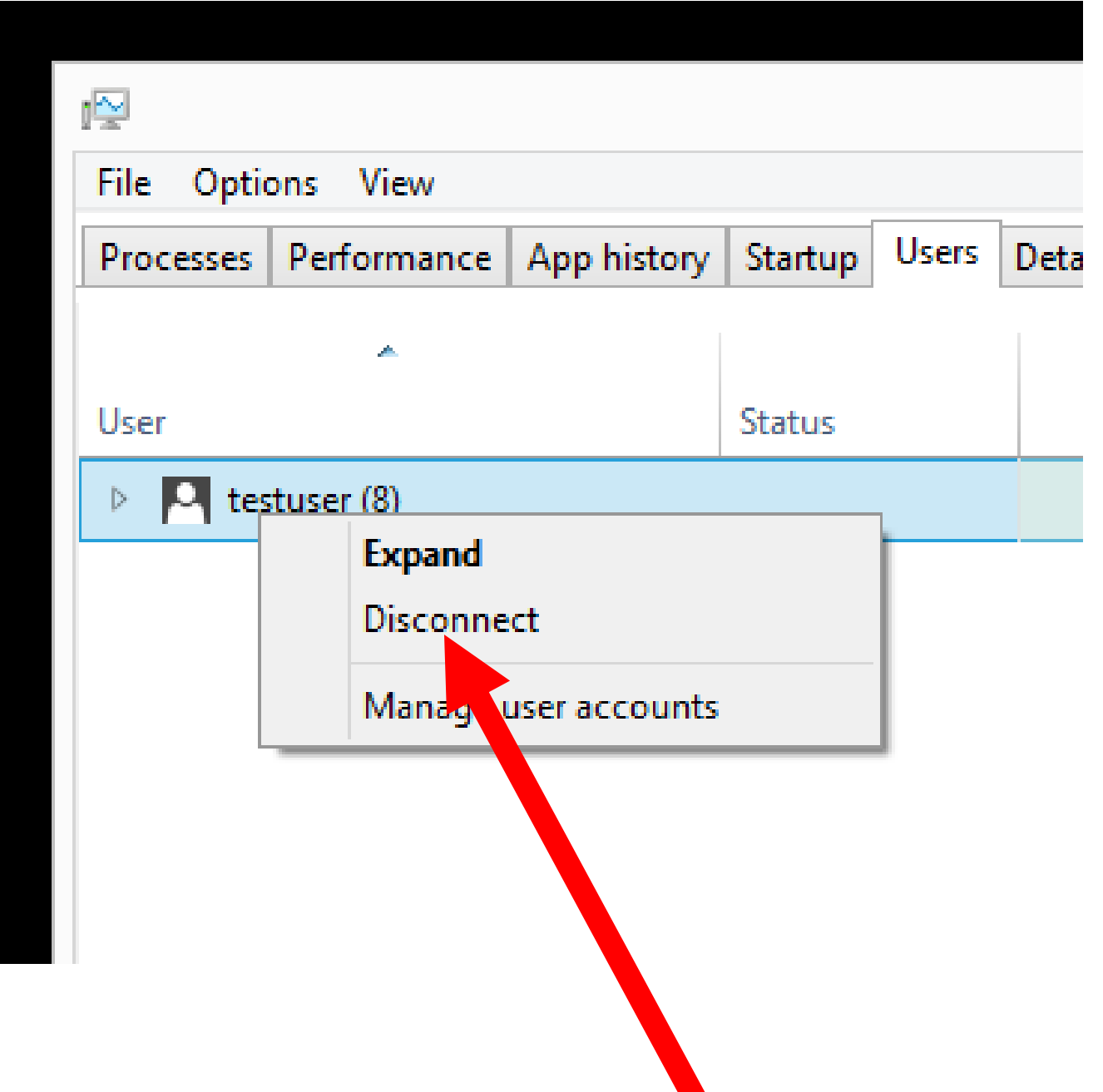

 $\blacktriangledown$ 

• Click on "Disconnect user":

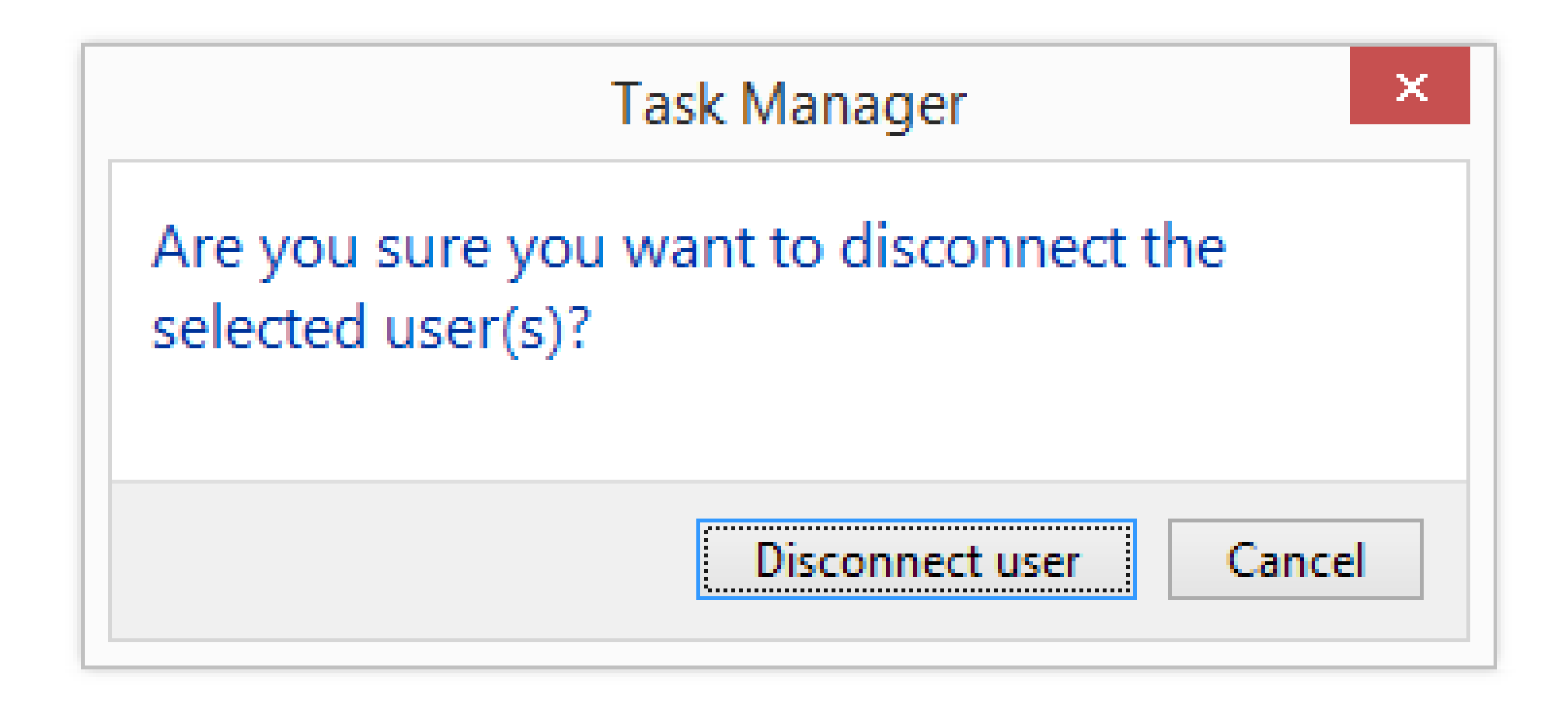

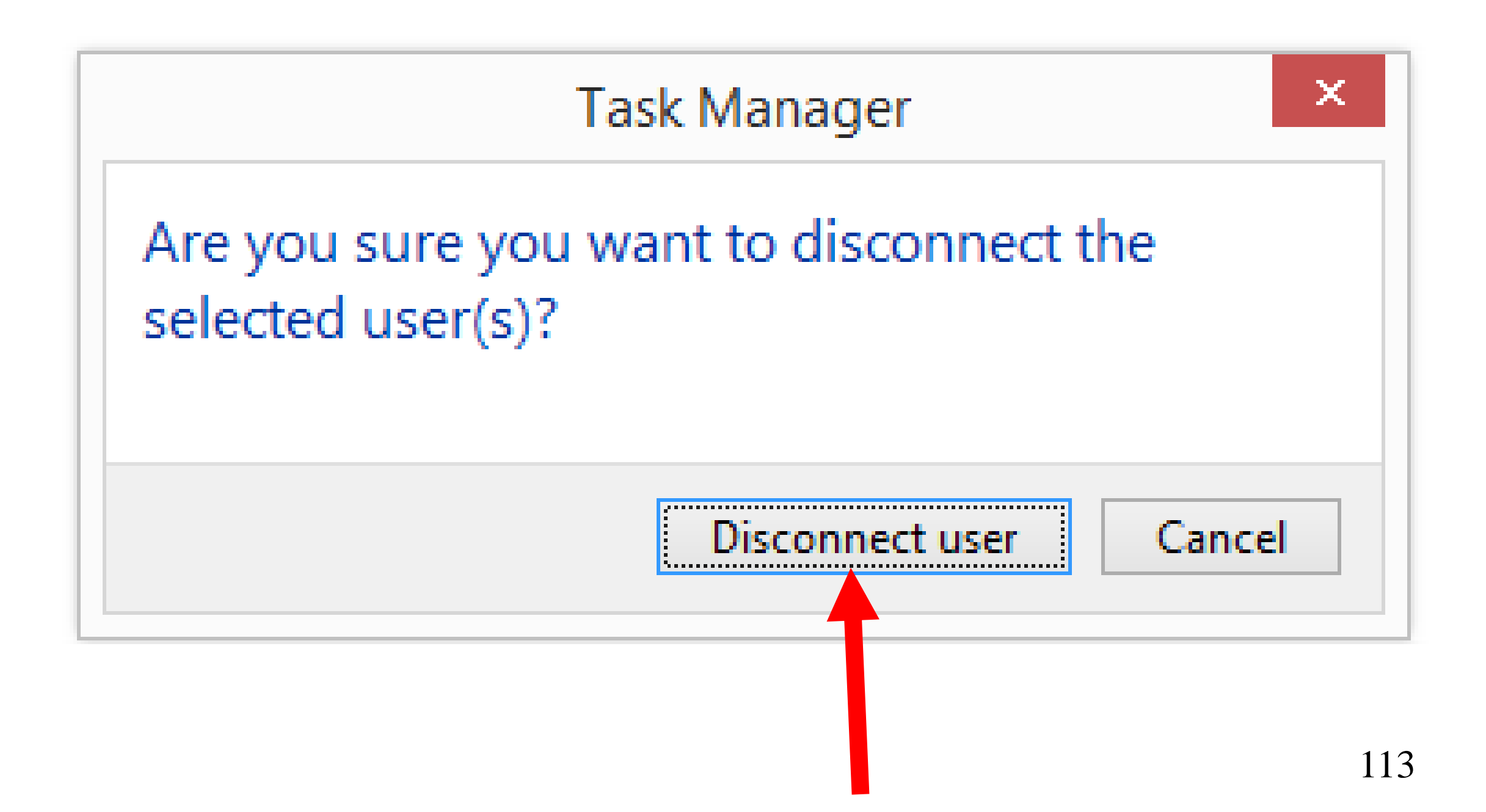

• A "lock screen" will be displayed:

## **D.4**<br>Monday, November 23

 $\mathfrak{h}$ 

• Click anywhere on the "lock screen":

# O.4<br>Monday, November 23

 $\overline{\mathbb{R}}$ 

• A "Sign in" screen will be displayed:

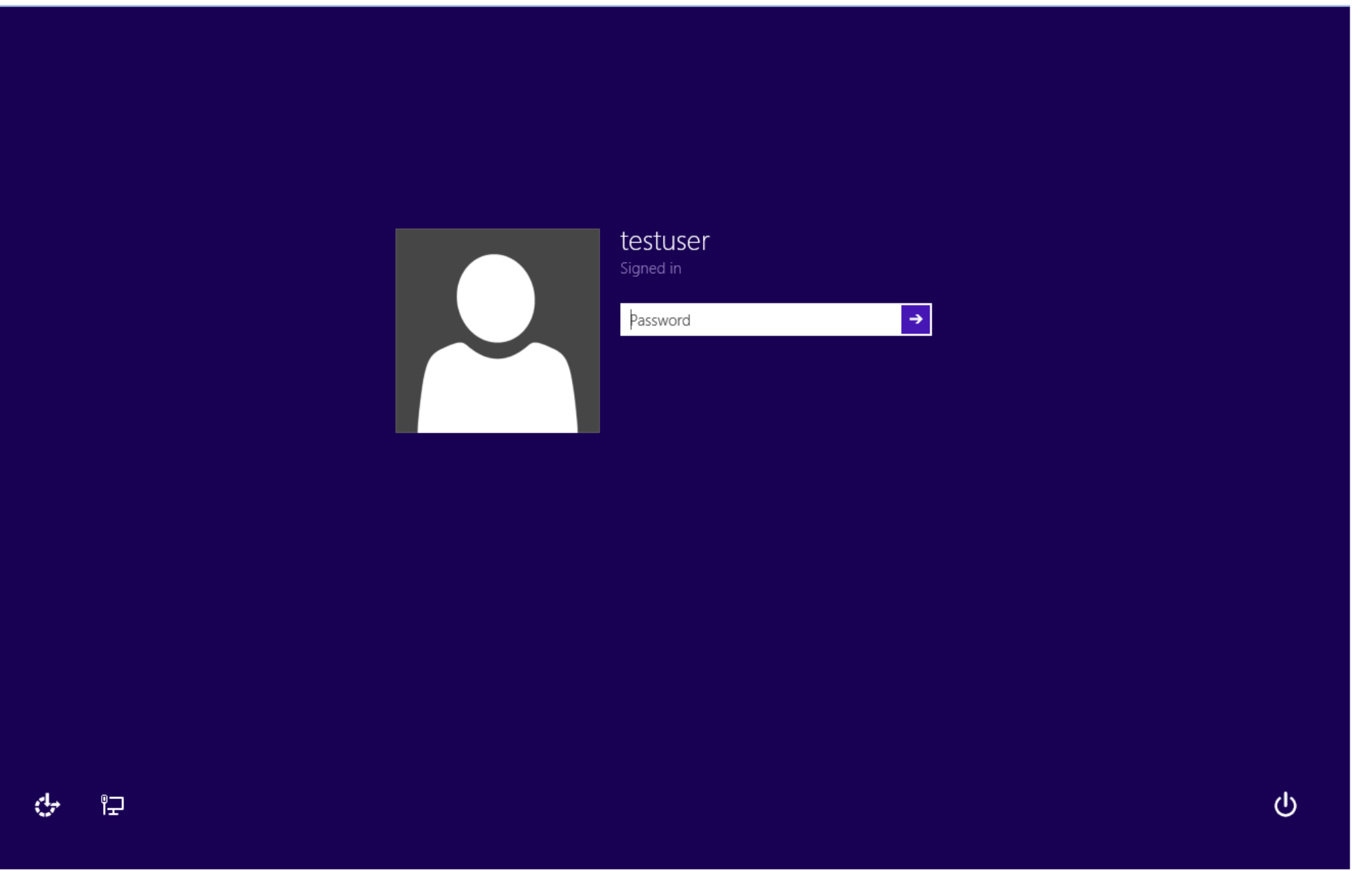

• Click on the "Power" icon in the lowerright corner of the "Sign in" screen:

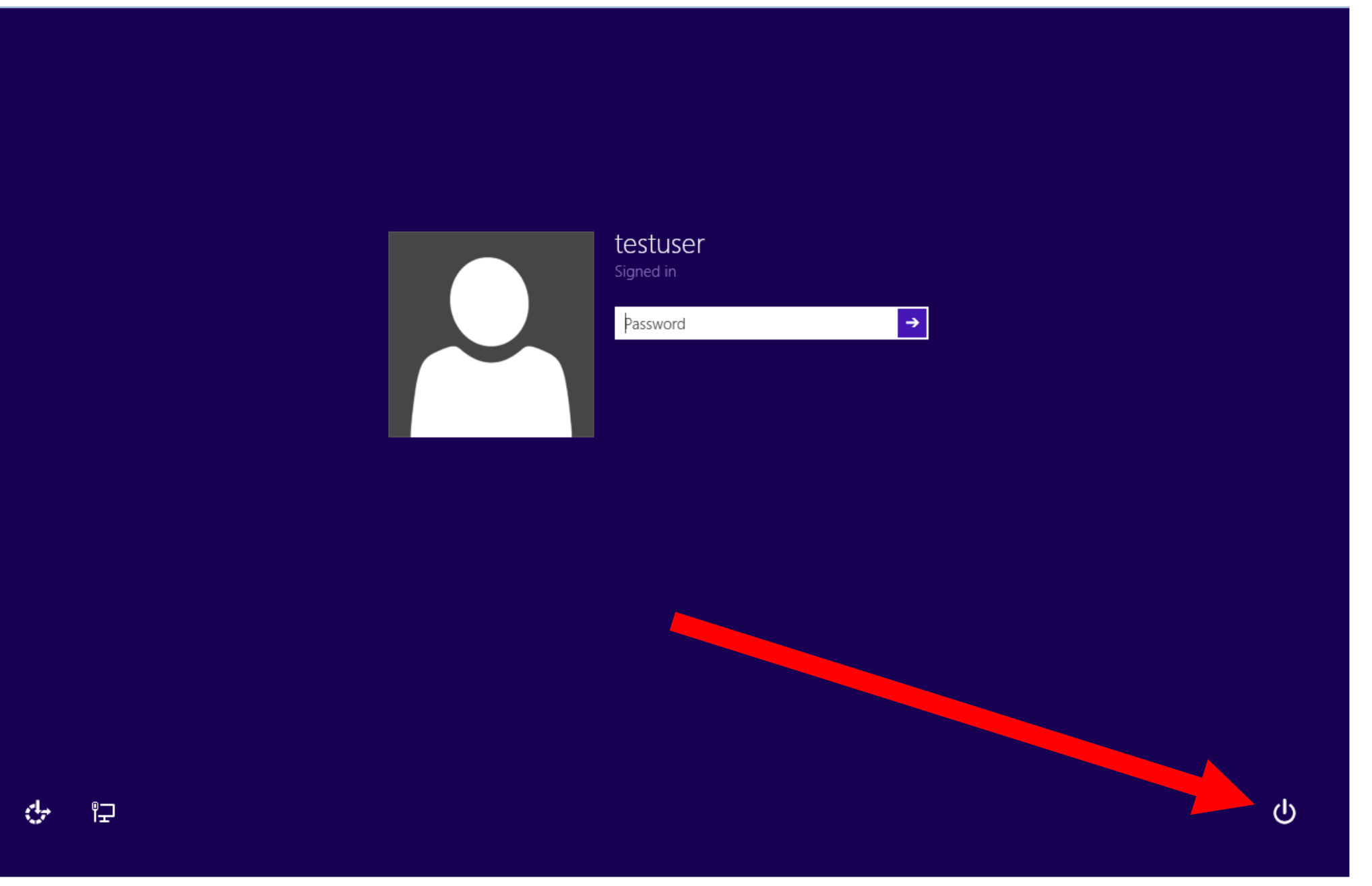

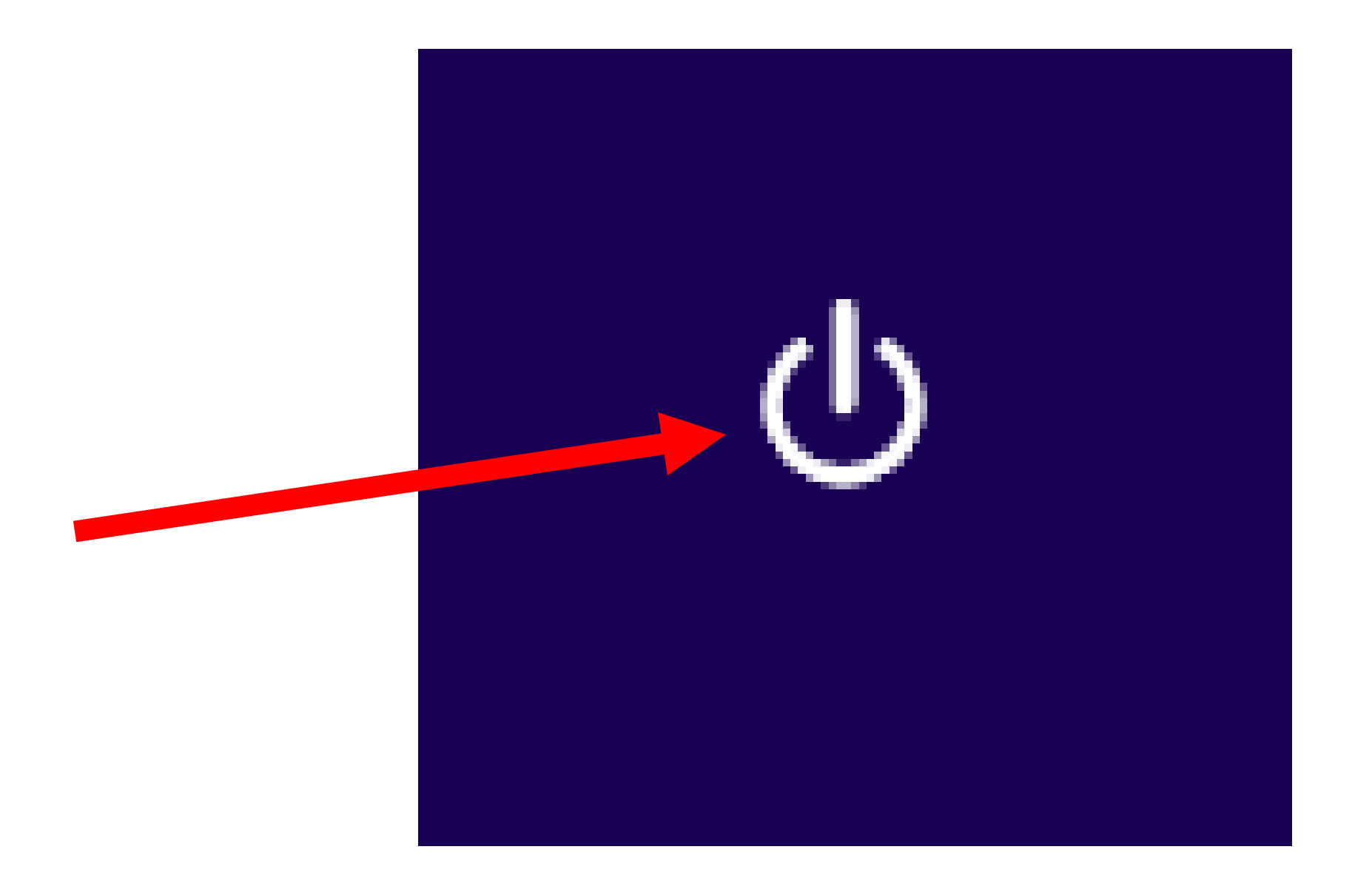

• A pop-up context menu will be displayed:

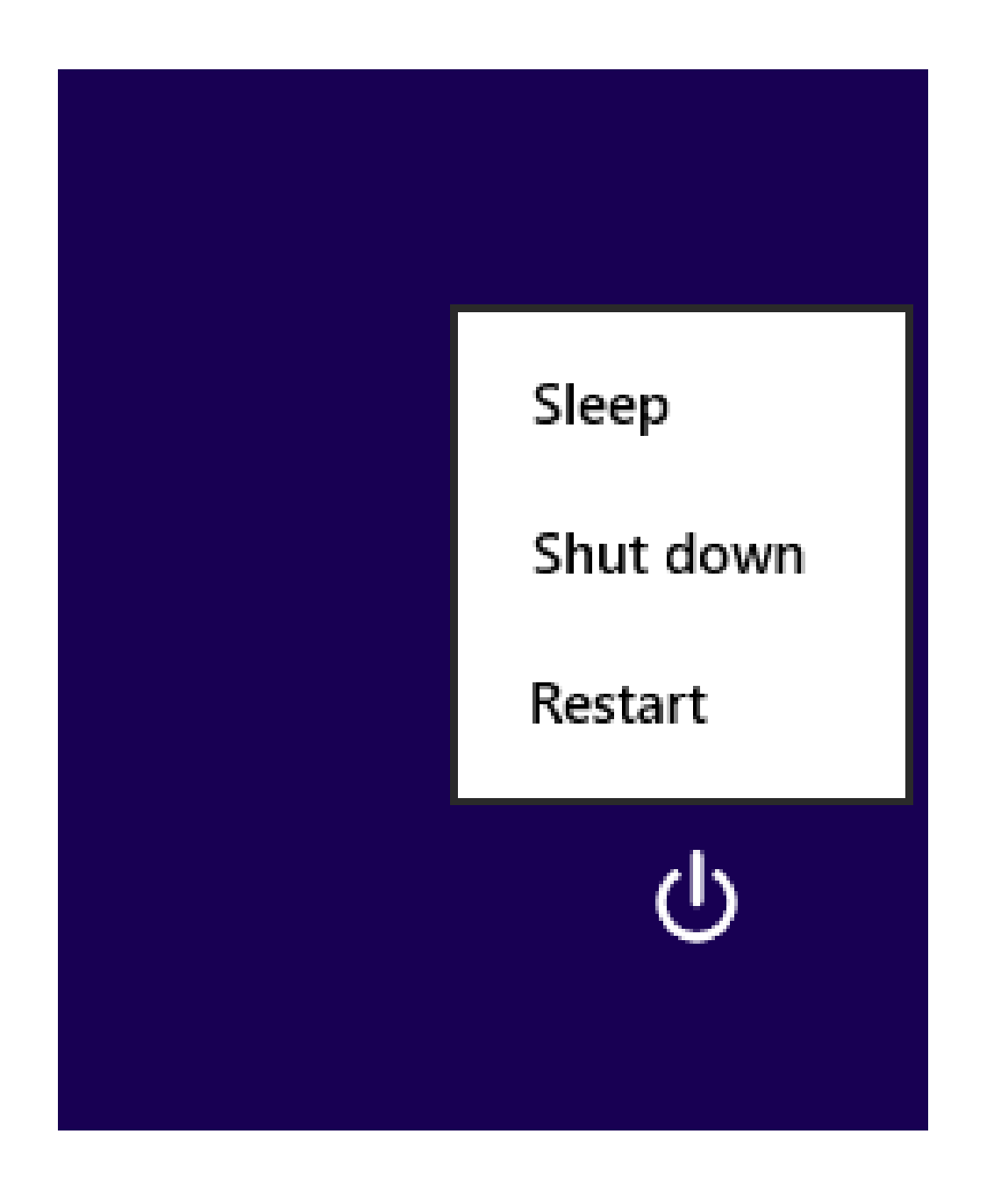

• Click on "Restart":

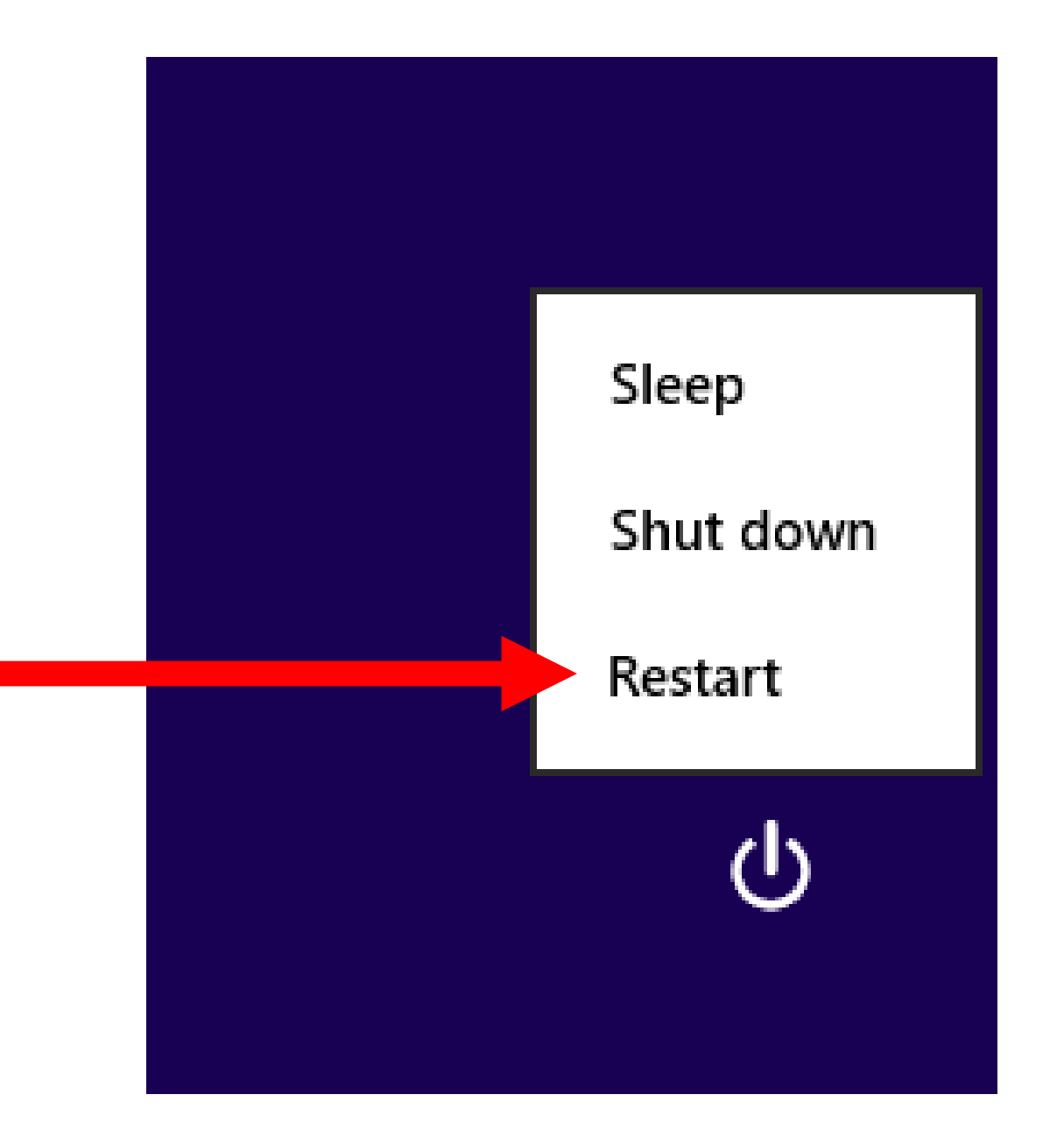

• Click on "Restart anyway":

If you restart now, you and any other people using this PC could lose unsaved work.

**Restart anyway** 

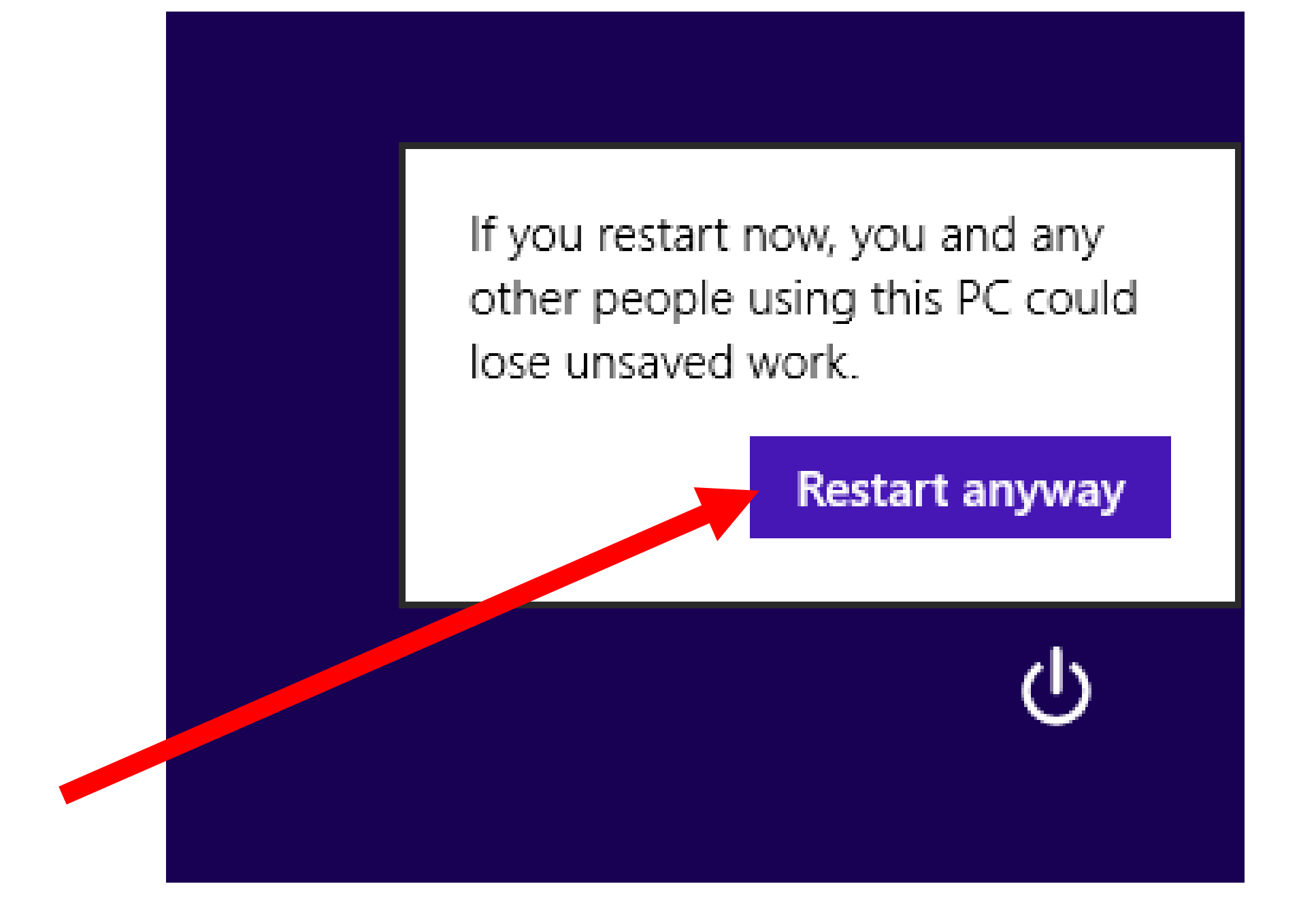

#### **USING THE "DETAILS" TAB OF THE**  *TASK MANAGER*

• In "Windows 7", when you are very short on available RAM and you try to start up the *Task Manager*, it just fails to start up. This dramatically reduces the usefulness of the *Task Manager* whenever you are short of available RAM in "Windows 7".

• In "Windows 8.1, and "Windows 10", when your computer is real short on free RAM and you bring up the *Task Manager*, you will usually get the "Details" tab only.

When this happens, you can use the "Details" tab instead of the "Processes" tab to analyze and possibly resolve the situation.

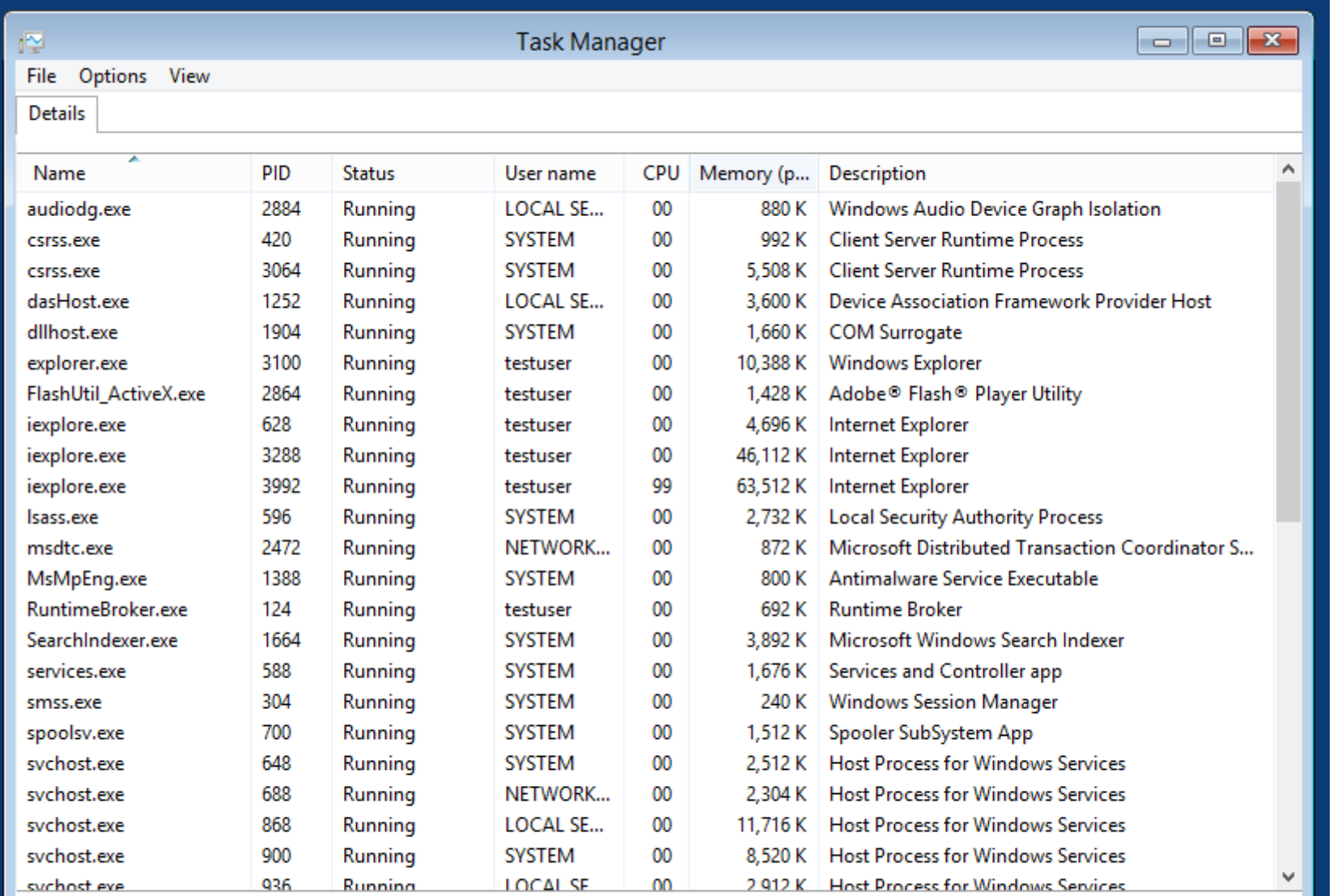

#### End task

#### $\mathbb{R}$ **Task Manager** Options View **File** Details 本 PID CPU M Name **Status** User name Running 420 **SYSTEM**  $00\,$ csrss.exe 3064 Running **SYSTEM** 00 csrss.exe Running dasHost.exe 1252 **LOCAL SE...**  $_{00}$ **SYSTEM** Running dllhost.exe 1904  $_{00}$

• The "Details" tab gives you information about all of the "processes" and all of the "services" in your "Windows.." computer, in a single tab instead of two separate tabs.

• The "Details" tab gives you more information about all of the "processes" and all of the "services" in your "Windows.." computer, relative to the amount of information in the "Processes" tab and the "Services" tab

- "PID" = "Process Identifier"
	- = a number that uniquely identifies a process when it runs
- Both "processes" and "services" have PIDs

• If a application, an app, a process, or a service will not start up (either automatically or when you manually try to start it up), right click on it from inside the "Details" tab and then click on "Analyze wait chain" to see if some other process or service is not running and the cause of the failure to start up.

• In this example, a critical module inside "Windows.." called "splwow64.exe" is failing to start up and it is causing "Excel" to fail to start up:

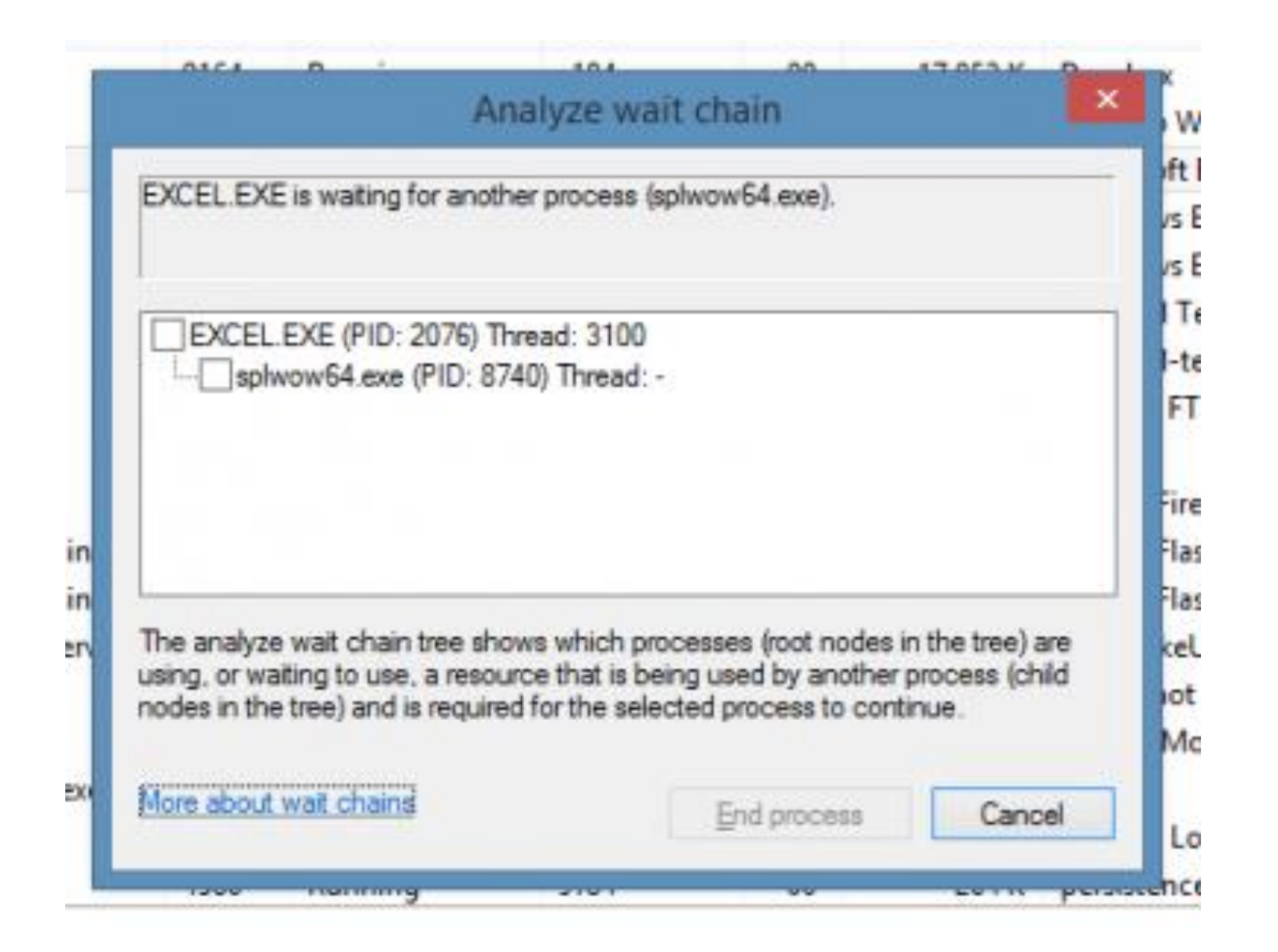

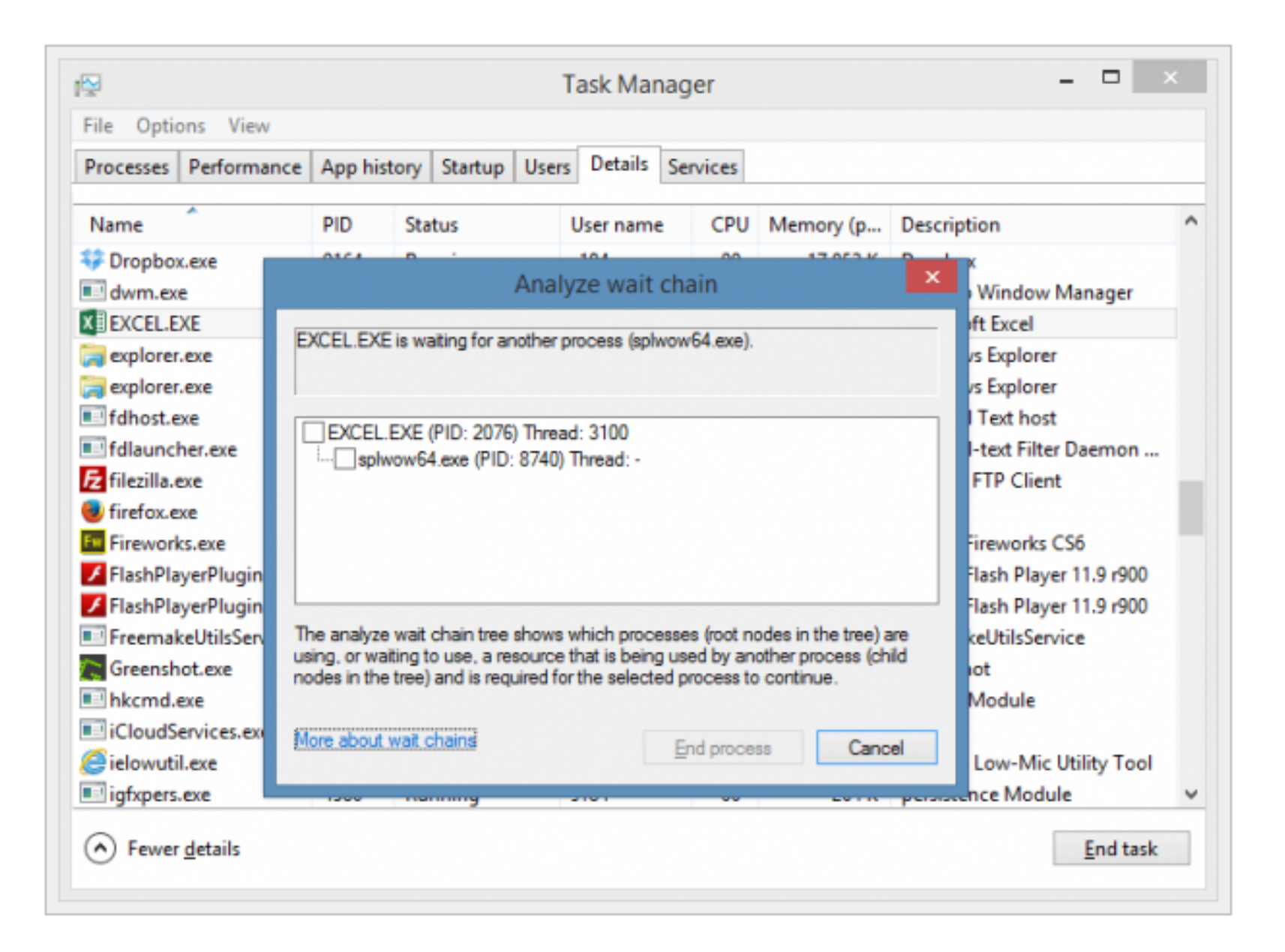

#### **USING THE "APP HISTORY" TAB OF THE** *TASK MANAGER*

• In "Windows 7", when you to start up the *Task Manager*, it just shows you what is happening at the current, specific instant in time. This dramatically reduces the usefulness of the *Task Manager* whenever you have intermittently-occurring problems.

## **USING THE "APP HISTORY" TAB OF THE** *TASK MANAGER* **(continued)**

• In "Windows 8.1, and "Windows 10", the *Task Manager* has an "App History" tab that you can use to analyze intermittentlyhappening events:

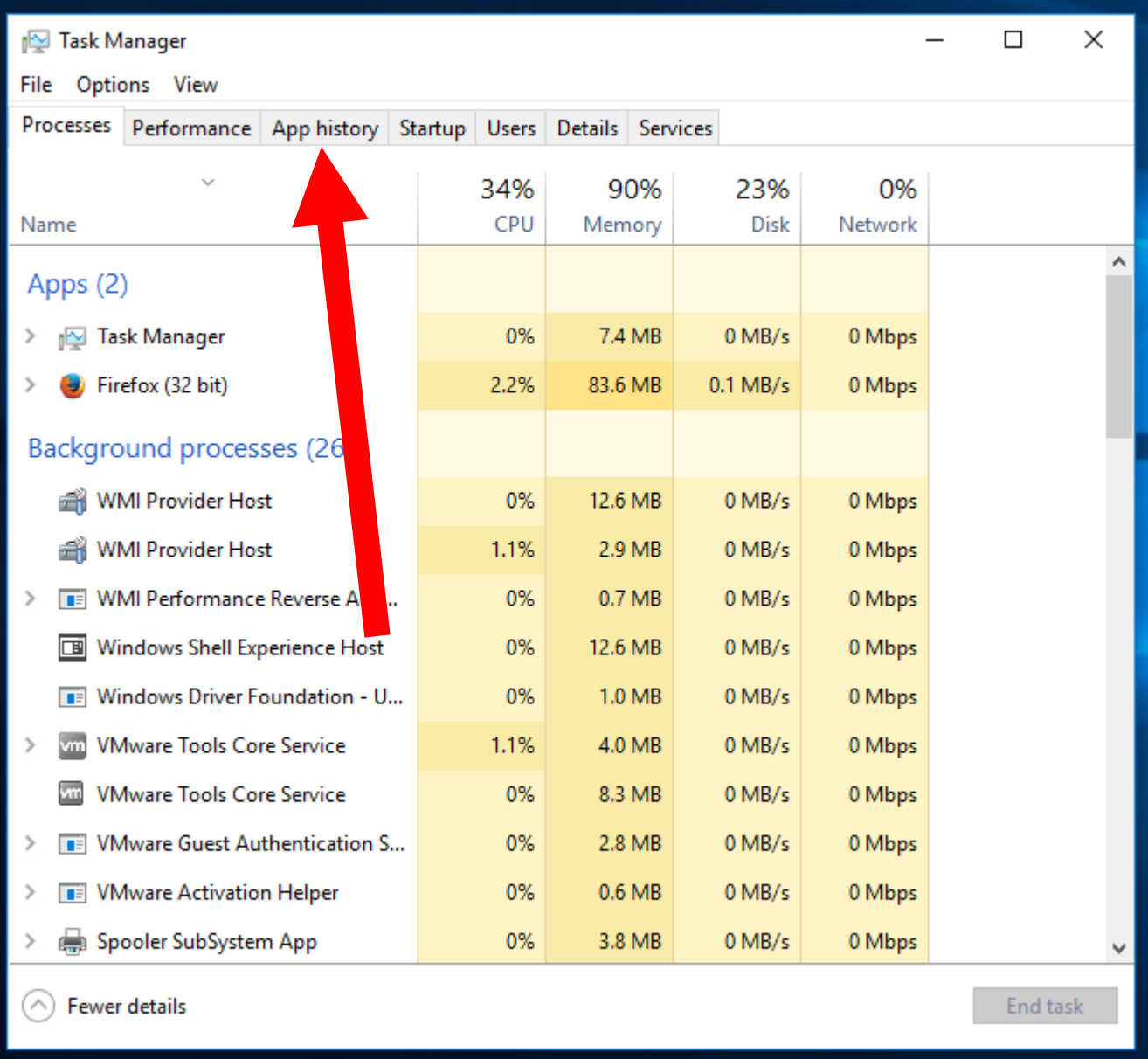

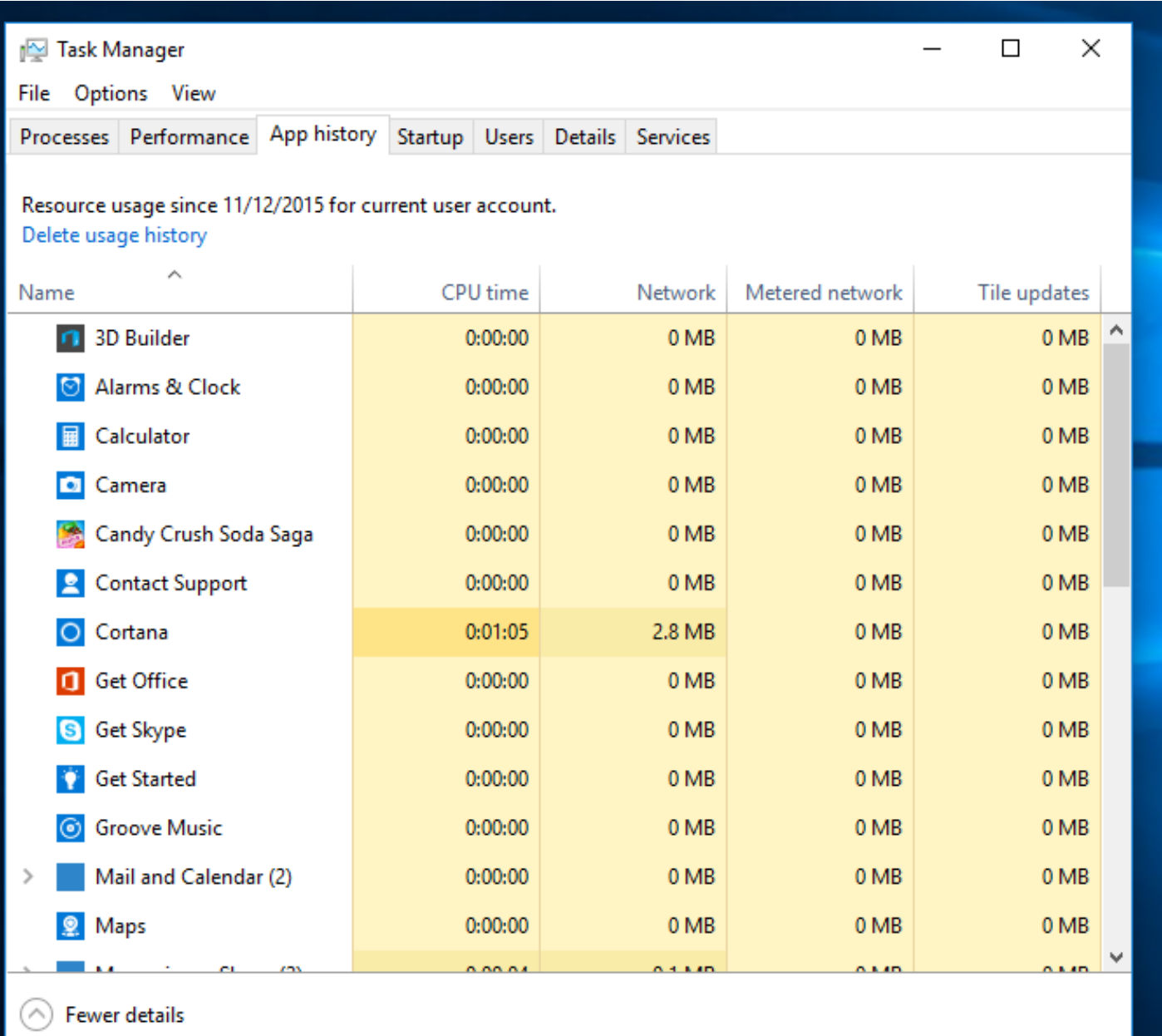
# **USING THE "APP HISTORY" TAB OF THE** *TASK MANAGER* **(continued)**

• By default, the "App History" tab only shows the history of "Apps" (= "Metro Style Apps" = "Universal Apps" = "Windows Store Apps) which is not useful for most troubleshooting situations:

# **USING THE "APP HISTORY" TAB OF THE** *TASK MANAGER* **(continued)**

• To make the "App History" tab show the history of all processes including traditional desktop programs, click on "Options" in the menu bar. Then click on click on "Show history of all processes" to put a checkmark next to it:

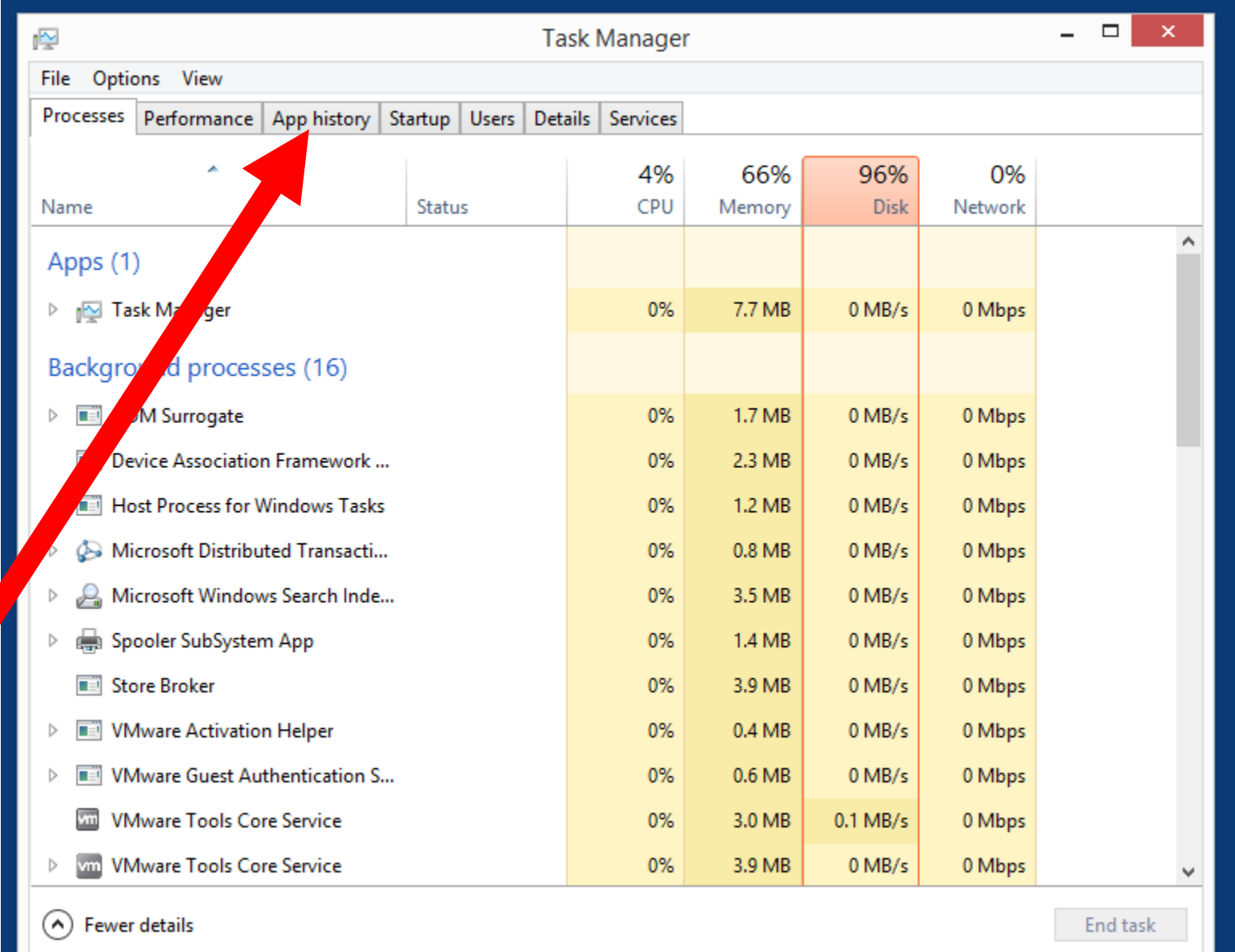

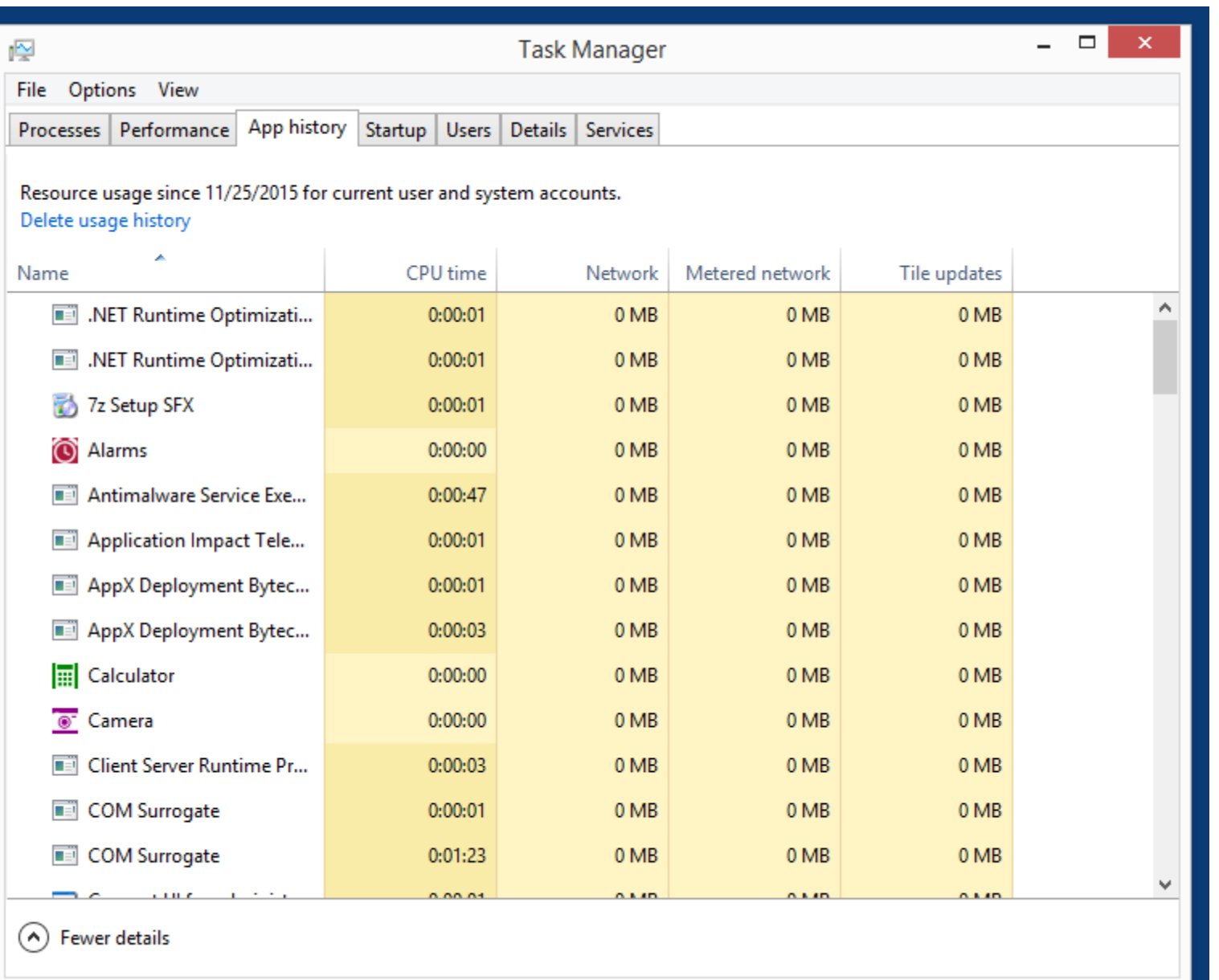

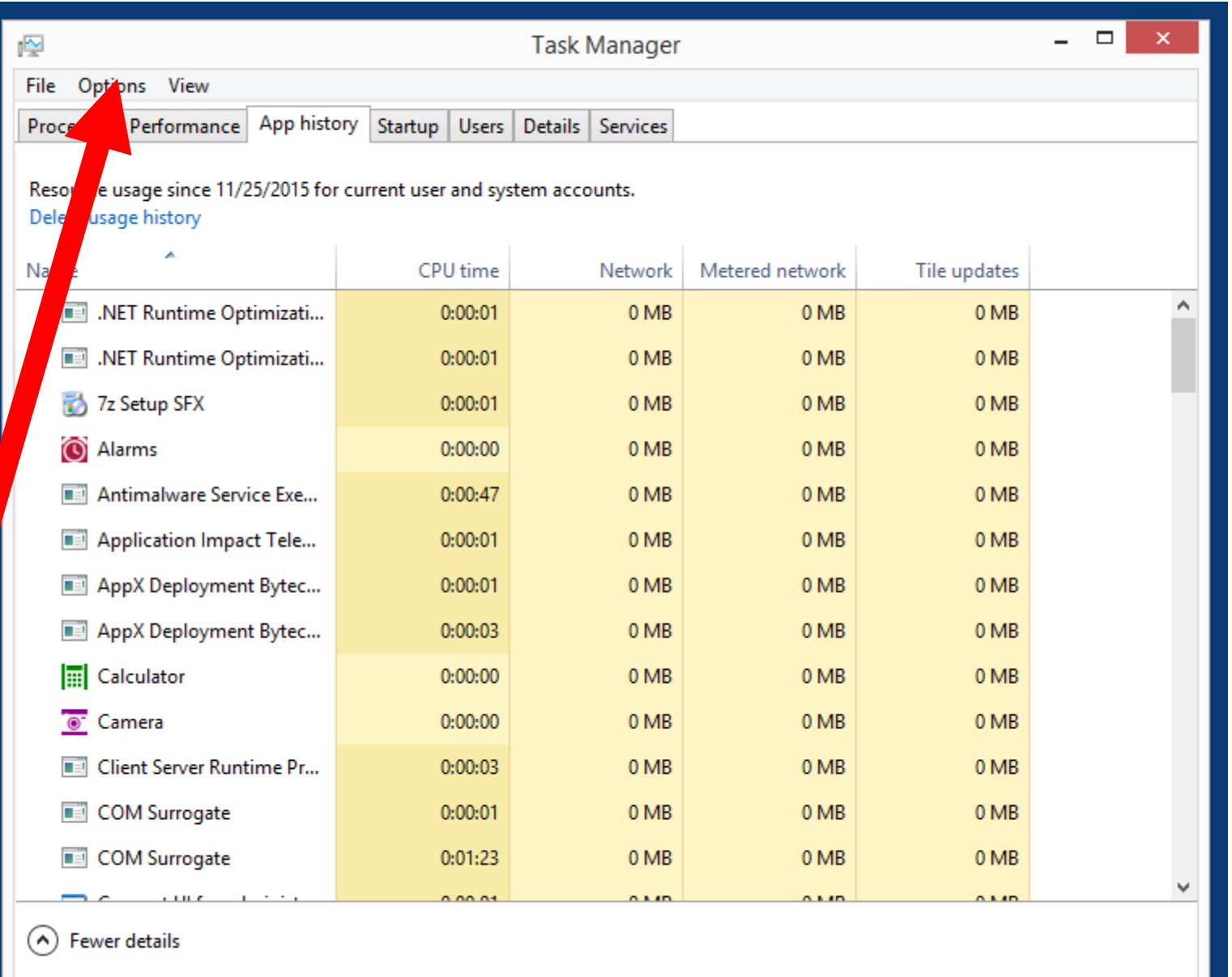

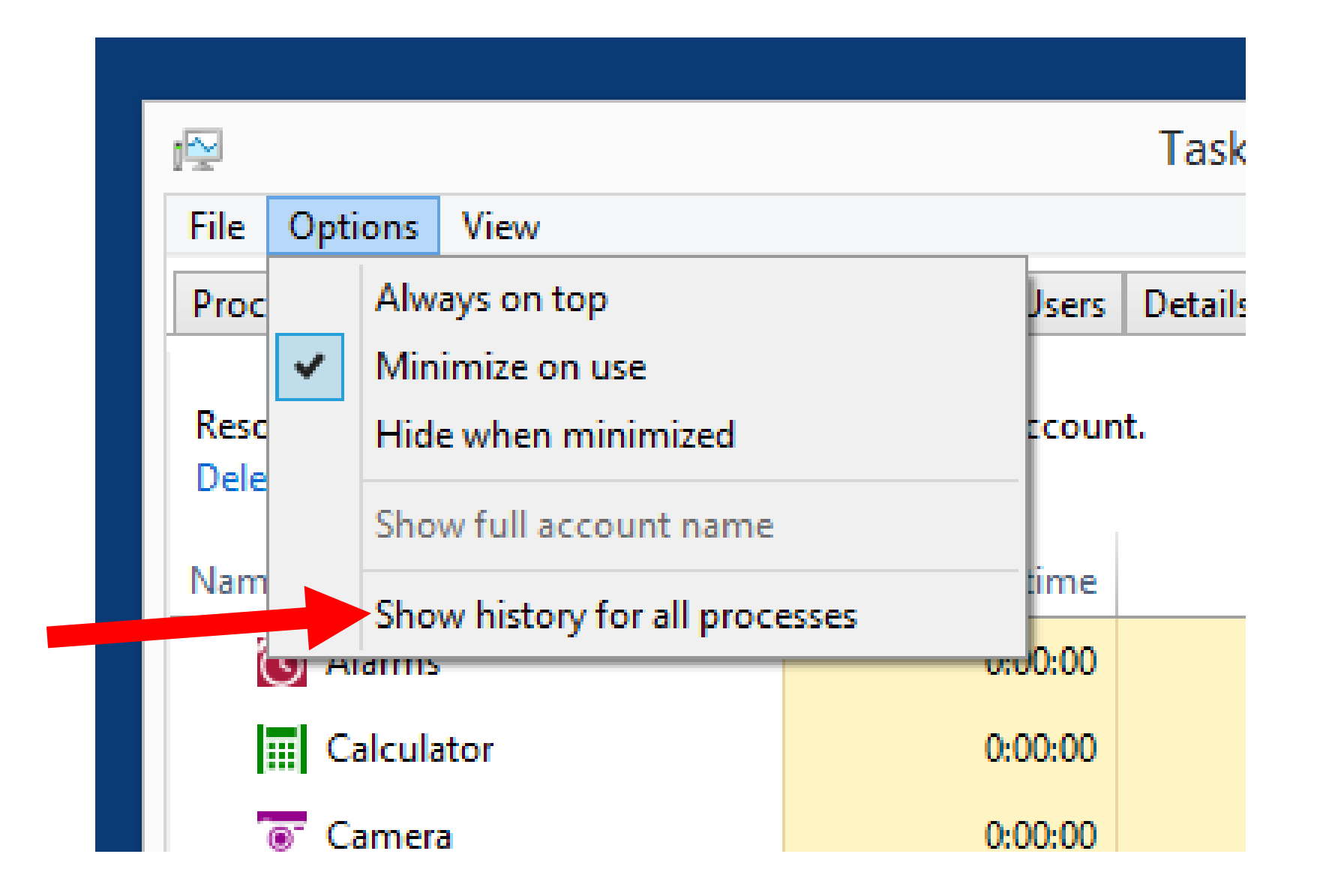

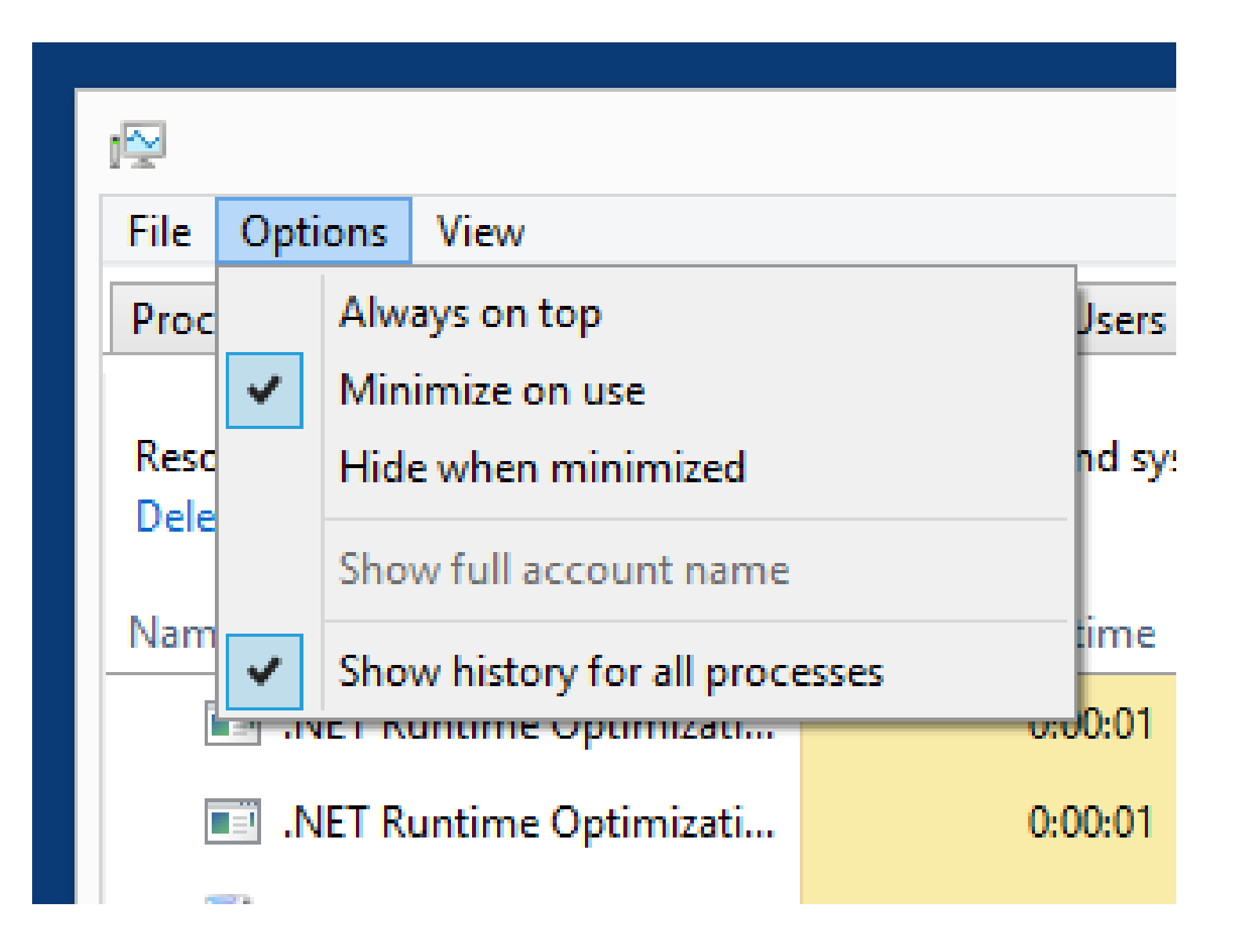

# **MONITORING FOR A "MEMORY LEAK"**

- A "memory leak" is a situation where RAM that is no longer used it not freed up for reuse.
- Poorly-written drivers, poorly-written software application programs or apps, and poorly-written background processes can cause a "memory leak".

## **MONITORING FOR A "MEMORY LEAK" (continued)**

• Click on "Performance". Click on "Memory". Start an software application program. See if the memory usage keeps creeping up. After a few hours, close the software application and start another one.

#### Task Manager

#### Eile Options View

Processes Performance App history Startup Users Details Services

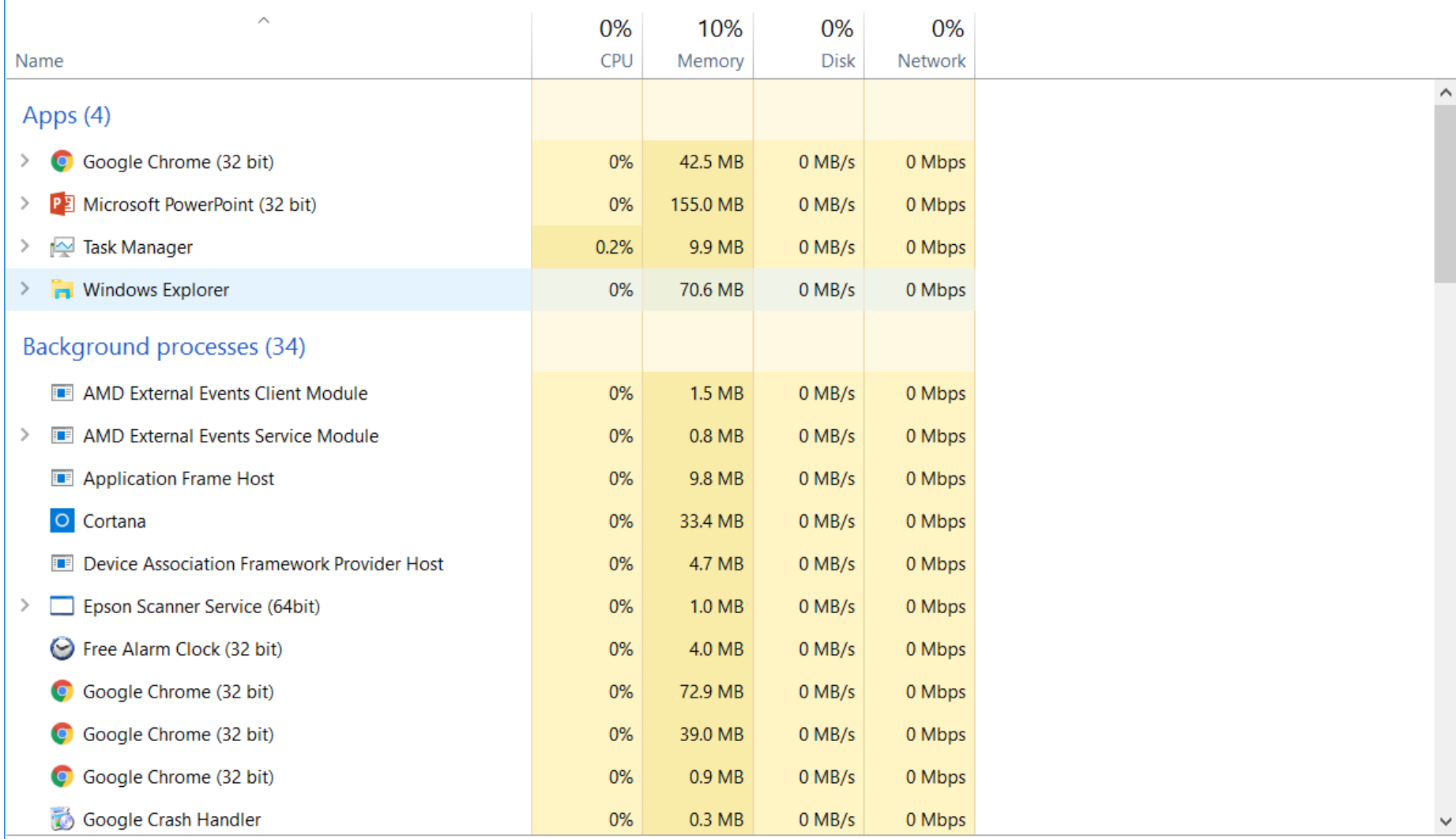

 $\odot$  Fewer details

 $End task$ </u>

 $\Box$  $\times$ 

 $\overline{\phantom{0}}$ 

#### ↑ Task Manager

Eile Options View

Processes Performance App history Startup Users Details Services

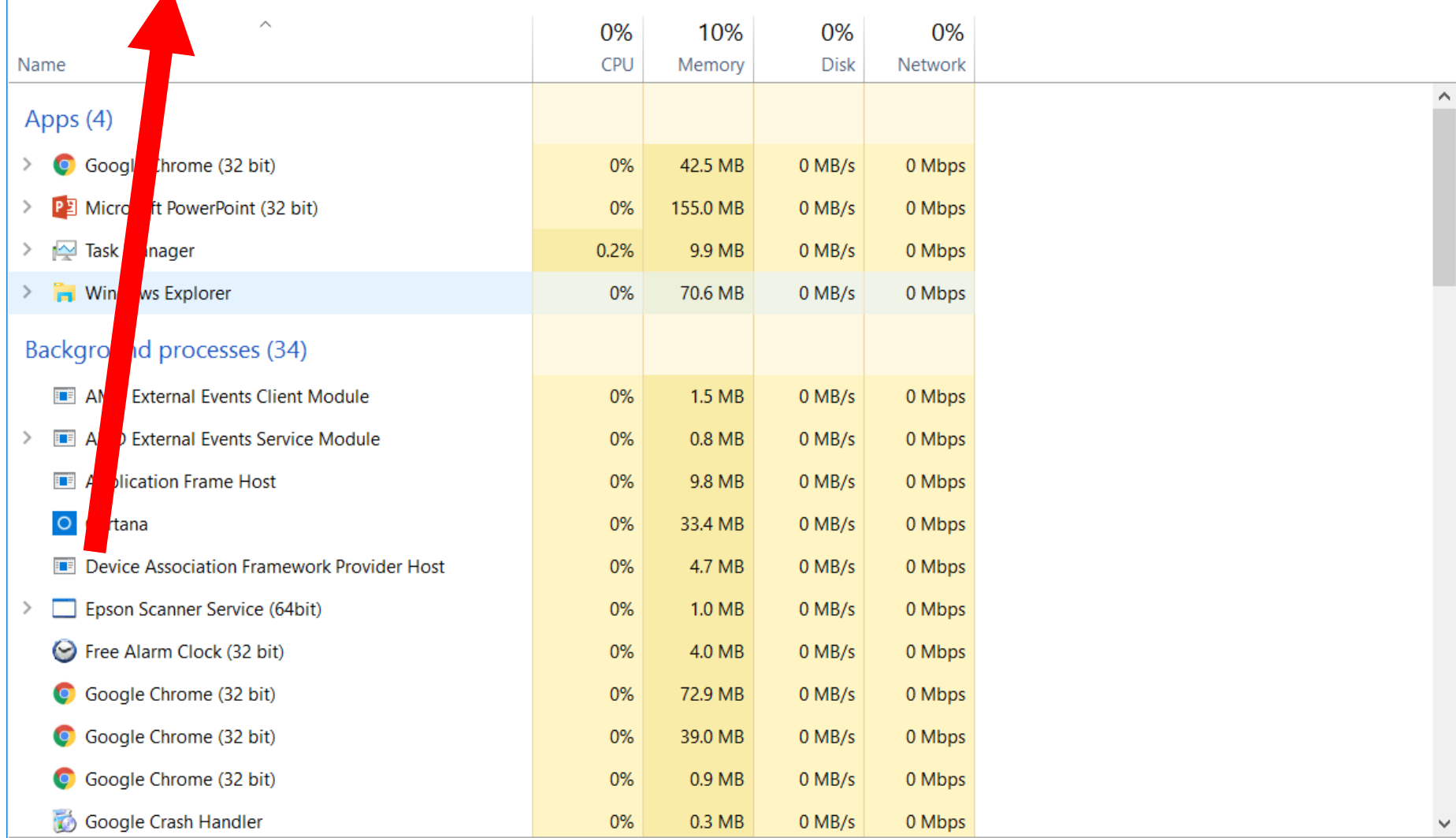

 $\odot$  Fewer details

 $End$  task

 $\Box$  $\times$ 

 $\overline{\phantom{0}}$ 

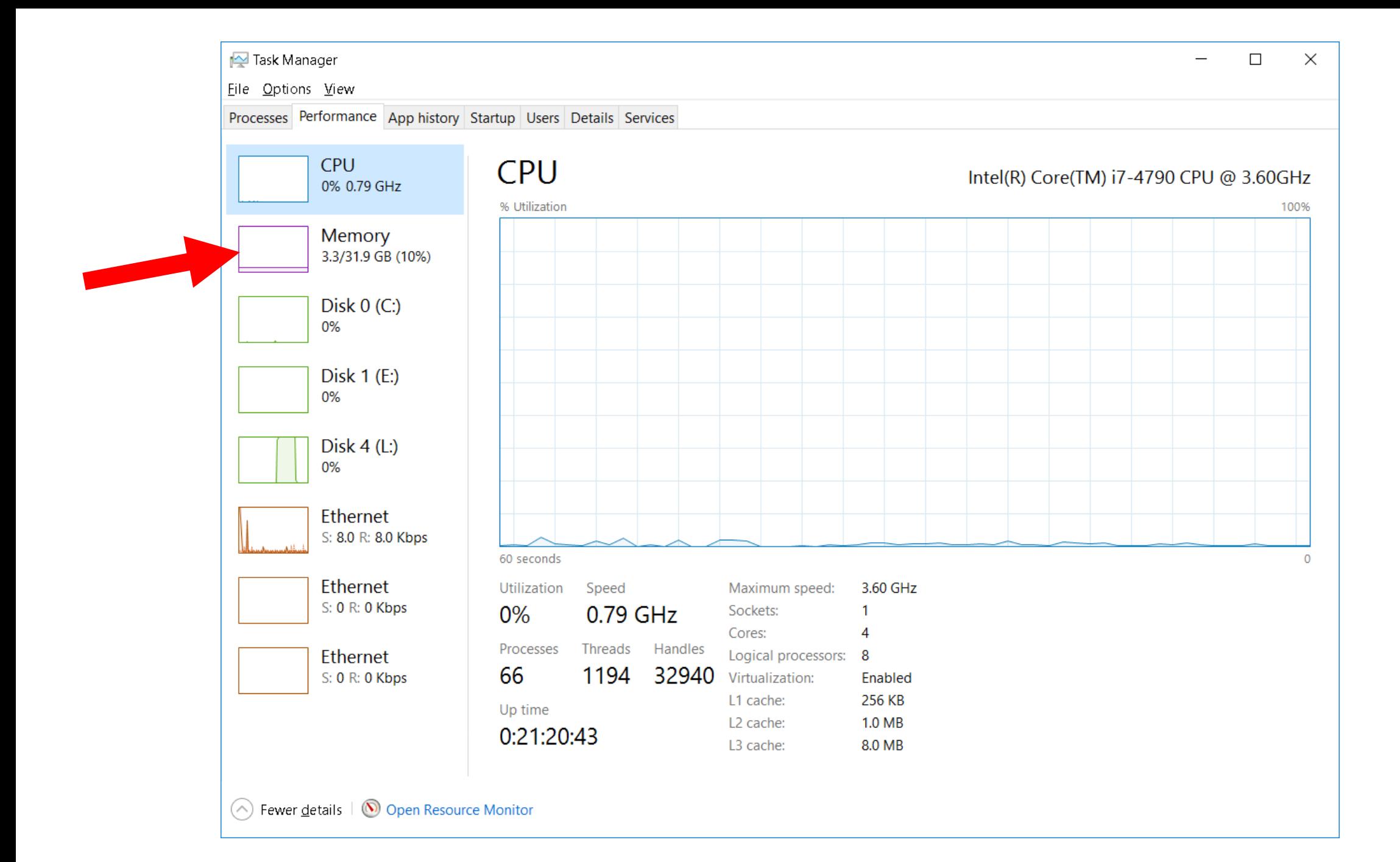

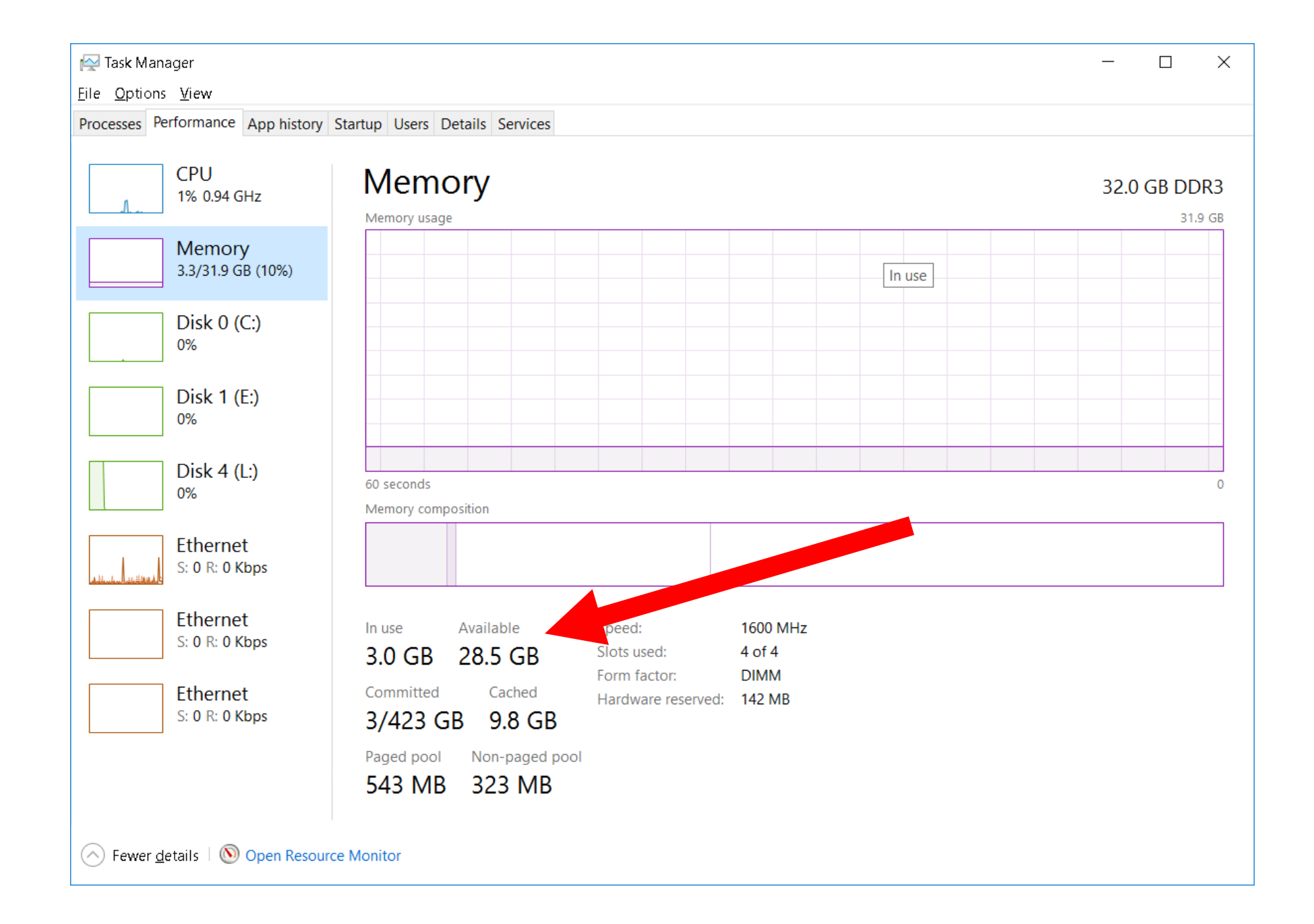

### **USING THE "STARTUP" TAB OF THE**  *TASK MANAGER*

- The "Startup" tab lets you disable and re-enable "Startup Programs" without having to edit the Windows "Registry"
- By disabling unneeded "Startup Programs" you can speed up both the initial bootup process AND the overall speed of a "Windows.." computer

• Press

### Ctrl + Shift + Esc to bring up the *Task Manager*:

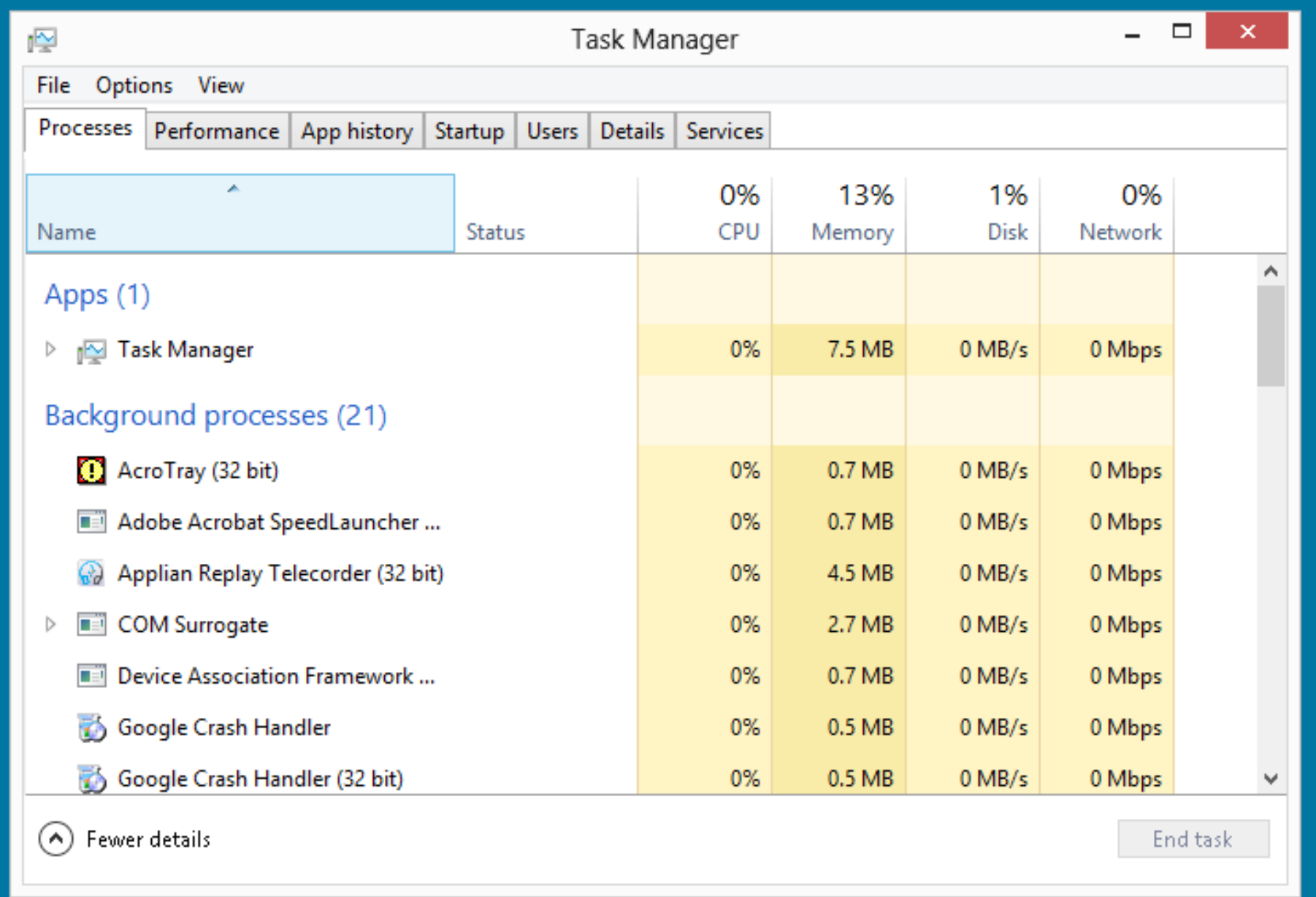

• Click on the "Startup" tab:

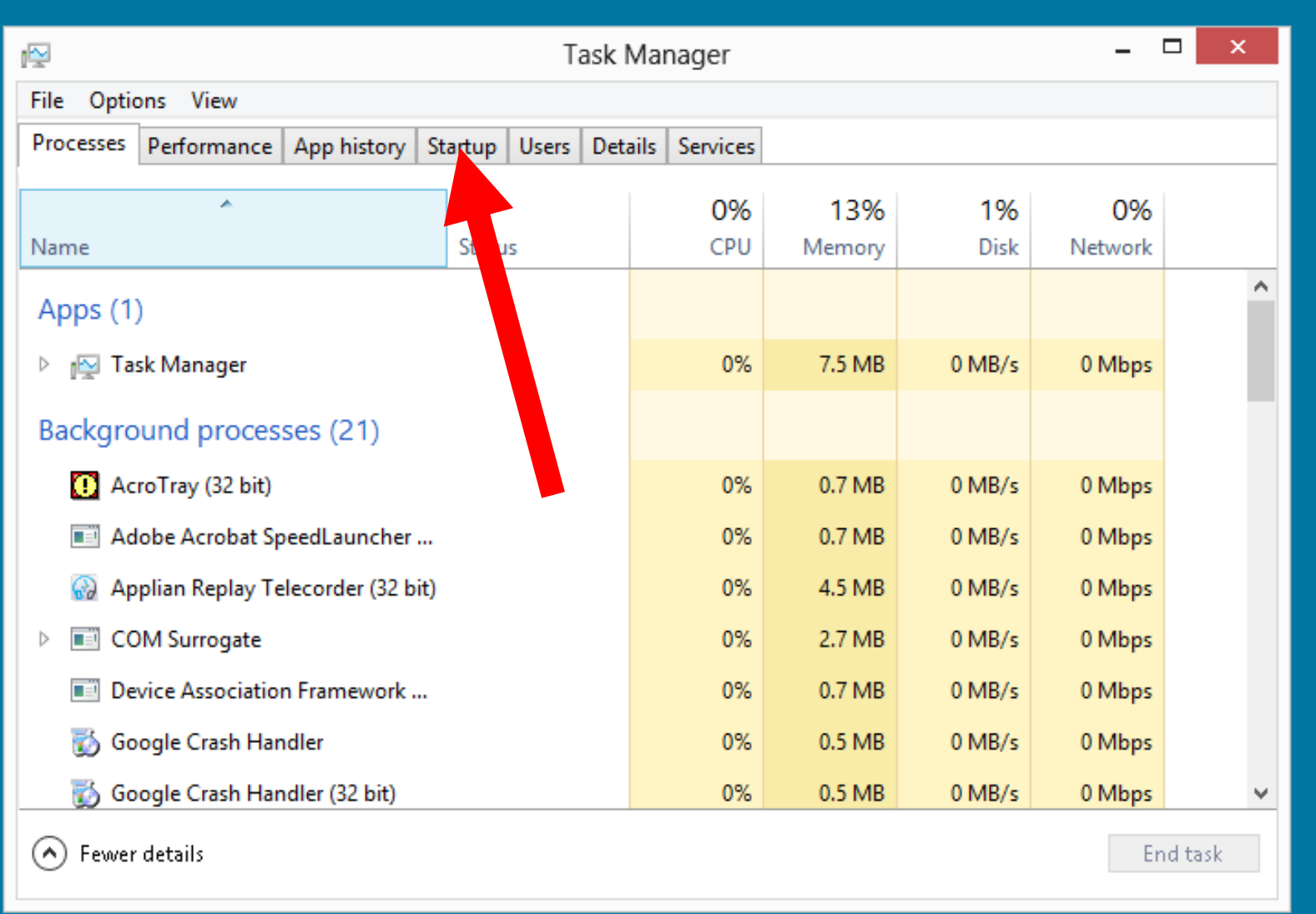

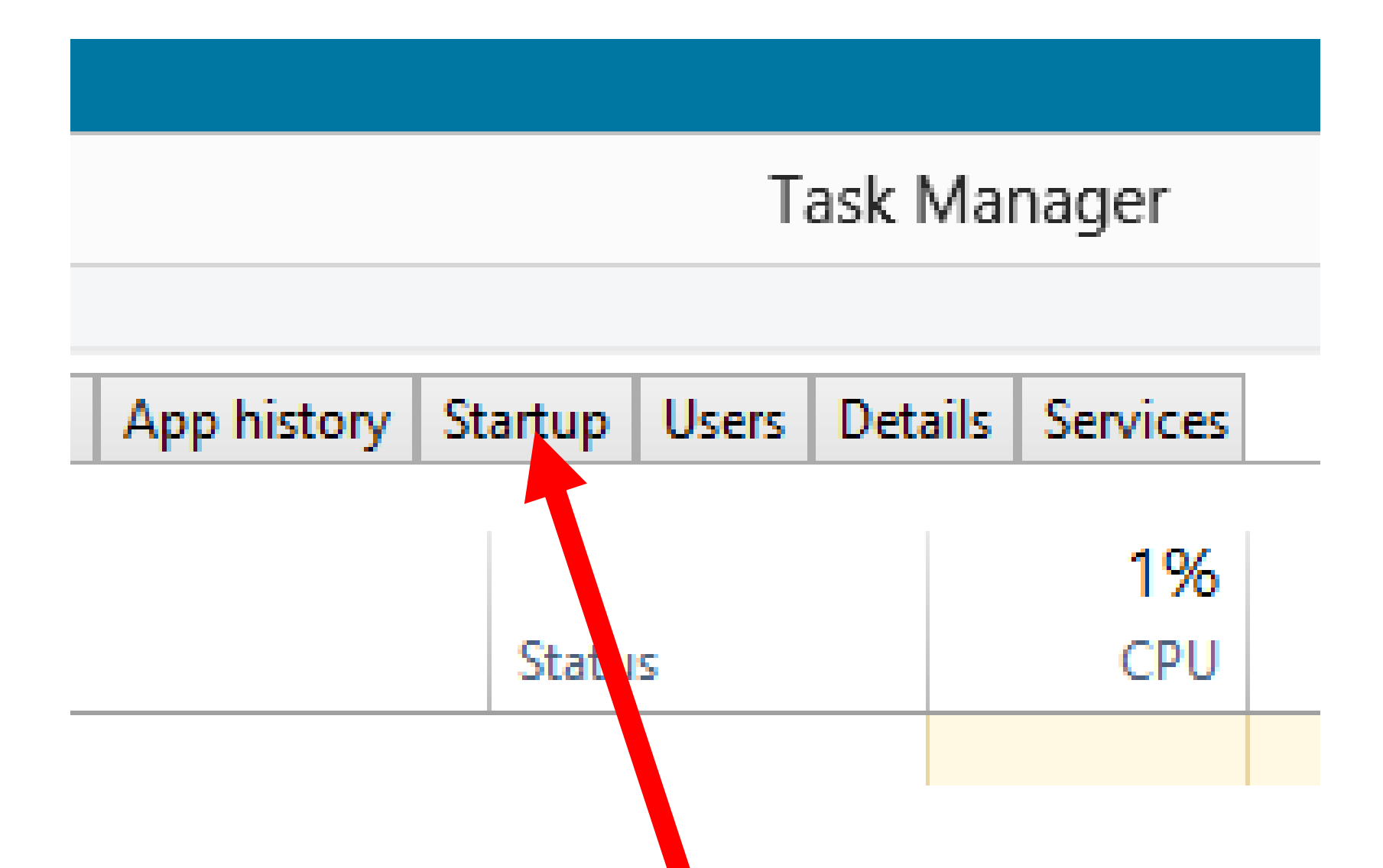

• The "Startup" items will be displayed with each "Startup" item having a name, a publisher, a status, and a "startup impact":

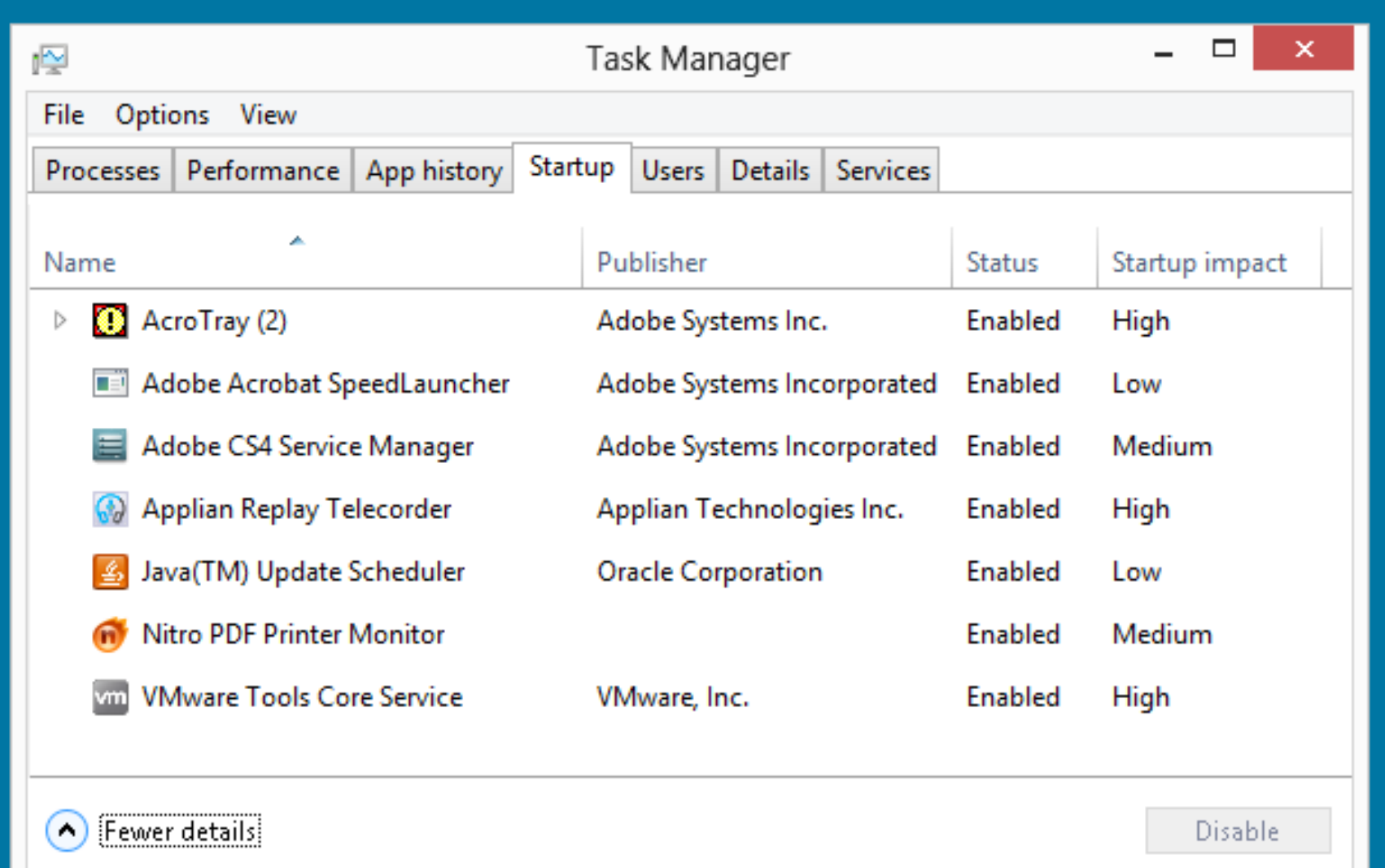

• To research, enable, or disable any startup item, right-click on it:

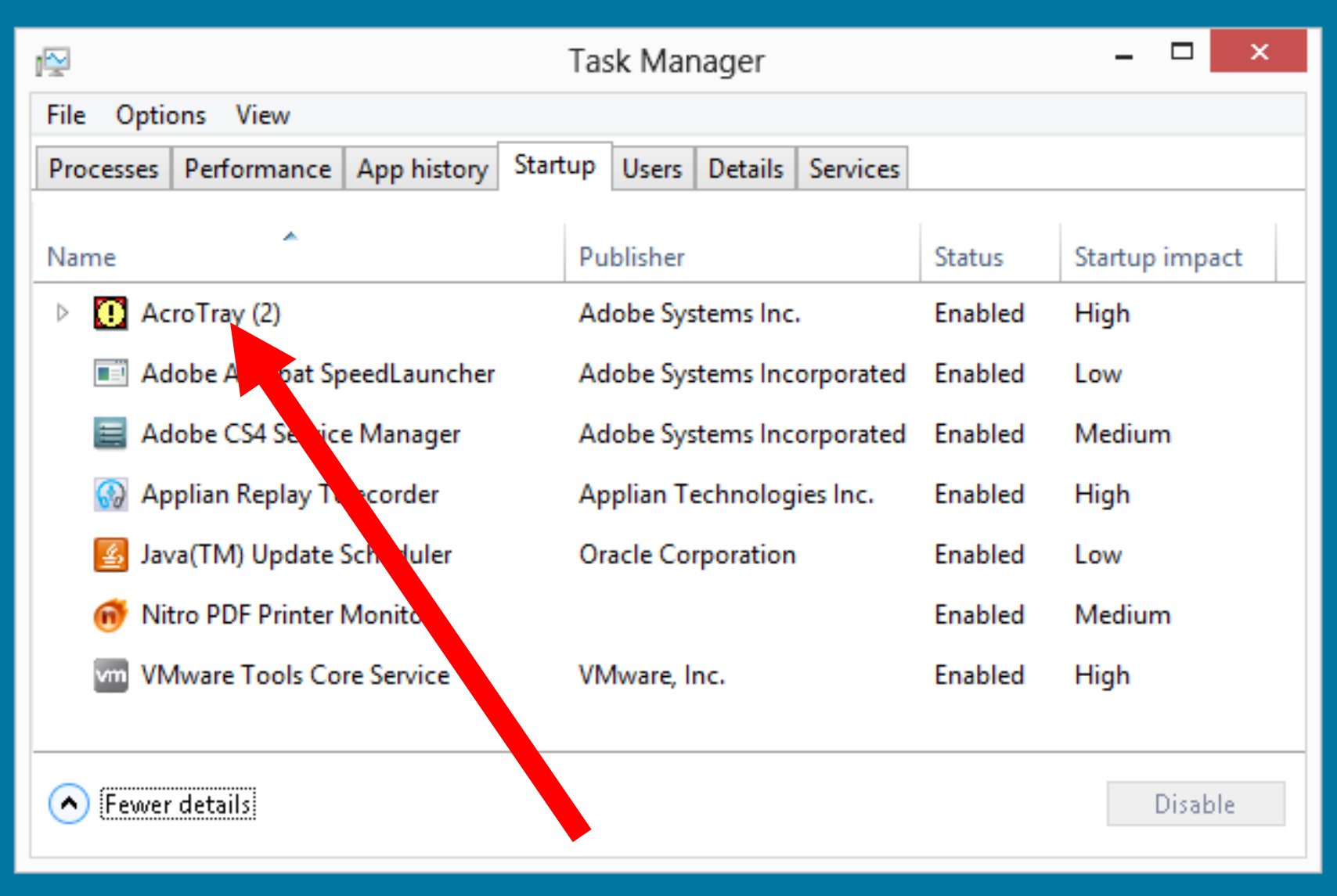

• A pop-up context menu will be displayed:

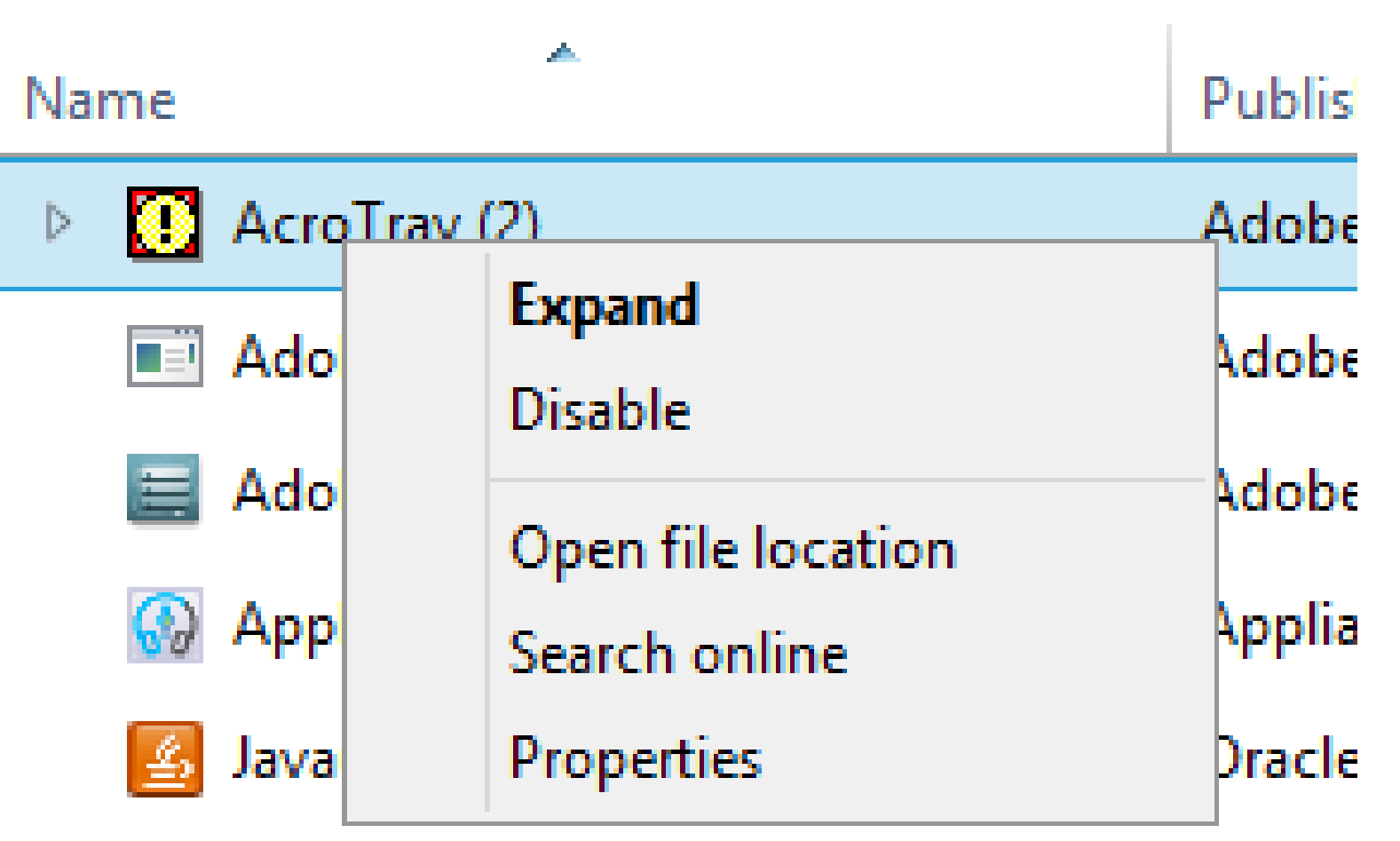

Nitro PDF Printer Monitor

• Click on "Open file location" to find out where the executable file for the "Startup Item" is located.

• Click on "Properties" to find out more about the "Startup Item":

• Click on Search online" to search the Internet to find out more about the "Startup Item". This selection will take you to the default search page of your default Web browser:

• You can also use any Web browser to go to <http://www.bleepingcomputer.com/startups/> to learn more about any "Startup Item".

- You can click on "Disable" (if it is available) to permanently disable any "Startup" item
- You can click on "Enable" (if it is available) to permanently enable any "Startup" item.

• Both the "Disable" and the "Enable" options are reversible.

• Do Not Use "msconfig.exe" to Turn Off Startup Programs!

See

[http://forums.majorgeeks.com/showthre](http://forums.majorgeeks.com/showthread.php?t=149804) ad.php?t=149804

and

[http://www.bleepingcomputer.com/foru](http://www.bleepingcomputer.com/forums/t/87058/slow-computerbrowser-checkhere-first;-it-may-not-be-malware/) ms/t/87058/slow-computerbrowser-

checkhere-first;-it-may-not-be-malware/

• Many people use msconfig as a long term solution to control startup processes and services. You will also see many websites condoning use of msconfig and teaching you how to use it for controlling startups. This is a very bad idea for many reasons.

• msconfig was designed to be used only as a temporary debugging/troubleshooting tool. It was not meant to be used as long term solutions.

- msconfig does not show all startups anyway.
- If you uninstall programs while they are being disabled with msconfig, they will not be uninstall properly and you will have to resort to manual registry editing to properly get everything removed.

• msconfig will leave orphan entries if/when installed software is uninstalled while under the control of msconfig . When/if msconfig is turned back to normal startup, it will give errors on boot due to those orphan entries.
• If you uninstall programs while you have some of the programs services being controlled with msconfig, the programs will not be uninstall properly and you will have to resort to manual registry editing to get everything properly removed.

• When you uncheck a service in msconfig, you completely disable it. If you uncheck the wrong one, you may not be able to restart your computer.

• You can lock malware items into your registry that you may not see anymore until some point in time where you switch back to Normal Startup mode and now you can cause total reinfection of your PC with the malware. You need to remove the malware not mask it.

#### **USING THE "SERVICES" TAB OF THE**  *TASK MANAGER*

- The "Services" tab lets you disable and re-enable "services" without having to edit the Windows "Registry"
- While "services" do not (by themselves) use up much CPU cycles, RAM, and network bandwidth, they control process that can use up large amounts of these resources.

• Press

Ctrl + Shift + Esc to bring up the *Task Manager*:

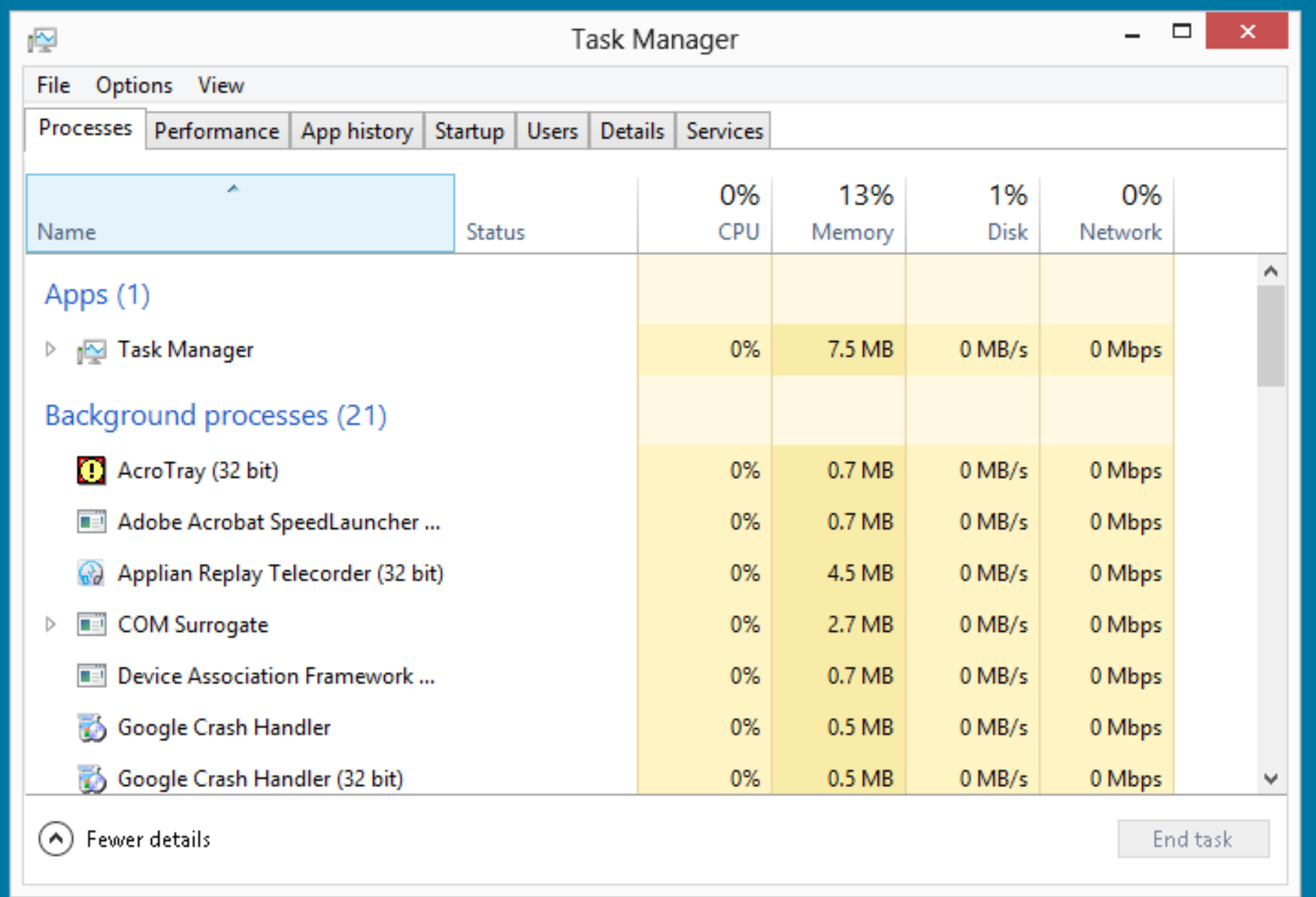

• Click on the "Services" tab:

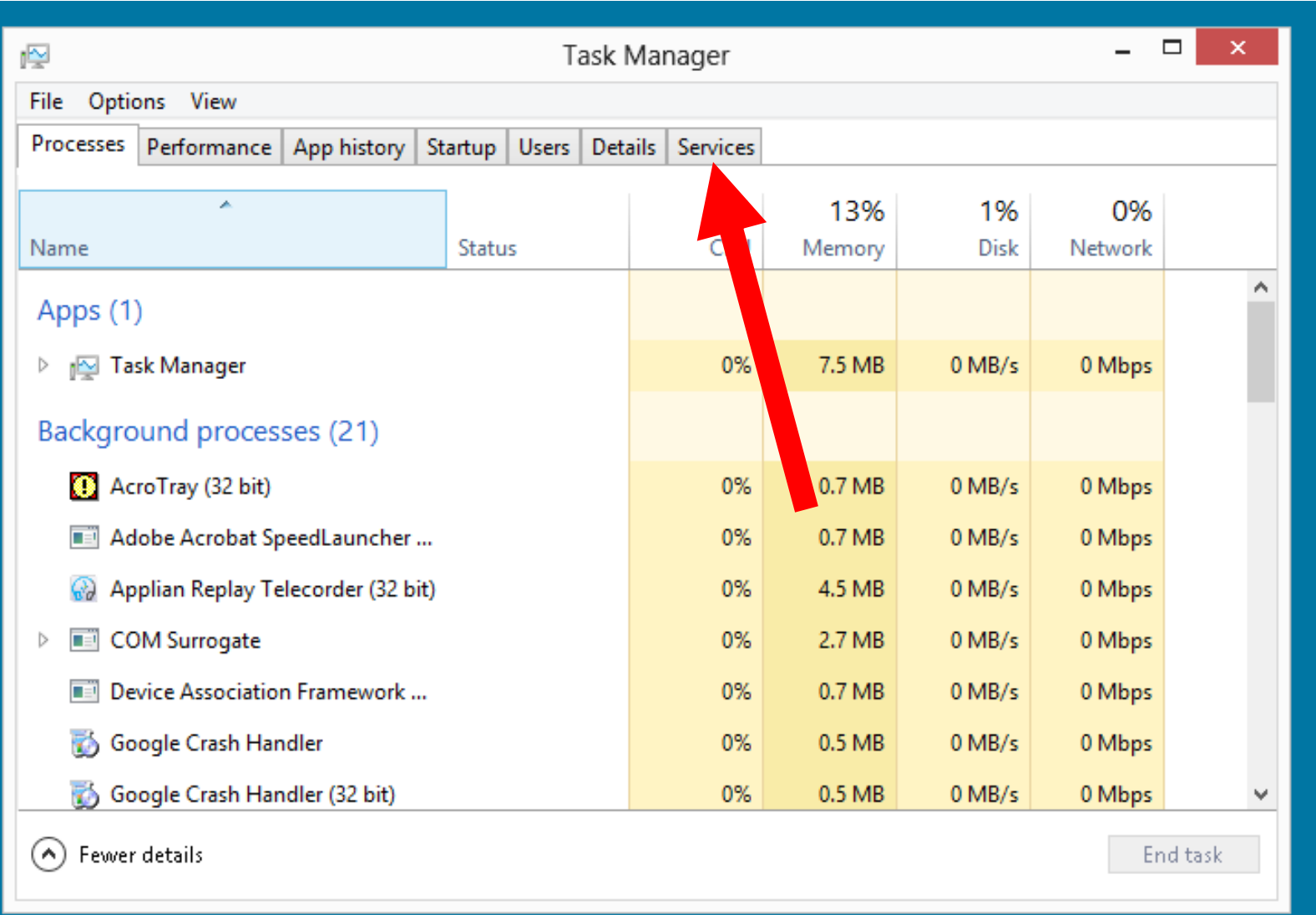

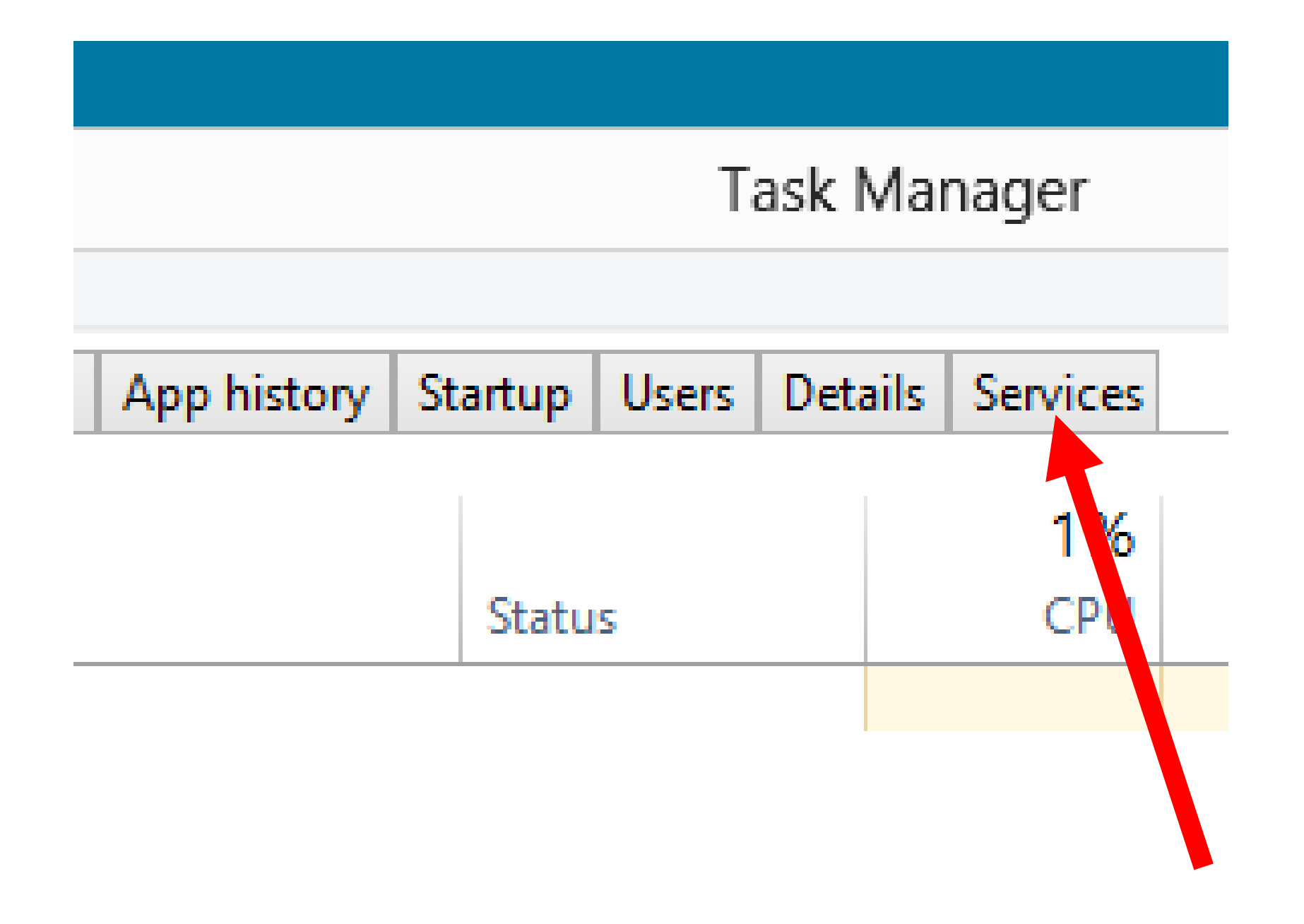

• The "Services" will be displayed with each "Service" item having a name, a PID, a description, a status, and a "group":

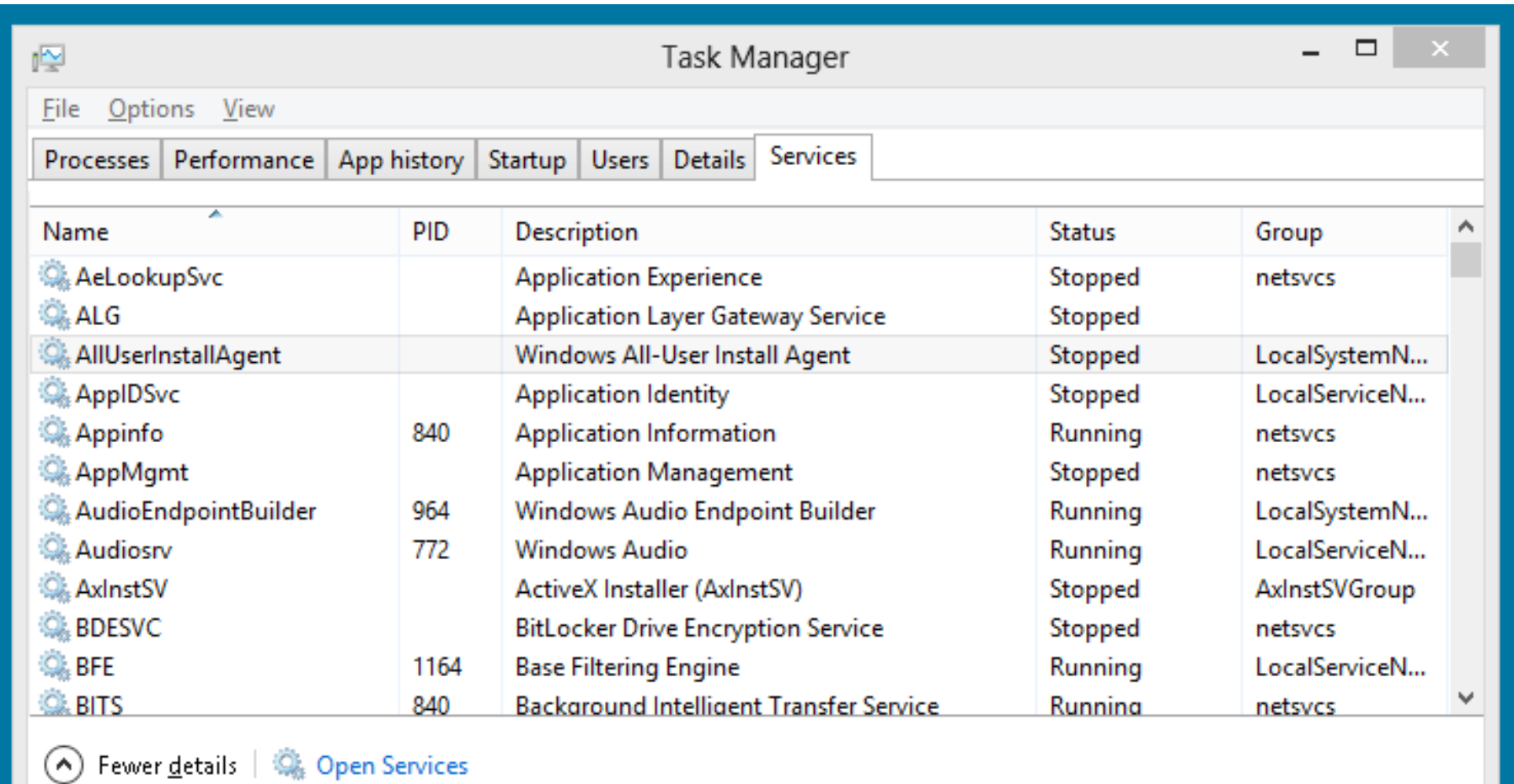

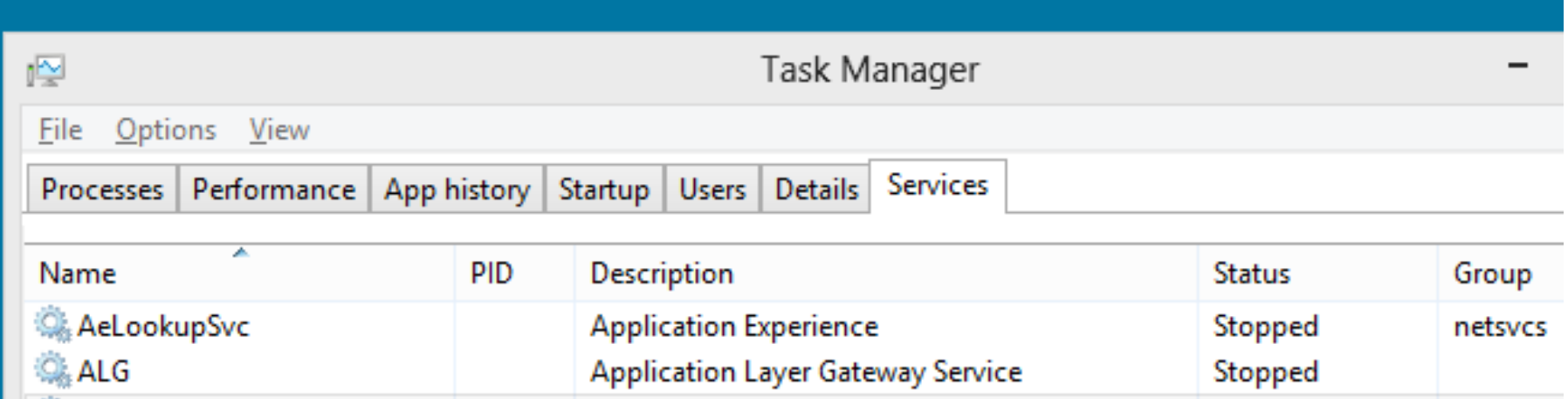

- "PID" = "Process Identifier"
	- = a number that uniquely identifies a process when it runs
- (Both "services" and "processes" have PIDs)

• To research, enable, or disable any startup item, right-click on it:

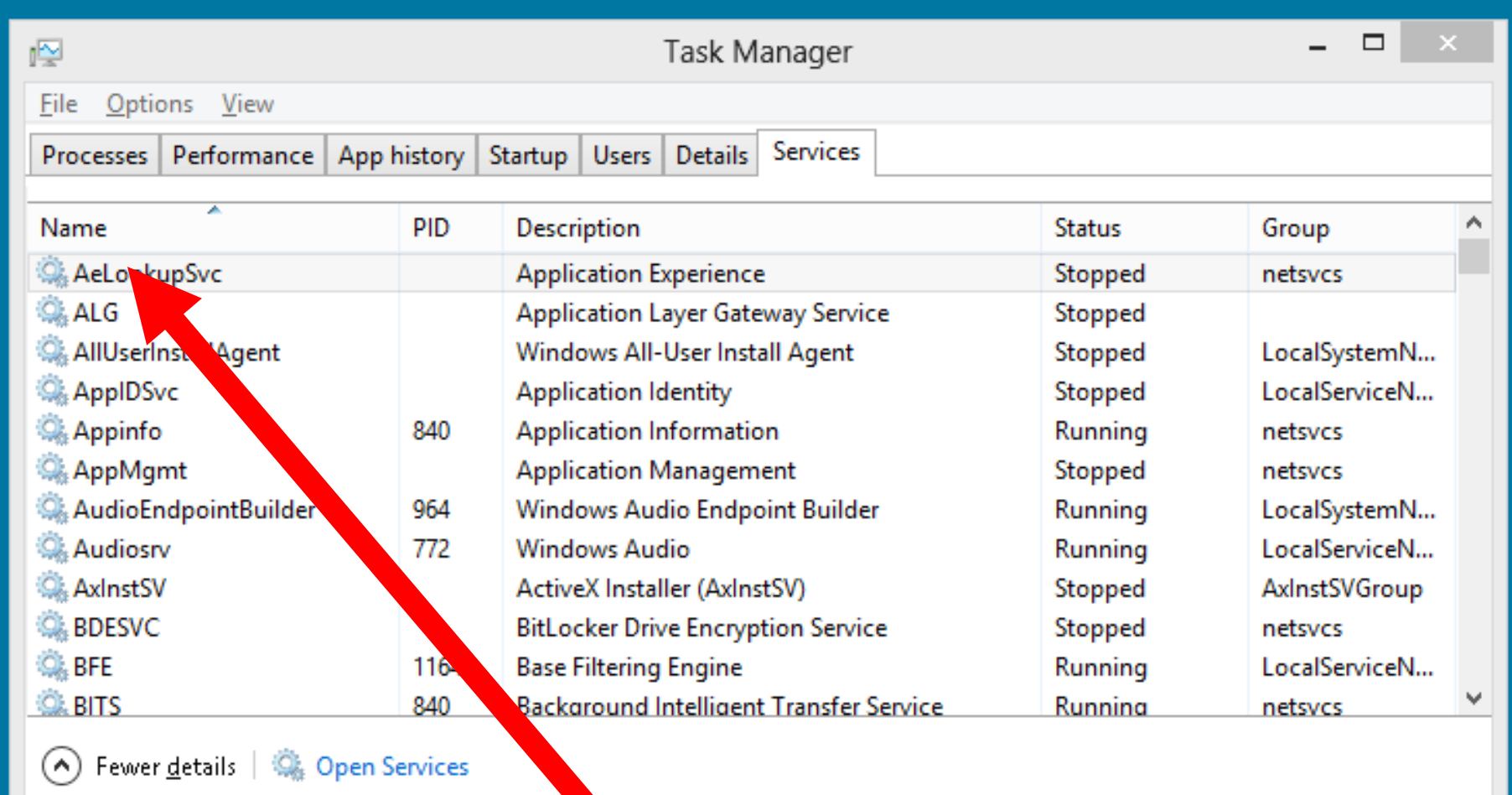

• A pop-up context menu will be displayed:

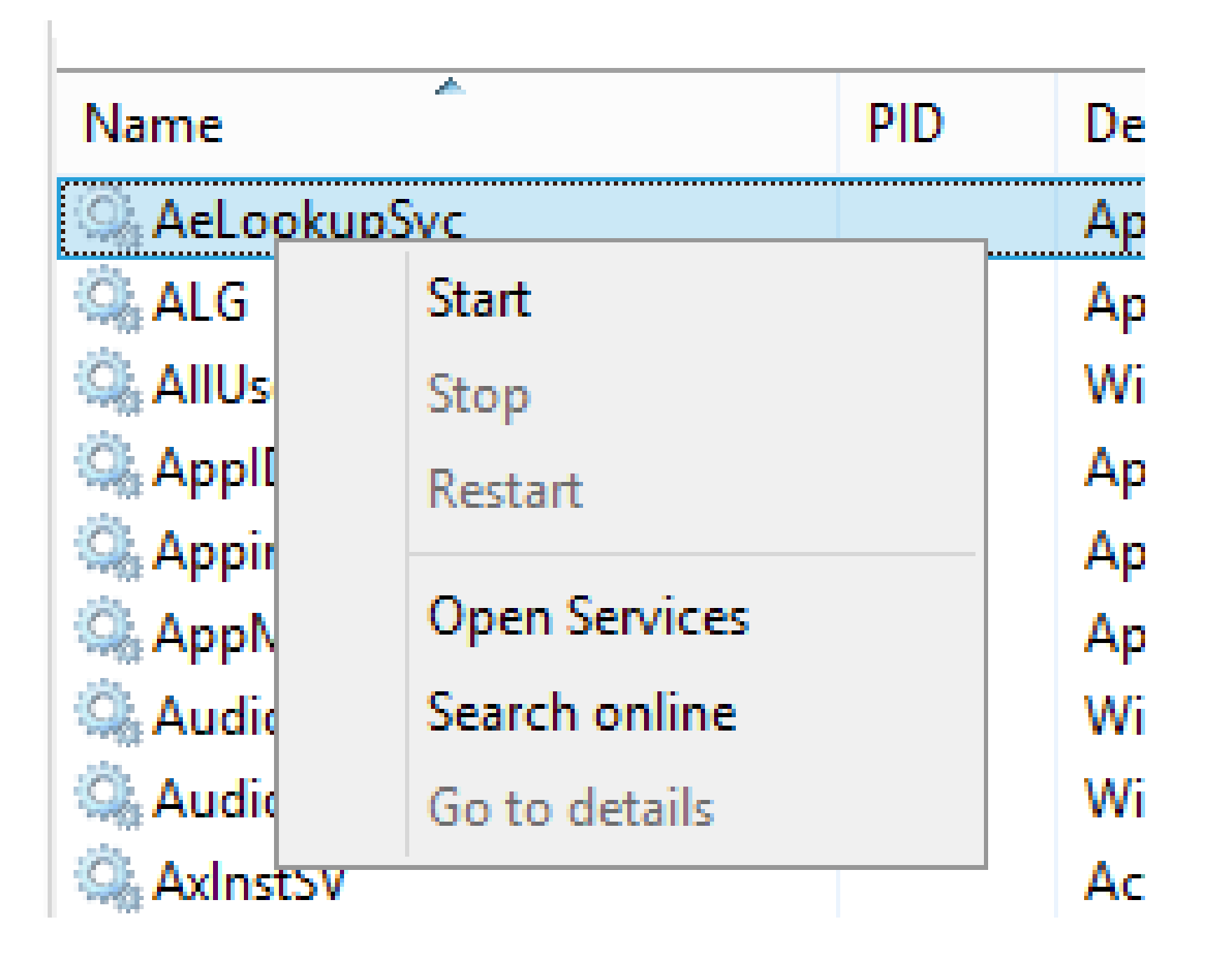

• Click on Search online" to search the Internet to find out more about the "Service" item.

This selection will take you to the default search page of your default Web browser:

- You can click on "Start" (if it is available) to start up any "Startup" item
- You can click on "Stop" (if it is available) to stop any "Startup" item.

• You can click on "Restart" (if it is available) to restart any "Startup" item

• To permanently disable a "Service" item, click on "Open Services" to go to the "Services" console:

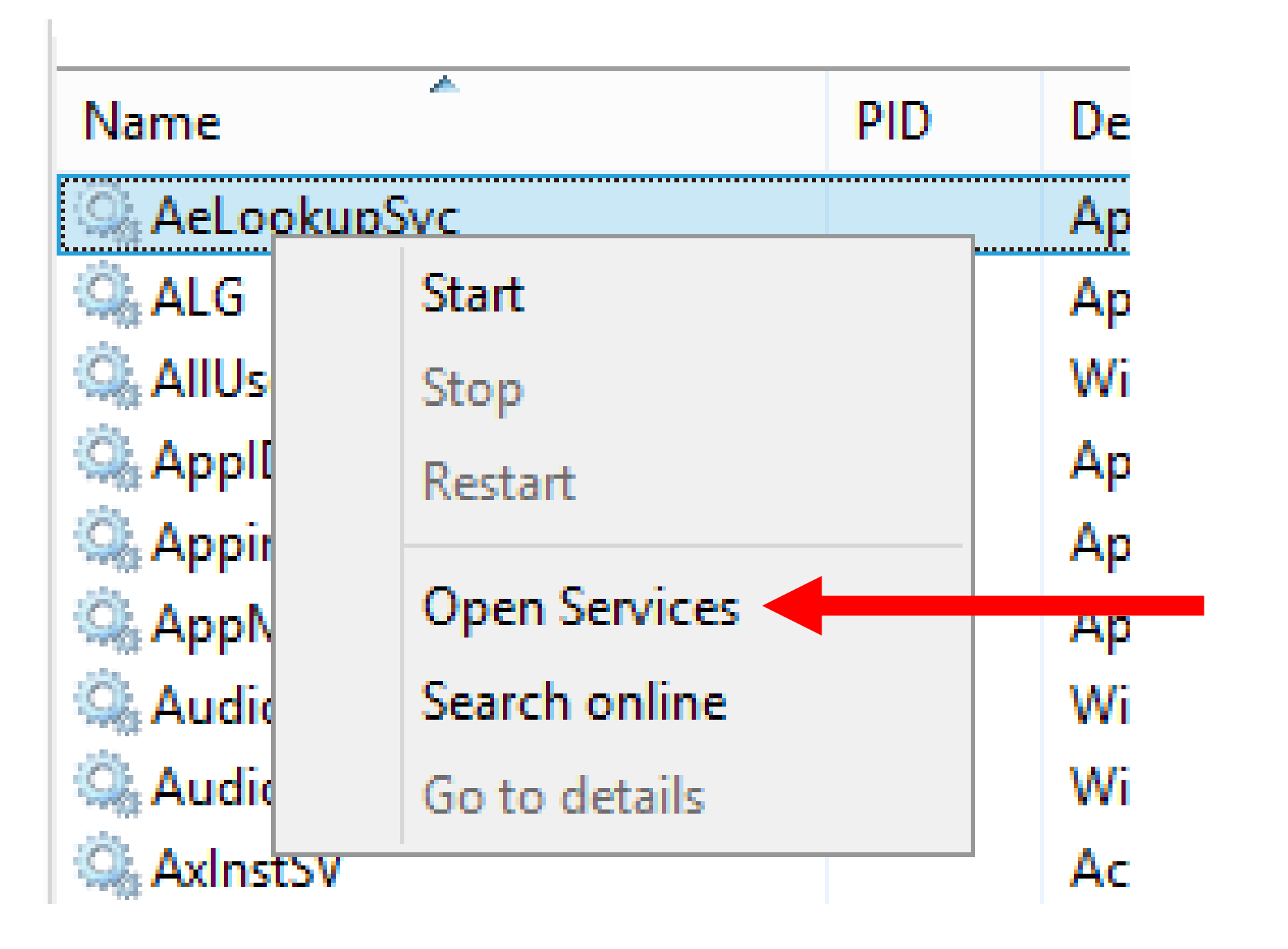

• When you click on "Open Services", a new window called "Services" will open. It is part of the "Microsoft Management Console" system for managing the "Windows.." operating system:

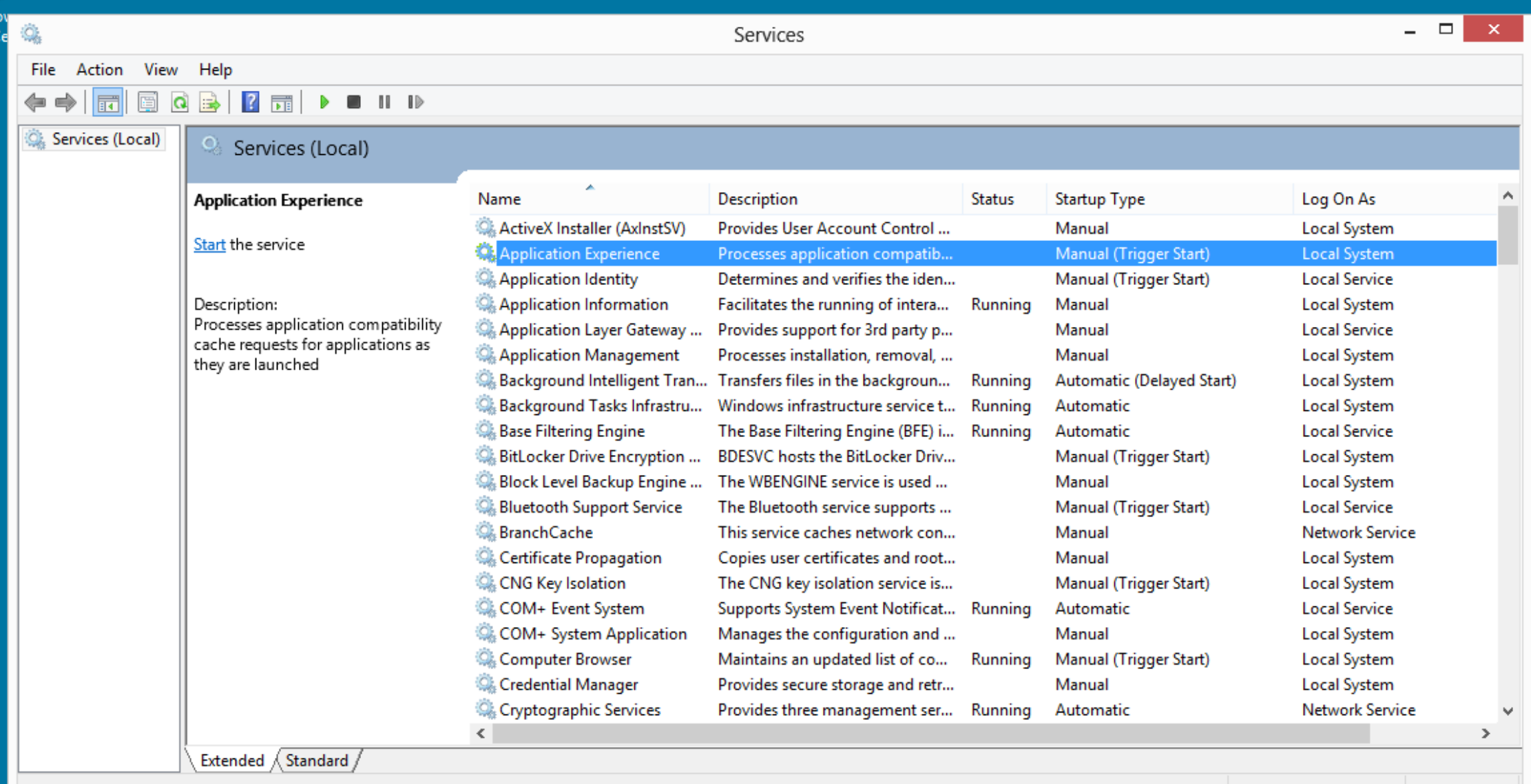

• The "Services" Microsoft Management Console window is one of the most powerful tools for improving the reliability and speed of the "Windows.." operating system.

## **DETERMINING AVAILABLE MEMORY SLOTS ON THE MOTHERBOARD**

• In *Task Manager* running in "Windows 8.1" or "Windows 10": Click on "Performance". Then, click on "Memory"

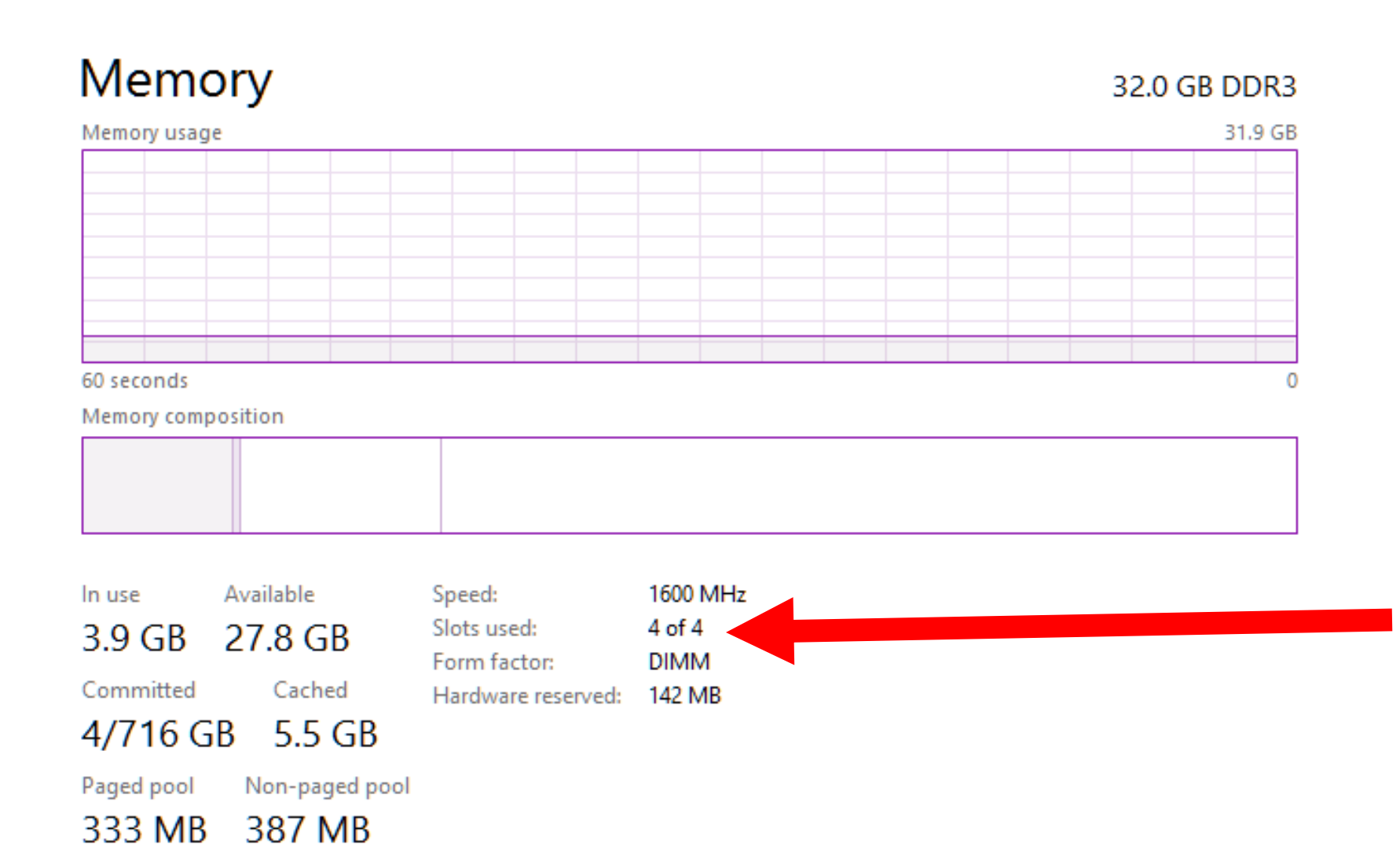

#### Speed: 1600 MHz  $4 of 4$ Slots used: Form factor: DIMM Hardware reserved: 142 MB

## **COMPARISON OF THREE WEB BROWSERS IN "WINDOWS 7"**

• For "Windows 7", "Google Chrome" uses less RAM relative to "Firefox" and "Internet Explorer 8"

#### r Windows Task Manager

File Options View Windows Help

Applications | Processes | Services | Performance | Networking | Users |

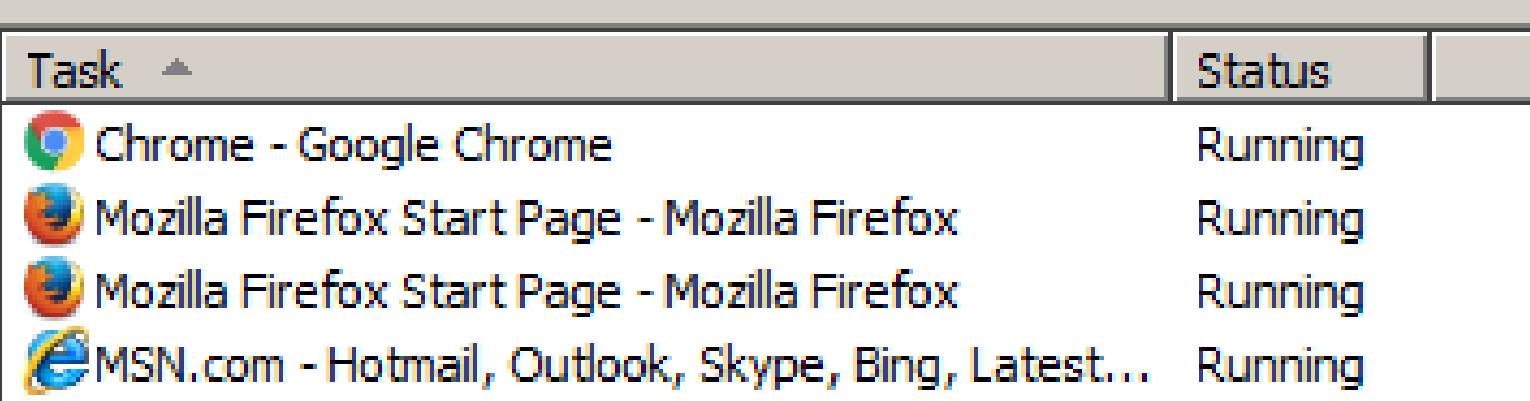

#### 图 Windows Task Manager

File Options View Help

Applications Processes Services Performance Networking Users

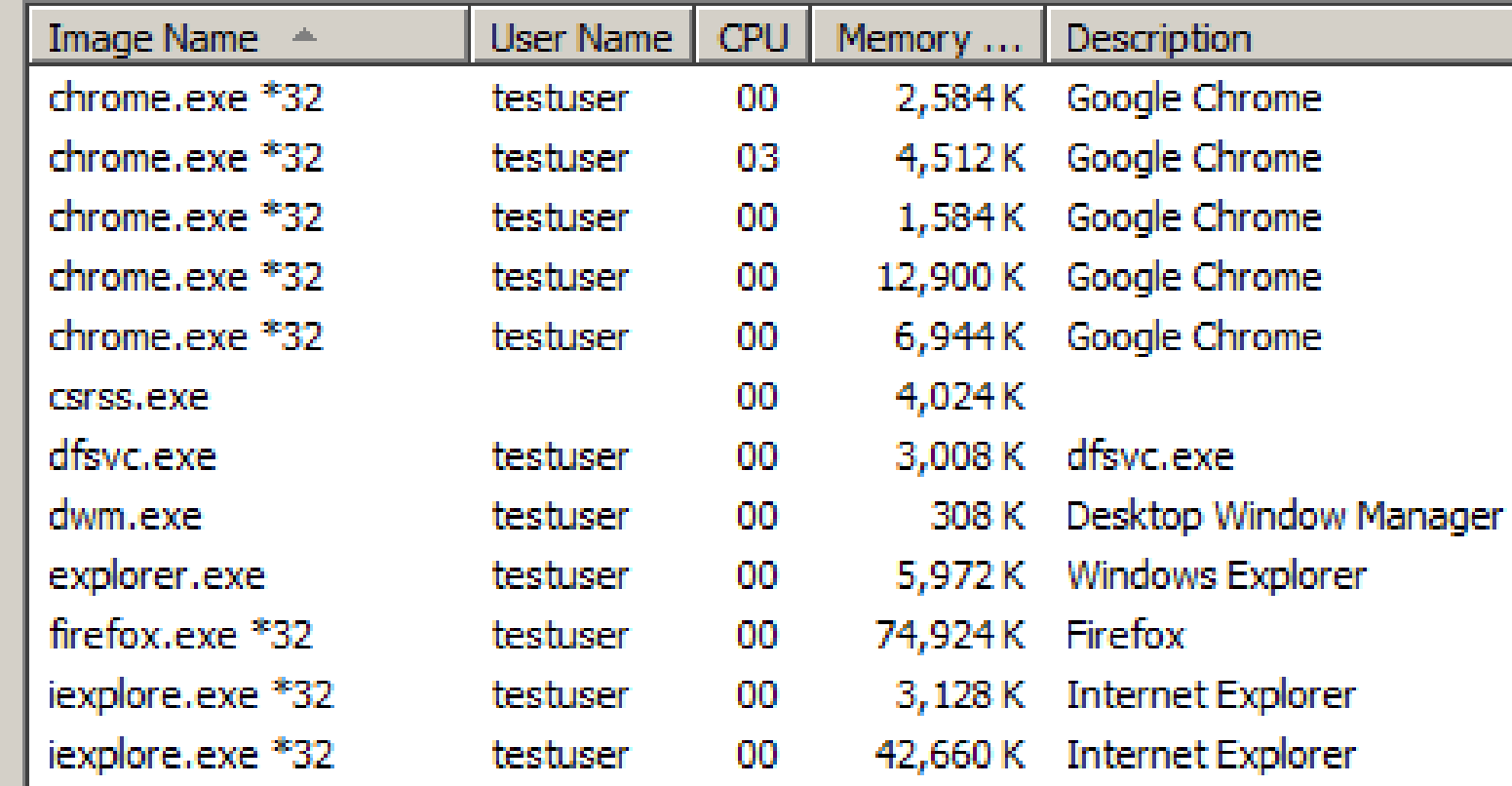

## **COMPARISON OF THREE WEB BROWSERS IN "WINDOWS 8.1"**

• For "Windows 8.1", "Google Chrome" also uses less RAM relative to "Firefox" and "Internet Explorer 8":

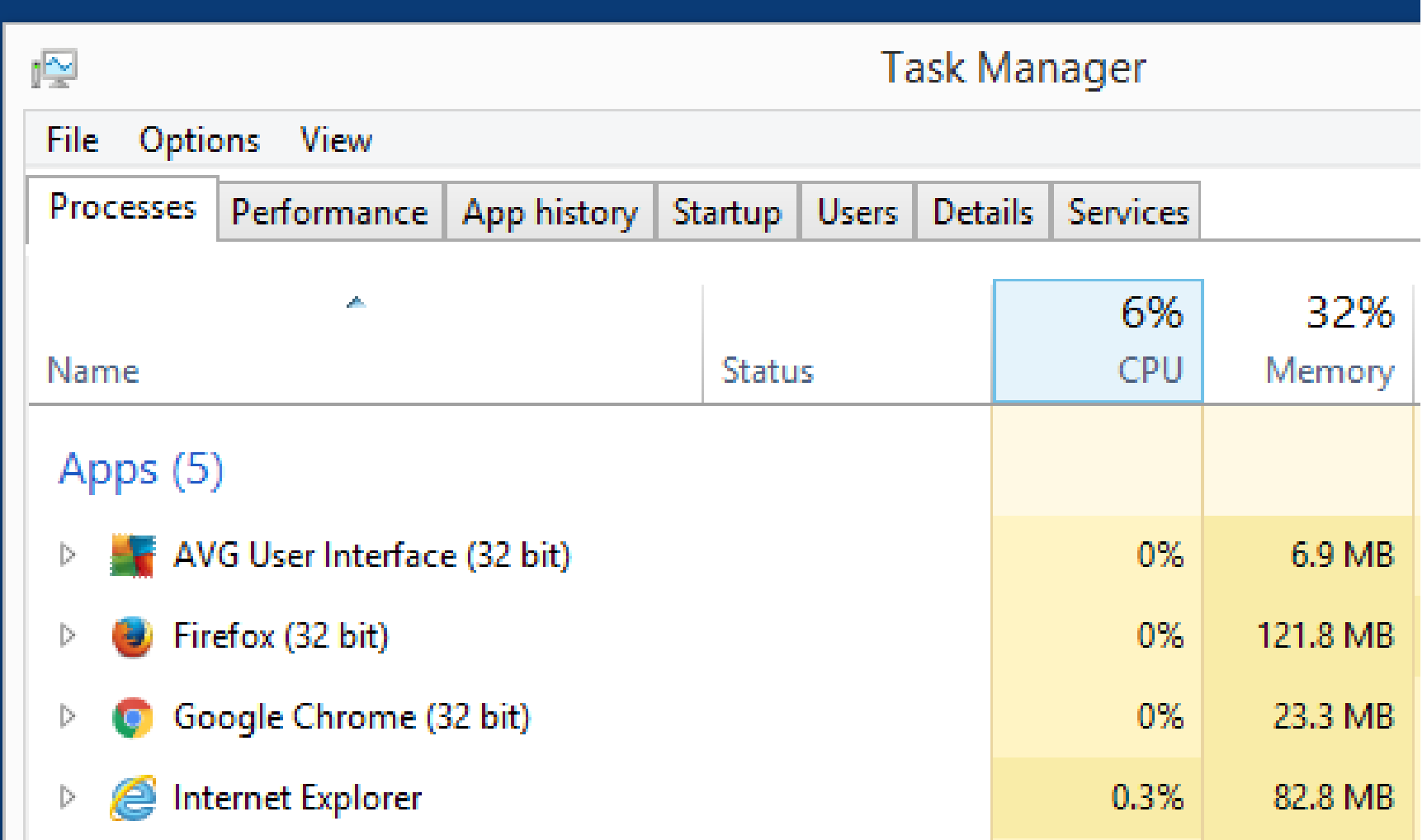

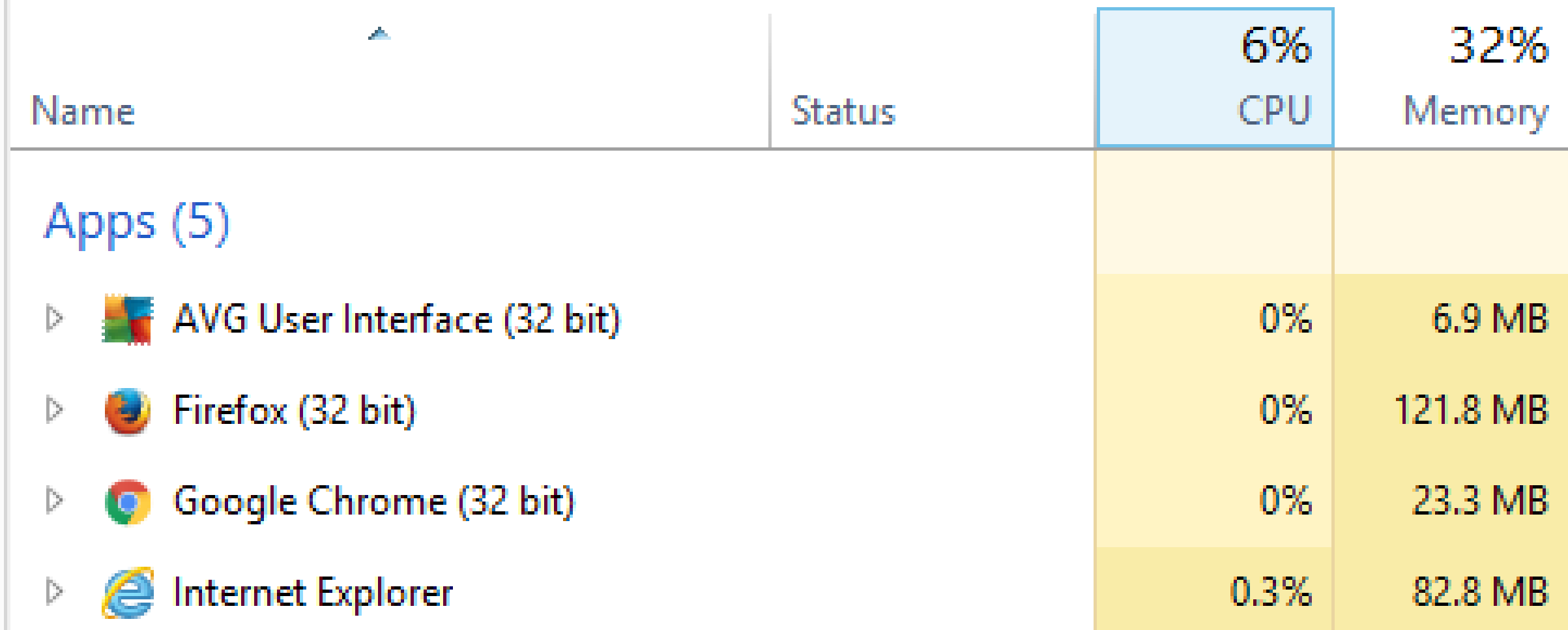

## **COMPARISON OF FOUR WEB BROWSERS IN "WINDOWS 10"**

• In "Windows 10", the new "Microsoft Edge" browser uses less RAM compared to "Internet Explorer 11", "Google Chrome", and "FireFox":

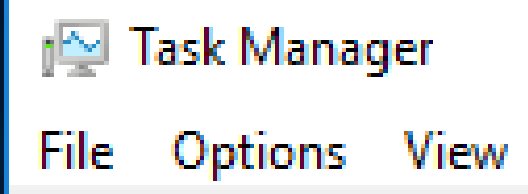

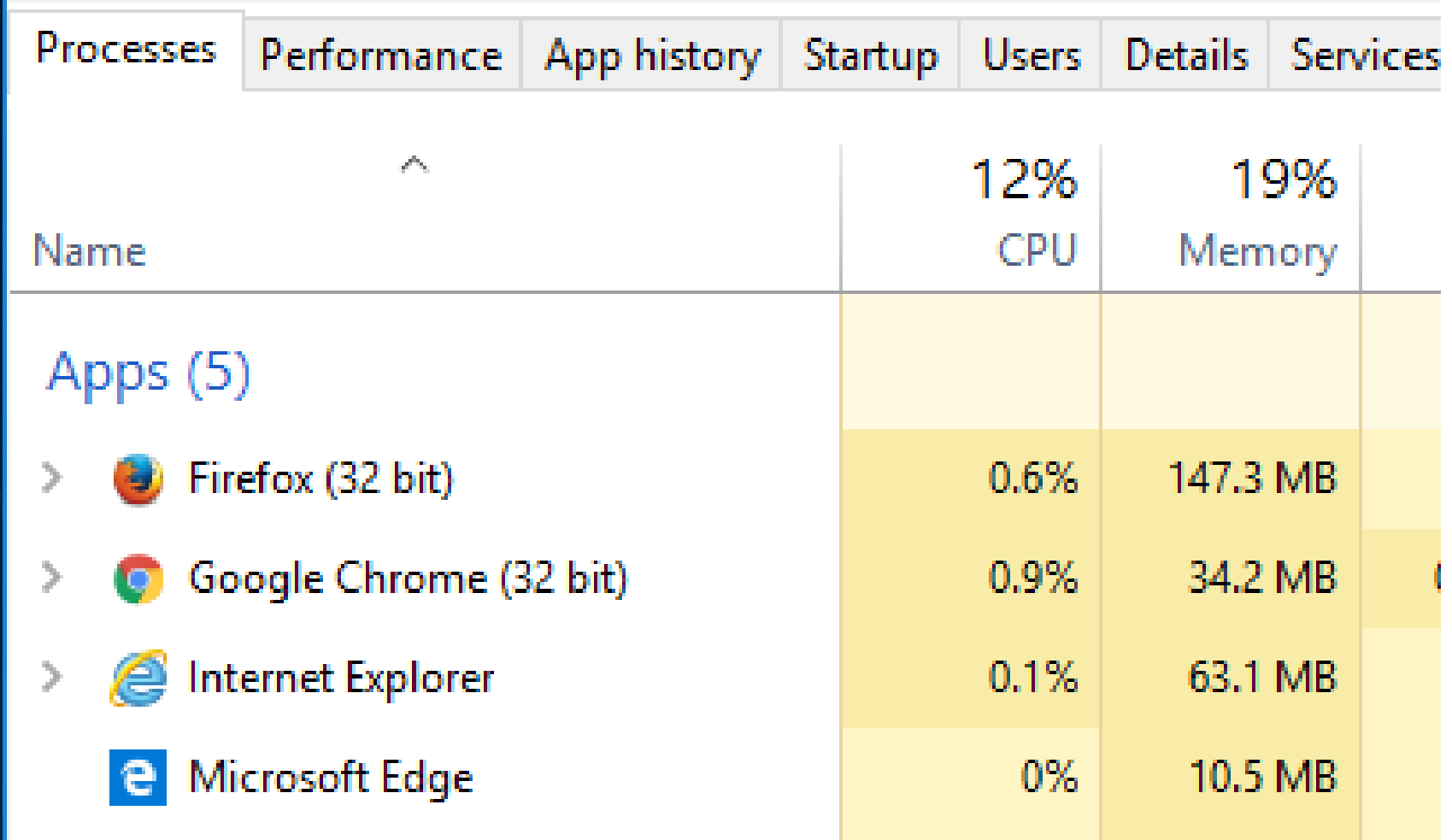
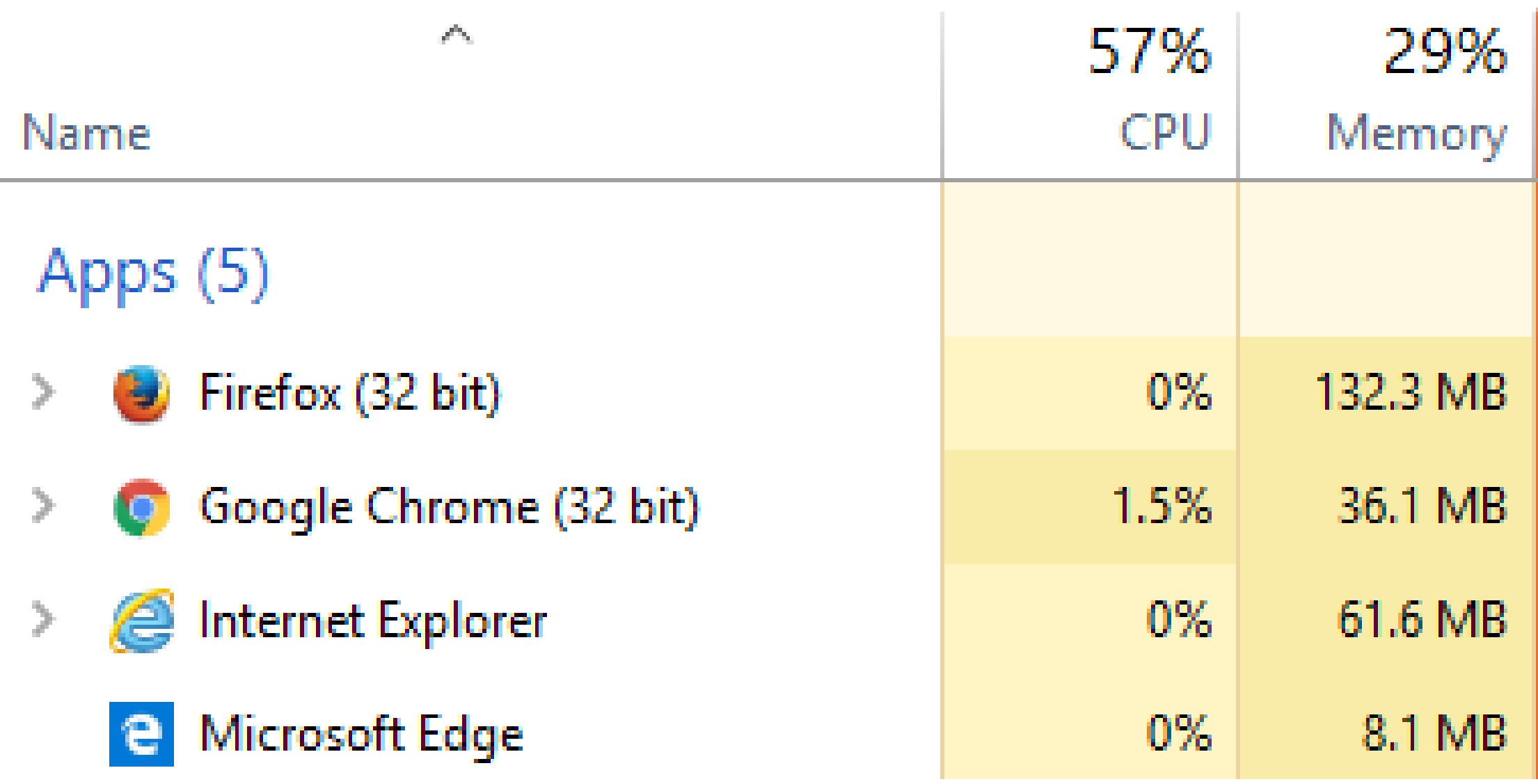

## Questions?

## Francis Chao *TASK MANAGER* IN *WINDOWS..*

- Winners Windows Users, Tucson Computer Society, Greater South Bay PC Users Group
- Web location for this presentation:
- http://aztcs.org, then click on "Meeting Notes"
- fchao2@yahoo.com

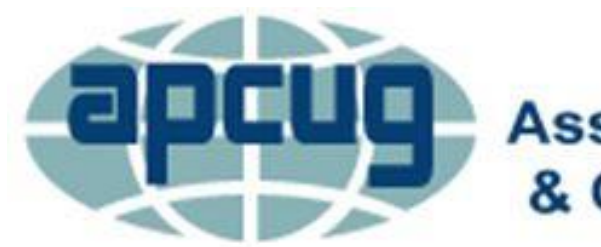

**An International Association of Technology** & Computer User Groups

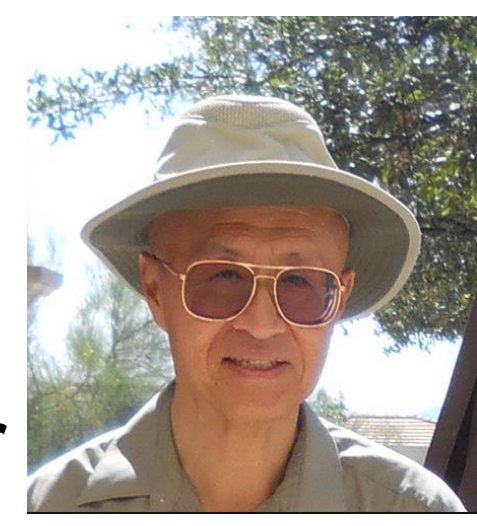